# Användarhandbok

43PUS6162 50PUS6162 55PUS6162 65PUS6162

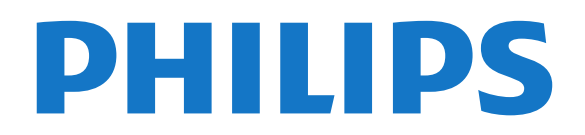

# Innehåll

#### [1 Få Support](#page-2-0)*[3](#page-2-0)*

- [1.1 Identifiera och registrera din TV](#page-2-1)*[3](#page-2-1)*
- [1.2 TV:ns hjälp och användarhandbok](#page-2-2)*[3](#page-2-2)*
- [1.3 Onlinehjälp och användarhandbok](#page-2-3)*[3](#page-2-3)*
- [1.4 Kundtjänst/reparation](#page-2-4)*[3](#page-2-4)*

#### [2 Programvara](#page-3-0)*[4](#page-3-0)*

[2.1 Uppdatering av programvara](#page-3-1)*[4](#page-3-1)*

[2.2 Programversion](#page-3-2)*[4](#page-3-2)*

#### [3 Snabbguide](#page-4-0)*[5](#page-4-0)*

- [3.1 Fjärrkontroll](#page-4-1)*[5](#page-4-1)*
- [3.2 IR-sensor](#page-5-0)*[6](#page-5-0)*
- [3.3 Styrspak Lokal kontroll](#page-5-1)*[6](#page-5-1)*

#### [4 Installation](#page-6-0)*[7](#page-6-0)*

[4.1 Läs säkerhetsinstruktionerna](#page-6-1)*[7](#page-6-1)* [4.2 TV-placering](#page-6-2)*[7](#page-6-2)* [4.3 Slå på TV:n](#page-6-3)*[7](#page-6-3)*

#### [5 Anslutningar](#page-8-0)*[9](#page-8-0)*

- [5.1 Anslutningsguide](#page-8-1)*[9](#page-8-1)*
- [5.2 Antenn](#page-8-2)*[9](#page-8-2)*
- [5.3 Satellit](#page-8-3)
- [5.4 Videoenhet](#page-8-4)[9](#page-8-4)<br>5.5 Ljudenhet 10
- [5.5 Ljudenhet](#page-9-0)*[10](#page-9-0)*
- [5.6 Mobil enhet](#page-10-0)*[11](#page-10-0)*
- [5.7 Annan enhet](#page-11-0)*[12](#page-11-0)*

#### [6 Byta källa](#page-14-0)*[15](#page-14-0)*

[6.1 Källista](#page-14-1)*[15](#page-14-1)* [6.2 Byta namn på en enhet](#page-14-2)*[15](#page-14-2)* [6.3 Genomsök anslutningar på nytt](#page-14-3)*[15](#page-14-3)*

### [7 Kanaler](#page-15-0)*[16](#page-15-0)*

- [7.1 Om kanaler och byta kanaler](#page-15-1)*[16](#page-15-1)*
- [7.2 Installera kanal](#page-15-2)*[16](#page-15-2)*
- [7.3 Kanallista](#page-20-0)*[21](#page-20-0)*
- [7.4 Välj kanalfilter](#page-21-0)*[22](#page-21-0)*
- [7.5 Favoritkanaler](#page-21-1)*[22](#page-21-1)* [7.6 Text/Text-tv](#page-22-0)

### [8 TV-guide](#page-24-0)*[25](#page-24-0)*

[8.1 Vad du behöver](#page-24-1)*[25](#page-24-1)*

# [8.2 Använda TV-guiden](#page-24-2)*[25](#page-24-2)*

- [9 Spela in och pausa TV](#page-26-0)*[27](#page-26-0)*
- [9.1 Inspelning](#page-26-1)*[27](#page-26-1)* [9.2 Pause TV](#page-27-0)

- [10 Videor, foton och musik](#page-28-0)*[29](#page-28-0)* [10.1 Från en USB-anslutning](#page-28-1)*[29](#page-28-1)*
- 
- [10.2 Foton](#page-28-2)*[29](#page-28-2)* [10.3 Videor](#page-28-3)*[29](#page-28-3)*
- [10.4 Musik](#page-29-0)*[30](#page-29-0)*

### [11 Öppna TV-inställningsmenyn](#page-30-0)*[31](#page-30-0)*

- [11.1 Hemmeny, översikt](#page-30-1)*[31](#page-30-1)*
- [11.2 Menyn Tjänster](#page-30-2)*[31](#page-30-2)*
- [11.3 Snabbinställningar och Alla inställningar](#page-30-3)*[31](#page-30-3)* [11.4 Alla inställningar](#page-30-4)*[31](#page-30-4)*

#### [12 Nätverk](#page-39-0)*[40](#page-39-0)*

- [12.1 Hemnätverk](#page-39-1)*[40](#page-39-1)*
- [12.2 Anslut till nätverk](#page-39-2)*[40](#page-39-2)*
- [12.3 Nätverksinställningar](#page-40-0)*[41](#page-40-0)*

#### [13 Smart TV](#page-41-0)*[42](#page-41-0)*

[13.1 Konfigurera Smart TV](#page-41-1)*[42](#page-41-1)* [13.2 Startsida för Smart TV](#page-41-2)*[42](#page-41-2)* [13.3 Appgalleri](#page-41-3)*[42](#page-41-3)* [13.4 Multi View](#page-41-4)

#### [14 Netflix](#page-42-0)*[43](#page-42-0)*

#### [15 Miljö](#page-43-0)*[44](#page-43-0)*

- [15.1 Europeisk energimärkning](#page-43-1)*[44](#page-43-1)*
- [15.2 Produktfiche](#page-43-2)*[44](#page-43-2)*
- [15.3 Kassering](#page-43-3)

#### [16 Specifikationer](#page-45-0)*[46](#page-45-0)*

- [16.1 Effekt](#page-45-1)*[46](#page-45-1)* [16.2 Mottagning](#page-45-2)*[46](#page-45-2)*
- [16.3 Skärmupplösning](#page-45-3)*[46](#page-45-3)*
- [16.4 Ingångsupplösning som stöds Video](#page-45-4)*[46](#page-45-4)*
- [16.5 Ingångsupplösning som stöds Dator](#page-46-0)*[47](#page-46-0)*
- [16.6 Ljud](#page-46-1)*[47](#page-46-1)*
- [16.7 Multimedia](#page-46-2)*[47](#page-46-2)* [16.8 Anslutningar](#page-46-3)

#### [17 Felsökning](#page-47-0)*[48](#page-47-0)*

[17.1 Tips](#page-47-1)*[48](#page-47-1)* [17.2 Slå på](#page-47-2)*[48](#page-47-2)* [17.3 Fjärrkontroll](#page-47-3)*[48](#page-47-3)* [17.4 Kanaler](#page-47-4)*[48](#page-47-4)* [17.5 Satellit](#page-48-0)*[49](#page-48-0)* [17.6 Bild](#page-48-1)*[49](#page-48-1)* [17.7 Ljud](#page-49-0)*[50](#page-49-0)* [17.8 HDMI – UHD](#page-50-0)*[51](#page-50-0)* [17.9 USB](#page-50-1) [17.10 Wi-Fi och internet](#page-50-2)*[51](#page-50-2)* [17.11 Fel menyspråk](#page-50-3)*[51](#page-50-3)*

#### [18 Säkerhet och skötsel](#page-51-0)*[52](#page-51-0)*

- [18.1 Säkerhet](#page-51-1)*[52](#page-51-1)*
- [18.2 Skötsel av bildskärmen](#page-52-0)*[53](#page-52-0)*

### [19 Användningsvillkor](#page-53-0)*[54](#page-53-0)*

#### [20 Copyrights](#page-54-0)*[55](#page-54-0)*

- [20.1 MHL](#page-54-1)*[55](#page-54-1)*
- [20.2 Ultra HD](#page-54-2)*[55](#page-54-2)*
- [20.3 HDMI](#page-54-3)*[55](#page-54-3)*
- [20.4 Dolby-ljud](#page-54-4)*[55](#page-54-4)*
- [20.5 DTS 2.0 + Digital Out ™](#page-54-5)*[55](#page-54-5)*
- [20.6 Wi-Fi Alliance](#page-54-6)*[55](#page-54-6)* [20.7 Andra varumärken](#page-54-7)*[55](#page-54-7)*

### [21 Öppen källkod](#page-55-0)*[56](#page-55-0)*

- [21.1 Programvara med öppen källkod](#page-55-1)*[56](#page-55-1)*
- [21.2 Öppen källkod-licens](#page-55-2)*[56](#page-55-2)*

[22 Friskrivning angående tjänster och/eller](#page-60-0) [programvara som erbjuds av tredje part](#page-60-0) *[61](#page-60-0)*

#### [Index](#page-61-0)*[62](#page-61-0)*

# <span id="page-2-5"></span><span id="page-2-0"></span>1 Få Support

## <span id="page-2-1"></span>1.1 Identifiera och registrera din TV

Identifiera din TV – TV:ns modell- och serienummer

Det kan hända att du ombeds att uppge TV:ns produktmodellnummer och serienummer. Dessa nummer hittar du på förpackningsetiketten eller på typplattan på TV:ns bak- eller undersida.

#### Registrera TV:n

Registrera din TV nu och dra nytta av en mängd fördelar, bl.a. fullständig support (inklusive nedladdningar), privilegierad tillgång till information om nya produkter, exklusiva erbjudanden och rabatter, chansen att vinna priser och t.o.m. delta i särskilda undersökningar om nya produkter.

Besök www.philips.com/welcome

# <span id="page-2-2"></span>12 TV:ns hjälp och användarhandbok

### $\hat{\mathbf{x}}$  Inställningar > Hjälp

Du kan använda hjälpfunktionen för att felsöka och få mer information om din TV.

<span id="page-2-4"></span>• Kontrollera TV:n – Du kan kontrollera om bilden, ljudet, och Ambilight\*-funktionen fungerar bra medan du spelar upp en kort videofilm.

- Kontrollera nätverket Kontrollera nätverksanslutningen.
- Uppdatera program Sök efter tillgängliga programuppdateringar.

• Användarhandbok – Läs användarhandboken för att få information om TV:n.

• Felsökning – Hitta svar på vanliga frågor.

• Fabriksinställning – Återställ alla inställningar till fabriksinställningarna.

• Installera om TV – Installera om och gör om hela TVinstallationen.

• Kontaktinformation – Visar telefonnumret eller webbadressen till ditt land eller din region.

<span id="page-2-3"></span>\* Ambilight endast för TV-modellerna xxPUS6262, XXPUS6262 och xxPUT6262.

# 1.3 Onlinehjälp och användarhandbok

Om du får problem med din Philips-TV kan du besöka vår onlinesupport. Där kan du välja språk och ange produktmodellnummer.

Besök www.philips.com/support.

På supportwebbplatsen hittar du telefonnummer till supportpersonal i ditt land samt svar på de vanligaste frågorna. I vissa länder kan du chatta med vår personal och ställa frågor direkt eller via e-post. Du kan ladda ned ny programvara till TV:n eller ladda ned användarhandboken om du vill läsa den på datorn.

Mer information om TV-felsökning och vanliga frågor (FAQ):

Finns här

[http://philips-tvconsumercare.kxondemand.com/port](http://philips-tvconsumercare.kxondemand.com/portal/en/ModelSelect) [al/en/ModelSelect](http://philips-tvconsumercare.kxondemand.com/portal/en/ModelSelect)

#### TV-hjälp på din surfplatta, smarttelefon eller dator

För att enklare genomföra längre sekvenser av instruktioner kan du ladda ned TV-hjälpen i PDFformat och läsa den på din smarttelefon, surfplatta eller dator. Alternativt kan du skriva ut den aktuella hjälpsidan från din dator.

Du laddar ned hjälpen (användarhandbok)

på [www.philips.com/support](http://www.philips.com/support)

## $\overline{14}$ Kundtjänst/reparation

Om du behöver support och reparation kan du ringa kundtjänst i ditt land. Våra servicetekniker tar hand om reparationen, om det behövs.

Du hittar telefonnumret i den tryckta dokumentation som medföljde TV:n.

Du kan även vända dig till vår webbplats på www.philips.com/support och välja ditt land vid behov.

### TV:ns modell- och serienummer

Det kan hända att du ombeds att uppge TV:ns produktmodellnummer och serienummer. Dessa nummer hittar du på förpackningsetiketten eller på typplattan på TV:ns bak- eller undersida.

#### **A** Varning

Försök inte att reparera TV:n själv. Detta kan leda till allvarliga personskador eller svåra skador på TV:n samt att garantin upphör att gälla.

# Programvara

<span id="page-3-1"></span> $\overline{21}$ 

<span id="page-3-3"></span><span id="page-3-0"></span>5

# Uppdatering av programvara

### Söka efter uppdateringar

### Uppdatera från internet

 $\bigoplus$  (Hemma) > Inställningar > Uppdatera program > Söka efter uppdateringar > Internet.

Leta efter en programuppgradering själv.

• Om TV:n är ansluten till internet kan du få ett meddelande om att uppdatera TV:ns programvara. Du behöver en internetanslutning med hög hastighet (bredband). Om du får det här meddelandet rekommenderar vi att du utför uppdateringen.

• Under programuppdateringen visas ingen bild och TV:n kommer att stängas av och sättas på igen. Detta kan inträffa flera gånger. Uppdateringen kan ta några minuter.

• Vänta tills TV-bilden är tillbaka. Tryck inte på strömknappen  $\Phi$  på TV:n eller fjärrkontrollen under programuppdateringen.

### Uppdatering från USB

#### $\bigoplus$  (Hemma) > Inställningar > Uppdatera program > Söka efter uppdateringar > USB.

<span id="page-3-2"></span>• Du behöver en dator med bredbandsanslutning och ett USB-minne för att överföra programvaran till TV:n. • Använd ett USB-minne med 512 MB ledigt

utrymme. Kontrollera att skrivskyddet är avstängt.

### **1 -** Starta uppdateringen på TV:n

Välj Uppdatera program > Söka efter

uppdateringar > USB och tryck sedan på OK. **2 -** Identifiera TV:n

Sätt in USB-minnet i någon av USB-anslutningarna på TV:n.

Välj Start och tryck på OK. En identifieringsfil skrivs på USB-minnesenheten.

### **3 -** Ladda ned TV-programvaran

– Sätt in USB-minnet i datorn.

– Leta reda på filen update.html på USB-enheten och dubbelklicka på den.

– Klicka på Skicka ID.

– Om det finns ny programvara, ladda ned .zip-filen.

– Efter nedladdningen, zippar du upp filen och

kopierar filen autorun.upg till USB-minnet.

– Lägg inte den här filen i en mapp.

**4 -** Uppdatera TV:ns programvara

Sätt i USB-minnet i TV:n igen. Uppdateringen startar automatiskt.

TV:n stängs av i tio sekunder och slås sedan på igen.

### Vänta.

Du får inte

- använd fjärrkontrollen
- ta bort USB-minnesenheten från TV:n
- $\cdot$  tryck på  $\bullet$  två gånger
- tryck på strömbrytaren på TV:n

TV:n stängs av (i tio sekunder) och slås sedan på igen. Vänta.

TV:ns programvara har uppdaterats. Du kan använda TV:n igen.

För att undvika en oavsiktlig uppdatering av TVprogramvaran ska du ta bort filen autorun.upg från USB-minnesenheten.

### Lokala uppdateringar

 $\bigoplus$  (Hemma) > Inställningar > Uppdatera program > Lokala uppdateringar.

För återförsäljare och expertanvändare.

## Sök efter OAD-uppdateringar (Overthe-air-nedladdning)

 $\bigoplus$  (Hemma) > Inställningar > Uppdatera program > Leta efter OAD-uppdateringar.

Skanna för att söka efter en Over-the-airprogramuppdatering.

### $\overline{22}$

# Programversion

 $\bigoplus$  (Hemma) > Inställningar > Uppdatera program > Akt. programvaruinfo

Visa aktuell TV-programvaruversion.

# <span id="page-4-2"></span><span id="page-4-0"></span> $\overline{3}$ Snabbguide

# <span id="page-4-1"></span> $\overline{31}$ Fjärrkontroll

# Batterier och rengöring

### Byta batterier

Om TV:n inte reagerar på en knapptryckning på fjärrkontrollen kan batterierna vara slut.

Byt ut batterierna genom att öppna batterifacket på fjärrkontrollens baksida.

**1 -** Skjut batteriluckan i pilens riktning.

**2 -** Byt ut de gamla batterierna med 2 AAA-R03-1,5 V-batterier. Se till att du sätter i ändarna + och - åt rätt håll.

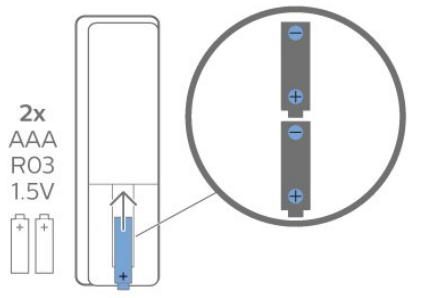

**3 -** Sätt tillbaka batteriluckan och skjut den bakåt tills den klickar.

• Ta ur batterierna om du inte ska använda fjärrkontrollen på länge.

• Kassera dina gamla batterier säkert enligt kasseringsanvisningarna.

### Rengöring

Fjärrkontrollen har en reptålig ytbehandling.

Rengör fjärrkontrollen med en mjuk, fuktig trasa. Använd aldrig ämnen som alkohol, kemikalier eller hushållsrengöringsmedel till att rengöra fjärrkontrollen.

## Knappöversikt

### Toppmatad

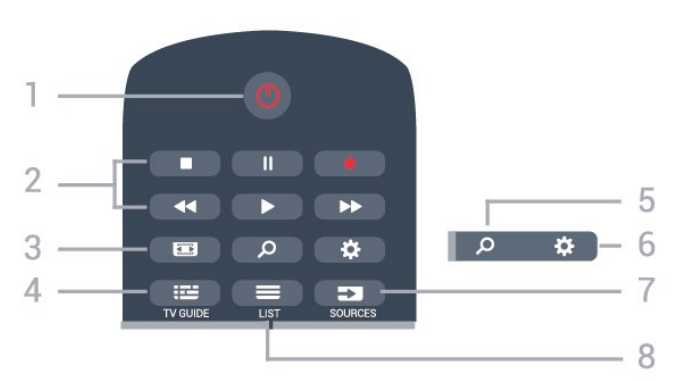

### $1 - 0$  Standby / På

Slå på TV:n eller sätt den i standbyläge.

- 2 Uppspelning och inspelning
- $\cdot$  Spela upp  $\blacktriangleright$ , för att spela upp.
- Paus **II**, för att pausa uppspelning
- $\cdot$  Stoppa  $\blacksquare$ , för att stoppa uppspelning
- $\cdot$  Spola tillbaka  $\leftrightarrow$ , för att spola tillbaka
- Snabbspolning framåt  $\rightarrow$ , för att snabbspola framåt
- $\cdot$  Inspelning  $\bullet$ , för att starta inspelning

#### $3 - \blacksquare$  Bildformat

Öppna eller stäng bildformatmenyn.

#### $4 - 12$  TV GUIDE

Öppna eller stäng TV-guiden.

#### 5 – O Söka

Öppna söksidan för Smart TV.

#### $6 - \&$  SETTINGS

Så här öppnar du snabbinställningsmenyn.

#### 7- **EX** SOURCES

Öppna källmenyn.

#### $8 - \equiv$  LIST

Öppna eller stänga kanallistan.

#### Mitten

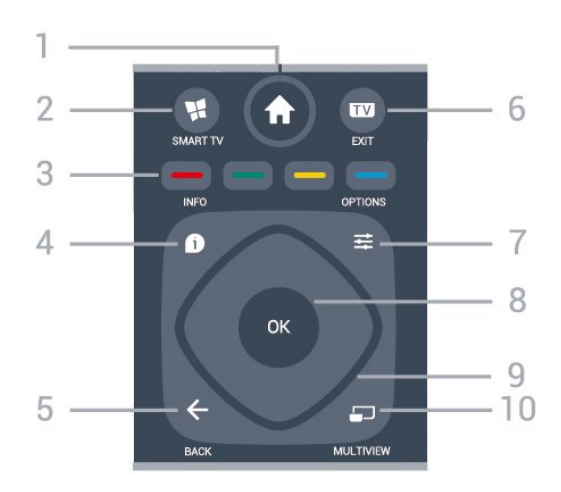

### $1 - \bullet$  Home

Öppna hemmenyn.

#### $2 -$  **M** SMART TV Öppna startsidan för Smart TV.

3 -  $\rightarrow$   $\rightarrow$  Färgknappar

Direkt val av alternativ. Den blå knappen  $\rightarrow$ , öppnar Hjälp-avsnittet.

#### $4 - 0$  INFO

Öppna eller stänga programinfo.

#### $5 - \leftarrow$  BACK

Stänga en meny utan att ändra någon inställning.

#### $6 - 12 = FX$

Gå tillbaka till att titta på TV. Så här stoppar du ett interaktivt TV-program.

### <span id="page-5-2"></span> $7 -$   $\equiv$  OPTIONS

Öppna eller stänga alternativmenyn.

#### $8 - OK$

Bekräfta ett val eller inställning. Öppna kanallistan när du tittar på TV.

#### 9 – Pil-/navigeringsknapparna

Navigera uppåt, nedåt, åt vänster eller åt höger.

#### $10 - 10$  MULTIVIEW

För att öppna en extra liten skärm.

#### Undersida

<span id="page-5-1"></span>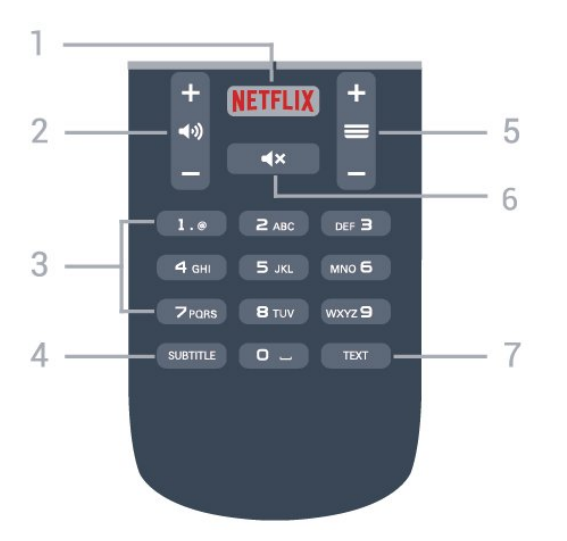

### 1 — NETFLIX

Öppna Netflix-appen direkt. När TV:n är på eller i standbyläge.

• Om du har en Netflix-prenumeration kan du använda den på TV:n. Din TV måste vara ansluten till internet.

• Öppna Netflix genom att trycka på **NETFLIX** för att öppna appen. Du kan öppna Netflix direkt från TV:n i standbyläge.

www.netflix.com

2 – (volym Justera volymen.

#### 3 – Sifferknappar Välja en kanal direkt.

4 – SUBTITLE

Slå på och av undertexter eller visa automatiskt.

#### $5 - \equiv$  Kanal

För att gå till nästa eller föregående kanal i kanallistan. Öppna nästa eller föregående Text/Text-TV-sida. Starta nästa eller föregående kapitel på en skiva.

### $6 - 4x$  Ljud av

Stäng av eller slå på ljudet igen.

### 7 – TEXT

<span id="page-5-0"></span>Öppna eller stäng Text/Text-TV.

# $\overline{32}$ IR-sensor

TV:n kan ta emot signaler från fjärrkontroller som använder IR (infrarött). Om du använder en sådan fjärrkontroll ska du se till att rikta fjärrkontrollen mot den infraröda sensorn på TV:ns framsida.

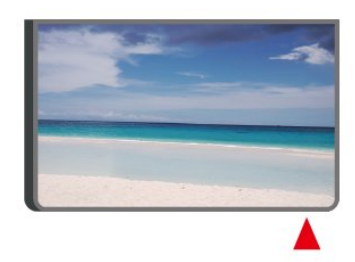

### **A** Varning

Placera inte några föremål framför IR-sensorn på TV:n, eftersom IR-signalen kan blockeras.

## 3.3 Styrspak – Lokal kontroll

Knappar på TV:n

Om du har tappat bort fjärrkontrollen eller om batterierna har tagit slut kan du ändå göra vissa grundläggande TV-kommandon.

Öppna den grundläggande menyn ...

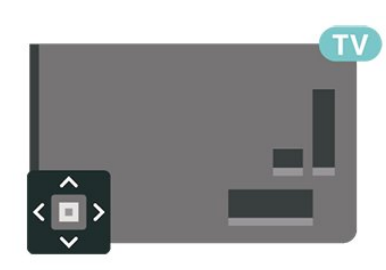

**1 -** Med TV:n påslagen trycker du på

styrspaksknappen på TV:ns baksida för att ta upp den grundläggande menyn.

**2 -** Tryck på vänster eller höger om du vill välja

(•) Volym,  $\equiv$  Kanal eller  $\equiv$  Källor. Välj  $\Box$  Demo om du vill starta en demofilm.

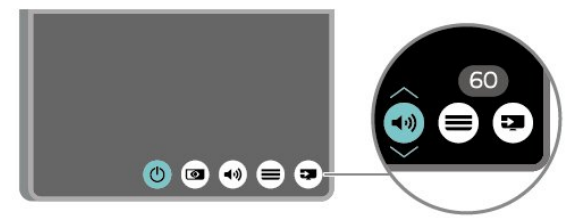

**3 -** Tryck upp eller ned för att justera volymen eller ställa in nästa eller föregående kanal. Tryck upp eller ned för att gå genom listan över källor, inklusive val av mottagare.

Menyn försvinner automatiskt.

# <span id="page-6-4"></span><span id="page-6-0"></span>4 Installation

### <span id="page-6-1"></span> $\overline{41}$

# Läs säkerhetsinstruktionerna

Läs säkerhetsinstruktionerna innan du använder TV:n.

Om du vill läsa instruktionerna går du till Hjälp > Användarhandbok, trycker på färgknappen

Sökord och letar upp Säkerhet och skötsel.

# <span id="page-6-2"></span> $\overline{42}$ TV-placering

# Tips om placering

• Placera TV:n så att inget ljus faller direkt på skärmen.

• Placera TV:n upp till 15 cm från väggen.

• Det perfekta avståndet att titta på Ultra HD-TV är två till fem gånger skärmhöjden. När du sitter ned ska ögonen vara i nivå med skärmens mitt.

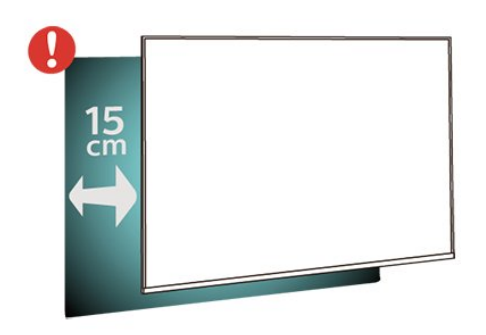

## TV-stativ

Instruktioner för montering av TV-stativet finns i snabbstartguiden som medföljde TV:n. Om du har tappat bort guiden kan du ladda ned den på [www.philips.com.](http://www.philips.com)

<span id="page-6-3"></span>Använd TV:ns modellnummer för att hitta rätt version av snabbstartsguiden att ladda ned.

# Väggmontering

TV:n är även förberedd för ett VESA-kompatibelt väggmonteringsfäste (medföljer inte). Använd följande VESA-kod när du köper väggfäste . . .

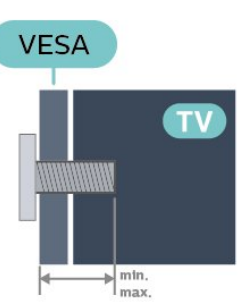

• 43PUx6162

VESA MIS-F 200 x 200, M6 (minst 10 mm, högst 14 mm)

• 49PUx6162

VESA MIS-F 200 x 200, M6 (minst 10 mm, högst 14 mm)

• 50PUx6162

VESA MIS-F 200 x 200, M6 (minst 10 mm, högst 14 mm)

• 55PUx6162

VESA MIS-F 300 x 200, M6 (minst 10 mm, högst 14 mm)

• 65PUx6162

VESA MIS-F 400 x 200, M6 (minst 10 mm, högst 16 mm)

#### Förberedelser

Ta först bort de 4 skruvlocken i plast från de gängade bussningarna på TV:ns baksida.

Se till att metallskruvarna, som ska användas för att montera TV:n till det VESA-kompatibla fästet, går in cirka 10 mm i de gängade bussningarna på TV:n.

### Varning!

Väggmontering av TV-apparaten kräver särskild kompetens och bör endast utföras av kvalificerad personal. Väggmonteringen ska uppfylla alla säkerhetskrav som gäller för TV-apparatens vikt. Läs även igenom säkerhetsanvisningarna innan du monterar TV-apparaten.

TP Vision Europe B.V. påtar sig inget ansvar för felaktig montering eller montering som resulterar i olyckor eller skador.

# $\overline{A}$ Slå på TV:n

## Ansluta strömkabeln

• Sätt i strömkabeln i strömanslutningen på TV:ns baksida.

• Se till att nätkabeln är ordentligt isatt i kontakten.

• Kontrollera att stickkontakten till vägguttaget alltid är tillgängligt.

• När du drar ur nätkabeln ska du alltid hålla i kontakten, aldrig i sladden.

<span id="page-7-0"></span>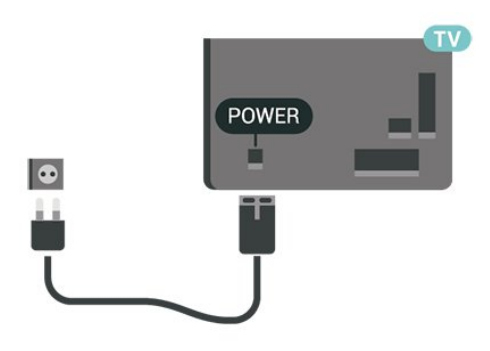

Trots att TV:ns energiförbrukning är låg i standbyläget kan du spara energi genom att dra ur nätkabeln om du inte använder TV:n under en längre tid.

## På eller standby

Innan du stänger av TV:n ska du se till att du har anslutit nätström till POWER-anslutningen på baksidan av TV:n.

#### Slå på

• Tryck på den lilla styrspaksknappen på TV:ns baksida.

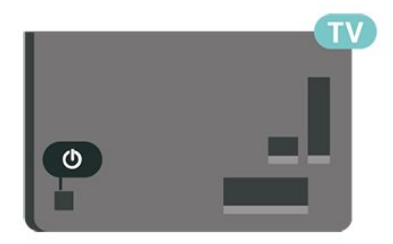

#### Växla till standbyläge

Växla TV:n till standbyläge genom att trycka på 0 på fjärrkontrollen. Du kan också trycka på den lilla styrspaksknappen på TV:ns baksida.

TV:n är fortfarande ansluten till nätströmmen i standbyläge, men förbrukar väldigt lite energi.

För att stänga av TV:n helt drar du ur strömsladden. När du kopplar ur nätkontakten ska du alltid dra i kontakten och aldrig i själva kabeln. Se också till att stickkontakten, nätkabeln och vägguttaget alltid är fullt tillgängliga.

8

# <span id="page-8-5"></span><span id="page-8-0"></span> $\overline{5}$ Anslutningar

# <span id="page-8-1"></span> $\overline{51}$

# Anslutningsguide

Anslut alltid en enhet till TV:n med den anslutning som ger bäst kvalitet. Använd även bra kablar för bra överföring av ljud och bild.

När du ansluter en enhet känner TV:n igen typen och ger varje enhet ett korrekt typnamn. Du kan ändra typnamnet om du vill. Om ett korrekt typnamn för en enhet anges växlar TV:n automatiskt till de idealiska TV-inställningarna när du växlar till den här enheten i källmenyn.

Om du behöver hjälp med att ansluta flera enheter till TV:n kan du läsa Philips anslutningsguide för TV. Guiden innehåller information om hur du gör anslutningarna och vilka kablar du ska använda.

<span id="page-8-4"></span>Besök www.connectivityguide.philips.com

# <span id="page-8-2"></span> $\overline{52}$ Antenn

Sätt i antennkontakten ordentligt i antennuttaget på baksidan av TV:n.

Du kan ansluta din egen antenn eller en antennsignal från ett antenndistributionssystem. Använd en IEC Coax 75 Ohm RF-antennkontakt.

Använd den här antennanslutningen för insignalerna DVB-T och DVB-C.

<span id="page-8-3"></span>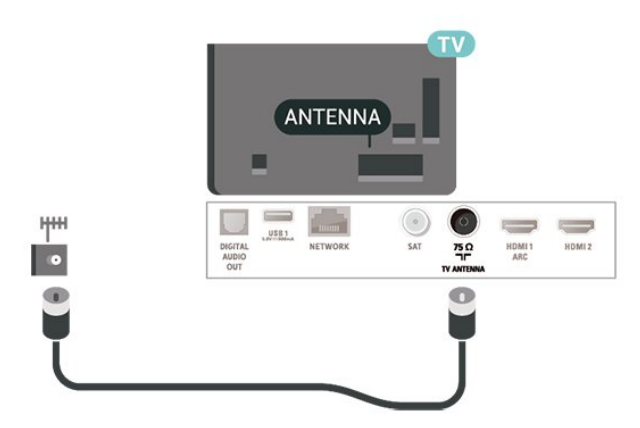

# 5.3 Satellit

Anslut satellitkontakten av F-typ till satellitanslutningen SAT på TV:ns baksida.

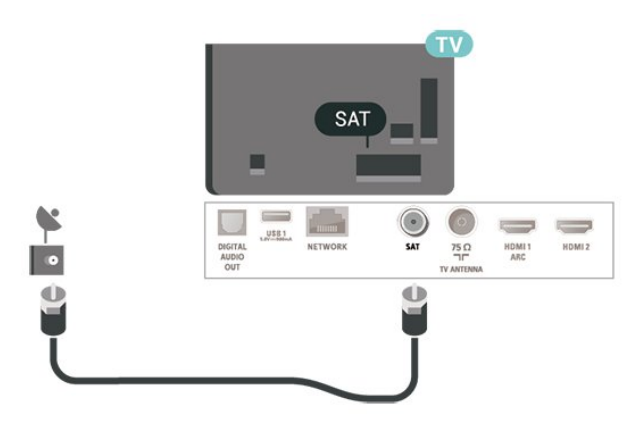

## 5.4 Videoenhet

# **HDMI**

Bild- och ljudkvaliteten blir bäst med en HDMIanslutning.

För att signalöverföringen ska bli så bra som möjligt bör du välja en HDMI-kabel för hög hastighet som inte är längre än 5 meter. Anslut enheter med stöd för HDR till HDMI 2 eller HDMI 3.

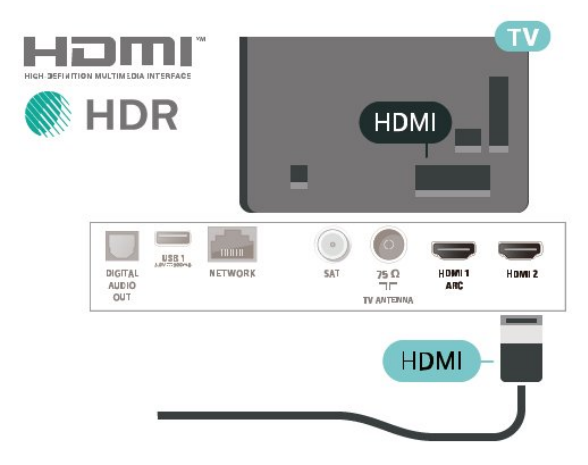

### Kopieringsskydd

HDMI-portar stöder HDCP (High-bandwidth Digital Content Protection). HDCP är ett kopieringsskydd som förhindrar att innehåll kopieras från en DVDskiva eller Blu-ray Disc. Det kallas också för DRM (Digital Rights Managament).

## <span id="page-9-1"></span>Komponent

Y Pb Pr – komponentvideo är en anslutning med hög kvalitet.

YPbPr-anslutningen kan användas för HD (High Definition) TV-signaler. Bredvid Y-, Pb- och Prsignalerna tillkommer Audio-signalerna L/R för ljud.

Se till att YPbPr-kontaktens färger (grön, blå, röd) överensstämmer med kabelkontakterna när du ansluter.

Använd en Audio L/R-cinchkabel om enheten också har ljud.

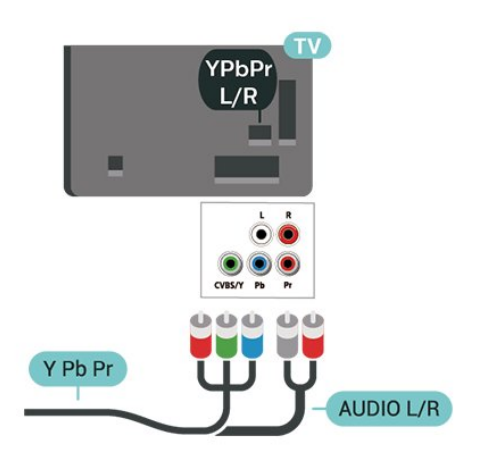

# 5.5 Ljudenhet

# HDMI ARC

Det är bara HDMI 1 på TV:n som har HDMI ARC (Audio Return Channel).

Om enheten (vanligtvis ett hemmabiosystem) också har en HDMI ARC-anslutning ansluter du den till HDMI 1-anslutningen på TV:n. Med HDMI ARCanslutningen behöver du inte ansluta en extra ljudkabel som överför TV-ljudet till hemmabiosystemet. HDMI ARC-anslutningen kombinerar båda signalerna.

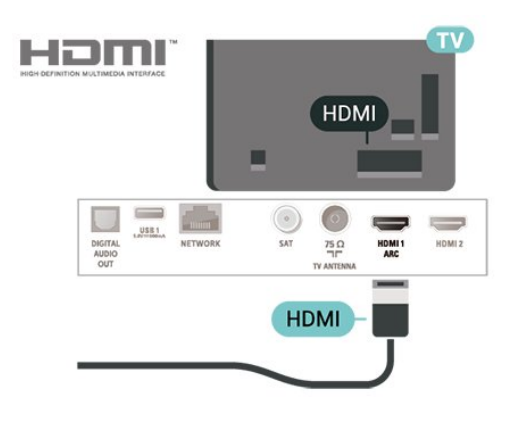

### Komposit

CVBS – kompositvideo är en standardanslutning. Utöver CVBS-signalen tillkommer vänster- och högeranslutning för ljud.

- Y delar uttag med CVBS.
- Komponent och Komposit delar ljuduttag.

<span id="page-9-0"></span>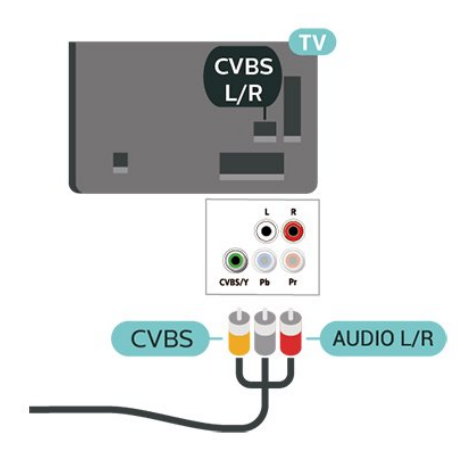

# Digital ljudutgång – Optisk

Ljudutgång – optisk är en anslutning med hög ljudkvalitet.

Den optiska anslutningen kan bära 5.1-ljudkanaler. Om din enhet, som vanligen är ett hemmabiosystem, inte har någon HDMI ARC-anslutning kan du använda den här anslutningen med Ljudingång – optisk anslutning på hemmabiosystemet. Ljudutgång – optisk anslutning skickar ljudet från TV:n till hemmabiosystemet.

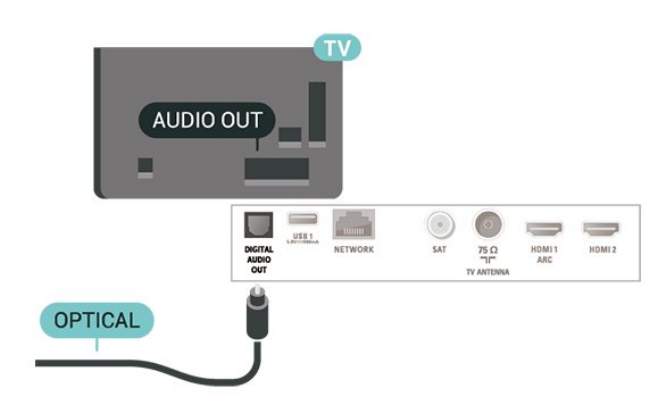

### <span id="page-10-1"></span>Hörlurar

Du kan ansluta hörlurar till  $\Omega$ -anslutningen på sidan av TV:n. Anslutningen är ett miniuttag på 3,5 mm. Du kan justera hörlurarnas ljudnivå separat.

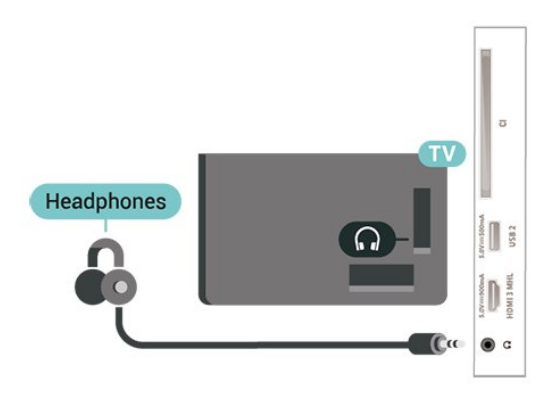

# <span id="page-10-0"></span>5.6 Mobil enhet

## Wi-Fi Direct / Miracast

#### Om Wi-Fi Miracast

Du kan visa dina foton eller spela upp musik och videor från en mobil enhet på din TV med Wi-Fi Miracast™. Den mobila enheten och TV:n måste vara i närheten av varandra, vilket vanligtvis innebär att de ska vara i samma rum.

Kontrollera om din mobila enhet är förberedd för **Miracast** 

TV:n är en Wi-Fi CERTIFIED Miracast™-enhet. Med Miracast™ kan du visa och dela din smarttelefons, surfplattas eller dators skärm på TV-skärmen, trådlöst. Du kan strömma video (ljud och bild) och dela foton och annat som visas på enhetens skärm. Du behöver inte ansluta enheten till hemnätverket. Både TV:n och enheten måste vara Wi-Fi CERTIFIED Miracast™-enheter och ha Miracast aktiverat.

Miracast på den här TV:n har HDCP-protokoll och kan inte visa kopieringsskyddat förstklassigt innehåll som skickas från en enhet. Maximal videoupplösning som stöds är 720p för 2,4 GHz Wi-Fi eller 1080p för 5 GHz Wi-Fi.

För mer information om Wi-Fi CERTIFIED Miracast™ kan du besöka [www.wi-fi.org](http://www.wi-fi.org)

Wi-Fi®, logotypen Wi-Fi CERTIFIED och Wi-Filogotypen är registrerade varumärken som tillhör Wi-Fi Alliance. Wi-Fi CERTIFIED Miracast™ och Miracast™ är varumärken som tillhör Wi-Fi Alliance.

### Använda Miracast

Slå på Miracast

Tryck på SOURCES > Miracast

Dela en skärm på TV:n

**1 -** Aktivera Miracast (skärmdubblering) på den mobila enheten.

**2 -** Välj TV på din mobila enhet. (Denna TV visas som TV modellnamn)

**3 -** Välj TV-namnet på din mobila enhet och anslut så kan du använda Miracast.

#### Sluta dela

Du kan sluta att dela en skärm från TV:n eller från den mobila enheten.

### Från enheten

Med programmet du använder för att starta Miracast kan du stänga anslutningen och avsluta visningen av enhetens skärm på TV:n. TV:n går då tillbaka till det program du tittade på sist.

#### Från TV:n

Om du vill avsluta visningen av enhetens skärm på TV:n kan du . . .

- tryck på EXIT för att titta på en TV-sändning
- $\cdot$  tryck på  $\bigoplus$  (Hemma) för att starta en annan aktivitet på TV:n

• trycka på SOURCES för att öppna källmenyn och välja en ansluten enhet.

#### Återställa Wi-Fi Miracast-anslutningar

Alla enheter som har varit anslutna sparas i Wi-Fi Miracast-listan över anslutningar.

För att rensa alla anslutna Miracast-enheter ...

 $\bigoplus$  (Hemma) > Inställningar > Alla inställningar > Nätverk > Återställa Wi-Fi Miracastanslutningar.

#### Skärmfördröjning

Vanligtvis sker en fördröjning på cirka en sekund när man delar en skärm med Miracast. Fördröjningen kan vara längre om du använder äldre enheter med mindre processorkraft.

## <span id="page-11-1"></span>MHL

Denna TV är MHL™-kompatibel.

Om din mobila enhet också är MHL-kompatibel, kan du ansluta den till TV:n med en MHL-kabel. När MHLkabeln är ansluten kan du visa det som finns i din mobila enhet på TV-skärmen. Batteriet i den mobila enheten laddas samtidigt. MHL-anslutningen är perfekt när man vill se på film eller spela spel från den mobila enheten på TV:n under en längre tid.

### Laddning

När MHL-kabeln är ansluten kommer enheten att laddas när TV:n är påslagen (inte i standbyläge).

#### MHL-kabel

Du behöver en passiv MHL-kabel (HDMI till mikro-USB) för att kunna ansluta den mobila enheten till TV:n. Du kan behöva en extra adapter för att kunna ansluta den mobila enheten. När du ansluter MHLkabeln till TV:n använder du HDMI 3 MHL-anslutningen.

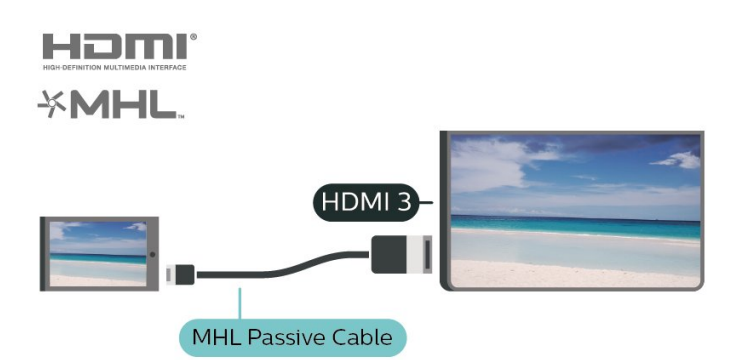

MHL, Mobile High-Definition Link och MHLlogotypen är varumärken eller registrerade varumärken som tillhör MHL, LLC.

## Appar – Philips TV Remote App

Med TV Remote App kan du hantera dina medier kring dig. Skicka foton, musik eller videor till din stora TV-skärm eller titta på TV-kanaler live på surfplattan eller telefonen. Leta reda på det du vill titta på i TVguiden och se det på telefonen eller TV-apparaten. Med TV Remote App kan du använda telefonen som en fjärrkontroll\*.

Ladda ned Philips TV Remote App från din favoritappbutik i dag.

Philips TV Remote App är tillgänglig för iOS och Android och är gratis.

<span id="page-11-0"></span>\* När du använder telefonen som fjärrkontroll så kan du inte stänga av eller starta TV-apparaten med telefonen.

# 5.7

# Annan enhet

# CI+ CAM med Smart Card – CI+

### Om CI+

Den här TV:n är förberedd för CI+ Conditional Access.

Med CI+ kan du titta på förstklassiga HD-program, som filmer och sportsändningar, som tillhandahålls av digital-TV-operatörer i din region. De här programmen är kodade av TV-operatören och avkodas med en förbetald CI+-modul. Digital-TV-operatörerna tillhandahåller en CI+-modul (Conditional Access Module - CAM) och ett tillhörande Smart Card när du abonnerar på deras premiumprogram. Dessa program har ett högt kopieringsskydd.

Kontakta digital-TV-operatören för mer information om regler och villkor.

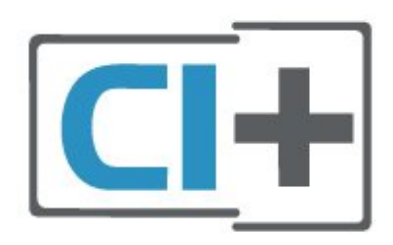

### Smart Card

Digital-TV-operatörerna tillhandahåller en CI+-modul (Conditional Access Module - CAM) och ett tillhörande Smart Card när du abonnerar på deras premiumprogram.

Sätt in ditt Smart Card i CA-modulen. Se instruktionerna du fick av operatören.

Sätta in CA-modulen i TV:n ...

1. Se CA-modulen för anvisningar om korrekt isättning. Felaktig isättning kan skada CA-modulen och TV:n. 2. Titta på TV:ns baksida med framsidan av CAmodulen vänd mot dig och sätt försiktigt in CAmodulen i facket COMMON INTERFACE. 3. Sätt in CA-modulen så långt det går. Låt den sitta kvar i facket.

När du slår på TV:n kan det ta några minuter innan CAmodulen är aktiverad. Om en CA-modul har satts in och abonnemangsavgiften är betald (abonnemangen kan variera) kan du titta på kodade kanaler som stöds av CA-modulens Smart Card.

CA-modulen och Smart Card hör exklusivt till din TV. Om du flyttar CA-modulen kan du inte längre titta på de kodade kanalerna som stöds av CA-modulen.

<span id="page-12-0"></span>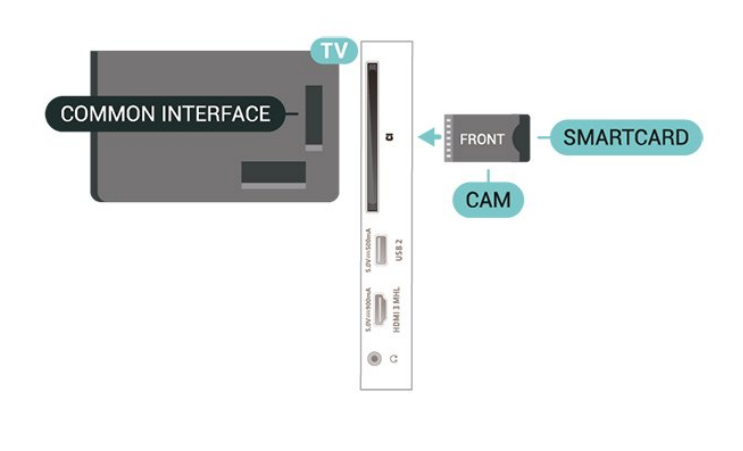

### USB-flashminne

Du kan visa bilder eller spela upp musik och film från ett USB-flashminne. Sätt i ett USB-flashminne i en av USB-anslutningarna på TV:n när TV:n är påslagen.

TV:n identifierar flashminnet och en lista öppnas med dess innehåll.

Om innehållslistan inte visas automatiskt, tryck på SOURCES och välj USB.

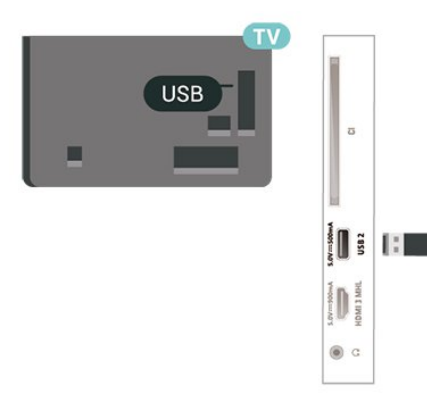

För mer information om att titta på eller spela upp innehåll från ett USB-flashminne trycker du på färgknappen - Sökord i Hjälp och letar upp Foton, videor och musik.

### USB-hårddisk

#### Installation

Om du ansluter en USB-hårddisk kan du pausa eller spela in en TV-sändning. TV-sändningen måste vara digital (DVB-sändning eller liknande).

Innan du kan pausa eller spela in en sändning måste du ansluta och formatera en USB-hårddisk. Formateringen tar bort alla filer från USB-hårddisken.

#### Pausa

För att pausa en sändning behöver du en USBkompatibel hårddisk med minst 4 GB diskutrymme.

#### Spela in

Om du vill pausa och spela in en sändning behöver du minst 250 GB diskutrymme. Om du vill spela in en sändning med TV-guidedata från internet måste internetanslutningen vara installerad på TV:n innan du installerar USB-hårddisken.

**1 -** Anslut USB-hårddisken till en av USB-kontakterna på TV:n. Anslut inte andra USB-enheter till de andra USB-portarna medan formateringen pågår.

**2 -** Slå på USB-hårddisken och TV:n.

**3 -** När TV:n är inställd på en digital-TV-kanal, tryck på  $\parallel$  (Paus). När du försöker pausa startar formateringen.

Följ instruktionerna på skärmen.

När USB-hårddisken har formaterats ska du låta den vara ansluten permanent.

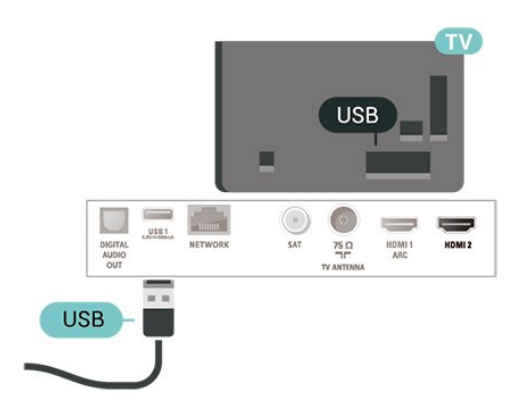

#### Varning

När USB-hårddisken har formaterats speciellt för den här TV:n kan du inte använda de lagrade inspelningarna på en annan TV eller dator. Undvik att kopiera eller ändra inspelningsfilerna på USBhårddisken med ett datorprogram. Det skadar inspelningarna. Om du formaterar en annan USBhårddisk försvinner innehållet från den första. En USBhårddisk som är installerad på din TV måste formateras om för att kunna användas på en dator.

Om du vill läsa instruktionerna går du till hjälpen, trycker på färgknappen - Sökord och letar upp USB-hårddisk.

#### Formatering

Innan du kan pausa eller spela in en sändning måste du ansluta och formatera en USB-hårddisk. Formateringen tar bort alla filer från USBhårddisken. Om du vill spela in en sändning med TVguidedata från internet måste internetanslutningen vara konfigurerad innan du installerar USBhårddisken.

#### Varning

När USB-hårddisken har formaterats speciellt för den här TV:n kan du inte använda de lagrade

inspelningarna på en annan TV eller dator. Undvik att kopiera eller ändra inspelningsfilerna på USBhårddisken med ett datorprogram. Det skadar inspelningarna. Om du formaterar en annan USBhårddisk försvinner innehållet från den första. En USBhårddisk som är installerad på din TV måste formateras om för att kunna användas på en dator.

Så här formaterar du en USB-hårddisk …

**1 -** Anslut USB-hårddisken till en av USB-kontakterna på TV:n. Anslut inte andra USB-enheter till de andra USB-portarna medan formateringen pågår. **2 -** Slå på USB-hårddisken och TV:n.

**3 -** När TV:n är inställd på en digital-TV-kanal, tryck

på  $\parallel$  (Paus). När du försöker pausa startar formateringen. Följ instruktionerna på skärmen. **4 -** TV:n frågar om du vill använda USB-hårddisken för att lagra appar. Godkänn frågan om det stämmer. **5 -** När USB-hårddisken har formaterats ska du låta den vara ansluten permanent.

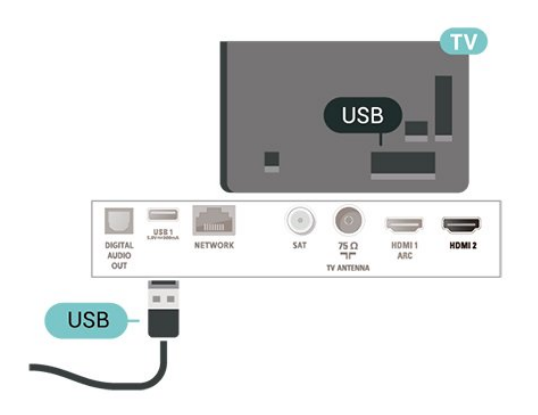

# <span id="page-14-4"></span><span id="page-14-0"></span> $\overline{6}$ Byta källa

# <span id="page-14-1"></span> $\overline{61}$ Källista

• För att öppna källmenyn, tryck på  $\Box$  SOURCES.

• Växla till en ansluten enhet genom att välja enheten med pilarna  $\land$  (upp) eller  $\lor$  (ned) och trycka på OK.

• Om du vill stänga källmenyn utan att växla till en enhet trycker du på **z** SOURCES en gång till.

### <span id="page-14-2"></span> $\overline{62}$

# Byta namn på en enhet

• Du kan bara ändra namn på eller byta enhetsikon för CVBS-, YPbPr- och HDMI-källor.

**1 -** Tryck på SOURCES och välj CVBS, YPbPr eller HDMI.

2 - Tryck på **- Redigera** och tryck på OK.

**3 -** Välj en av enhetens ikoner och tryck på OK så visas det förinställda namnet i textrutan.

**4 -** I skrivfälten trycker du på OK och anger sedan det nya namnet med hjälp av tangentbordet på skärmen.

– Tryck på -knappen (röd) för att skriva med gemener

 $-$  Tryck på  $-$ knappen (grön) för att skriva med versaler

– Tryck på -knappen (gul) för att skriva siffror och symboler

– Tryck på -knappen (blå) för att radera ett tecken

**5 -** Välj Klart när du är klar med redigeringen.

# <span id="page-14-3"></span>6.3 Genomsök anslutningar på nytt

Du kan genomsöka alla TV-anslutningar på nytt för att uppdatera källmenyn med nyligen anslutna enheter.

Så här genomsöker du anslutningarna igen …

1 - Tryck på **SOURCES** för att öppna källmenyn.

2 - Tryck på ∧ (upp) för att välja **O**-ikonen överst till höger i källmenyn.

**3 -** Tryck på OK för att starta genomsökningen av anslutningarna.

# <span id="page-15-3"></span><span id="page-15-0"></span>7 Kanaler

### <span id="page-15-1"></span> $\overline{71}$

# Om kanaler och byta kanaler

#### Så här tittar du på TV-kanaler

• Tryck på . TV:n visar kanalen du senast tittade på.

 $\cdot$  Tryck på  $\bigoplus$  (Hemma) > Kanaler och tryck

på OK.

 $\cdot$  Tryck på  $\equiv$  + eller  $\equiv$  - för att byta kanaler.

• Om du vet vilket kanalnummer du vill ha anger du numret med sifferknapparna. Tryck på OK när du har angett numret så byter du kanal.

• Du byter tillbaka till den tidigare inställda kanalen genom att trycka på  $\leftarrow$  BACK.

### Så här byter du till en kanal i en kanallista

• När du tittar på en TV-kanal öppnar du kanallistan genom att trycka på  $\equiv$  LIST.

• Kanallistan kan innehålla flera sidor med kanaler.

Om du vill titta på nästa eller föregående sida trycker du på **:::**+ eller **:::**-.

• Om du vill stänga kanallistorna utan att byta kanal trycker du på  $\equiv$  LIST igen.

#### Kanalikoner

Efter en automatisk kanaluppdatering av kanallistan är nyfunna kanaler markerade med en  $\ast$  (stjärna). Om du låser en kanal markeras den med ett **fi** (lås).

### Radiokanaler

Om digitala sändningar är tillgängliga lagras digitala radiokanaler vid installationen. Du kan växla till en radiokanal på samma sätt som du växlar till en TVkanal.

Den här TV:n kan ta emot den digitala TV-standarden DVB. TV:n kanske inte fungerar ordentligt med vissa digital-TV-operatörer och uppfyller inte fullständigt standardens krav.

## <span id="page-15-2"></span> $\overline{72}$ Installera kanal

### Antenn och kabel

Sök manuellt efter kanaler och kanalinställningar

Sök efter kanaler

Uppdatera befintlig kanallista

 $\bigwedge$  (Hemma) > Inställningar > Antenn-/kabelinstallation > Sök efter kanaler > Uppdatera kanaler

Installera om alla kanaler

 $\bigwedge$  (Hemma) > Inställningar > Antenn-/kabelinstallation > Sök efter kanaler > Installera om kanaler

**1 -** Välj det land som du befinner dig i och tryck på OK.

**2 -** Välj Antenn (DVB-T)eller Kabel (DVB-C) och välj ett objekt du behöver installera om.

**3 -** Välj Digitala och analoga kanaler, Endast digitala kanaler eller Endast analoga kanaler.

**4 -** Välj Start och tryck på OK för att uppdatera kanaler. Det kan ta några minuter.

#### Kanalinställningar

 $\bigoplus$  (Hemma) > Inställningar > Antenn-/kabelinstallation > Sök efter kanaler > Installera om kanaler

**1 -** Välj det land som du befinner dig i och tryck på OK.

**2 -** Välj Antenn (DVB-T)eller Kabel (DVB-C) och välj ett objekt du behöver installera om.

**3 -** Välj Digitala och analoga kanaler, Endast digitala kanaler eller Endast analoga kanaler.

- **4** Välj Inställningar och tryck på OK.
- **5** Tryck på Återställ för att återställa eller tryck
- på Klart när du är klar med inställningarna.

#### Frekvenssökning

Välj metod för att söka efter kanaler.

• Snabb: välj den snabbare metoden och använd de fördefinierade inställningarna som används av de flesta kabel-TV-leverantörerna i ditt land.

• Full: Om det resulterar i att inga kanaler installeras eller om några kanaler saknas kan du välja den utökade metoden Fullständig . Det tar längre tid att söka efter och installera kanaler med den här metoden.

• Avancerat: Om du har fått ett särskilt värde för nätverksfrekvensen för att söka efter kanaler väljer du Avancerat.

#### Frekvensstegstorlek

TV:n söker efter kanaler i steg om 8 MHz .

Om inga kanaler installeras eller om några kanaler saknas kan du söka i mindre steg om 1 MHz . Det tar längre tid att söka efter och installera kanaler om du använder steg om 1 MHz.

#### Nätverksfrekvensläge

Om du tänker använda metoden Snabb i Frekvenssökning för att söka efter kanaler väljer du Automatisk. TV:n använder en av de fördefinierade nätverksfrekvenserna (eller HC – homing channel) som de flesta kabel-TV-leverantörer i ditt land använder.

Om du har fått ett särskilt värde för

nätverksfrekvensen för att söka efter kanaler väljer du Manuell.

#### Nätverksfrekvens

När Nätverksfrekvensläge är inställt på Manuellt kan du ange det värde för nätverksfrekvensen som du har fått från din kabel-TV-leverantör här. Ange värdet med hjälp av sifferknapparna.

#### Nätverks-ID

Skriv in det nätverks-ID som du fick från kabel-TVleverantören.

#### Läge för symbolhastighet

Om din kabel-TV-leverantör inte har gett dig ett särskilt värde för symbolhastighet för installation av TV-kanalerna låter du inställningen för Läge för

### symbolhastighet vara Automatisk.

Om du fått ett särskilt värde för symbolhastigheten väljer du Manuell.

#### Symbolhastighet

Med Läge för symbolhastighet inställt på Manuell kan du ange värdet för symbolhastighet med sifferknapparna.

#### Kostnadsfri/kodad

Om du har ett abonnemang och en CAM – Conditional Access Module för betal-TV-tjänster, väljer du Fri + kodat. Om du inte abonnerar på betal-TV-kanaler eller -tjänster kan du endast välja Endast fria kanaler.

Sök efter kanaler automatiskt

#### $\bigoplus$  (Hemma) > Inställningar >

Antenn-/kabelinstallation > Automatisk kanaluppdatering

Om du tar emot digitalkanaler kan du ställa in TV:n för automatisk uppdatering av listan med nya kanaler.

Du kan också starta en kanaluppdatering själv.

#### Automatisk kanaluppdatering

En gång om dagen, klockan 06.00, uppdaterar TVapparater kanaler och lagrar nya kanaler. Nya kanaler lagras i någon av listorna Alla eller Nya. Tomma kanaler tas bort.

När nya kanaler hittas, eller om kanaler uppdateras eller tas bort, visas ett meddelande när TV:n startas. TV-apparaten måste vara i standbyläge för att automatiskt uppdatera kanaler.

Kanaluppdateringsmeddelande

 $\bigwedge$  (Hemma) > Inställningar > Antenn-/kabelinstallation > Kanaluppdateringsmeddelande

När nya kanaler hittas, eller om kanaler uppdateras

eller tas bort, visas ett meddelande när TV:n startas. Om du vill undvika att det här meddelandet visas efter varje kanaluppdatering kan du stänga av det.

#### Digital: Mottagningstest

#### $\bigwedge$  (Hemma) > Inställningar > Antenn-/kabelinstallation > Digitalt: Manuell sökning

Den digitala frekvensen visas för den här kanalen. Om mottagningen är dålig kan du rikta om antennen. Om du vill kontrollera signalkvaliteten för den här frekvensen igen väljer du Sök och trycker på OK. Om du själv vill ange en viss digital frekvens använder du siffrorna på fjärrkontrollen. Du kan även välja frekvensen, placera pilarna på ett tal med  $\zeta$  och

> och ändra numret med <br>
> och v. Om du vill kontrollera frekvensen väljer du Söka och trycker på OK.

Analog: Manuell installation

 $\bigwedge$  (Hemma) > Inställningar > Antenn-/kabelinstallation > Analog: Manuell installation

Analoga TV-kanaler kan ställas in manuellt, en kanal i taget.

• System

Om du vill konfigurera TV-systemet väljer du System. Välj det land eller den del av världen där du befinner dig och tryck på OK.

#### • Sök kanal

Om du vill hitta en kanal väljer du Sök kanal och trycker på OK. Du kan ange frekvens själv för att hitta en kanal eller låta TV:n söka efter kanalen. Tryck på OK, välj Sök och tryck på OK för att söka efter en kanal automatiskt. Kanalen som hittas visas på skärmen och om mottagningen är dålig trycker du på Sök igen. Om du vill lagra kanalen väljer du Klar och trycker på OK.

#### • Fininställning

Om du vill finjustera en kanal väljer du Fininställning och trycker på OK. Om du vill finjustera kanalen väljer du  $\sim$  eller  $\vee$ . Om du vill lagra kanalen som hittats väljer du Klart och trycker på OK.

#### • Förvara

Du kan lagra kanalen på det aktuella kanalnumret eller som ett nytt kanalnummer.

Välj Spara och tryck på OK. Det nya kanalnumret visas en kort stund.

<span id="page-17-0"></span>Du kan upprepa stegen tills du hittat alla tillgängliga analoga TV-kanaler.

### **Satellit**

Sök efter satellit och parabolinställningar

Sök efter en satellitkanal

 $\bigwedge$  (Hemma) > Inställningar > Satellitinstallation > Sök efter satellit

Uppdatera befintlig kanallista

 $\bigoplus$  (Hemma) > Inställningar > Satellitinstallation > Sök efter satellit > Uppdatera kanaler

Installera om alla kanaler

 $\bigoplus$  (Hemma) > Inställningar > Satellitinstallation > Sök efter satellit > Installera om kanaler

• Välj en ny grupp kanaler att installera.

• Satelliter kan erbjuda kanalpaket med kostnadsfria kanaler (free-to-air) och erbjuda ett sortiment för ett visst land. Vissa satelliter har abonnemangspaket – en samling kanaler som du betalar för.

#### Parabolinställningar

#### $\bigoplus$  (Hemma) > Inställningar >

Satellitinstallation > Sök efter satellit > Installera om kanaler

**1 -** Välj Från ett sorterat paket eller Alla kanaler är osorterade.

**2 -** Välj Inställningar och tryck på OK.

**3 -** Tryck på Återställ för att återställa eller tryck

på  $\rightarrow$  Klart när du är klar med inställningarna.

#### Anslutningstyp

Välj det antal satelliter som du vill installera. TV:n ställer in anslutningstypen automatiskt.

 $\cdot$  Upp till 4 satelliter – Du kan installera upp till 4 satelliter (4 LNB:er) på TV:n. Välj det exakta antal satelliter du vill installera i början av installationen. Det här skyndar på installationen.

• Unicable – Du kan använda ett Unicable-system för att ansluta parabolantennen till TV:n. Du kan välja Unicable för 1 eller för 2 satelliter i början av installationen.

#### LNB-inställningar

I en del länder kan du justera vissa expertinställningar för hemtransponder och varje LNB. Använd eller ändra bara dessa inställningar när den normala

installationen misslyckas. Om du har satellitutrustning som inte är standard kan du använda de här inställningarna för att åsidosätta standardinställningarna. En del leverantörer kanske ger dig transponder- eller LNB-värden som du kan ange här.

• LNB av/på – Som standard är LNB av/på inställt på På.

• 22 kHz ton – Som standard är Ton inställt på AUTO. • Låg LO-frekvens/Hög LO-frekvens –

lokaloscillatorfrekvenserna är inställda på standardvärdena. Justera bara värdena om du har specialutrustning som kräver andra värden.

Lägg till parabol eller Ta bort parabolen

 $\bigwedge$  (Hemma) > Inställningar >

Satellitinstallation > Letar efter parabol > Lägg till satellit > Ta bort satellit

#### $\bigoplus$  (Hemma) > Inställningar >

Satellitinstallation > Letar efter parabol > Lägg till satellit

• Du kan lägga till ytterligare en satellit i din nuvarande satellitinstallation. De installerade satelliterna och deras kanaler påverkas inte. Vissa satellitoperatörer tillåter inte att man lägger till en satellit.

• Den ytterligare satelliten ska ses som en extrasatellit – inte ditt främsta satellitabonnemang eller den främsta satelliten vars kanalpaket du använder. Vanligtvis lägger man till en 4:e satellit när man redan har 3 installerade satelliter. Om du har 4 installerade satelliter kan du överväga att ta bort en för att kunna lägga till en ny satellit.

• Om du för närvarande har 1 eller 2 satelliter installerade kan det hända att du inte kan lägga till en extra satellit med de nuvarande

installationsinställningarna. Om du vill ändra installationsinställningarna måste du göra om hela satellitinstallationen. Du kan inte använda Lägg till satellit om inställningarna måste ändras.

#### $\bigwedge$  (Hemma) > Inställningar >

#### Satellitinstallation > Letar efter parabol > Ta bort satellit

Du kan ta bort en eller flera satelliter från din nuvarande satellitinstallation. Du tar då bort satelliten och dess kanaler. Vissa satellitoperatörer tillåter inte att man tar bort en satellit.

#### <span id="page-18-0"></span>Sök efter kanaler automatiskt

#### $\bigoplus$  (Hemma) > Inställningar > Satellitinstallation > Automatisk kanaluppdatering

Om du tar emot digitalkanaler kan du ställa in TV:n för automatisk uppdatering av listan med nya kanaler.

Du kan också starta en kanaluppdatering själv.

#### Automatisk kanaluppdatering

En gång om dagen, klockan 06.00, uppdaterar TVapparater kanaler och lagrar nya kanaler. Nya kanaler lagras i någon av listorna Alla eller Nya. Tomma kanaler tas bort.

När nya kanaler hittas, eller om kanaler uppdateras eller tas bort, visas ett meddelande när TV:n startas. TV-apparaten måste vara i standbyläge för att automatiskt uppdatera kanaler.

\* Endast tillgänglig när Satellitkanallistan är inställd på Från ett sorterat paket

#### Kanaluppdateringsmeddelande

#### $\bigwedge$  (Hemma) > Inställningar > Satellitinstallation > Kanaluppdateringsmeddelande

När nya kanaler hittas, eller om kanaler uppdateras eller tas bort, visas ett meddelande när TV:n startas. Om du vill undvika att det här meddelandet visas efter varje kanaluppdatering kan du stänga av det.

#### Automatiskt uppdateringsalternativ

#### $\bigwedge$  (Hemma) > Inställningar > Satellitinstallation > Automatiskt uppdateringsalternativ

Avmarkera en satellit om du inte vill uppdatera automatiskt.

\* Endast tillgänglig när Satellitkanallistan är inställd på Från ett sorterat paket

#### Manuell installation

#### $\bigoplus$  (Hemma) > Inställningar > Satellitinstallation > Manuell installation

Installera parabolen manuellt.

• LNB – Välj en LNB som du vill lägga till nya kanaler för.

• Polarisering – Välj den polarisering du behöver.

• Läge för symbolhastighet – Välj Manuellt för att ange symbolhastigheten.

- Frekvens Ange frekvens för transpondern.
- Sök Sök efter transponder.

#### Kanalpaket

#### $\bigoplus$  (Hemma) > Inställningar > Satellitinstallation > Satellitkanallista

Satelliter kan erbjuda kanalpaket med kostnadsfria kanaler (free-to-air) och erbjuda ett sortiment för ett visst land. Vissa satelliter har abonnemangspaket – en samling kanaler som du betalar för.

Välj Från ett sorterat paket för att bara installera paketets kanaler eller välj Alla kanaler är osorterade för att installera paketet och alla andra tillgängliga kanaler också. Vi rekommenderar en Snabb installation för abonnemangspaket. Om du har extra satelliter som inte är en del av abonnemangspaketet rekommenderar vi en fullständig installation. Alla installerade kanaler läggs i kanallistan.

#### Satellit-CA-moduler

Om du använder en CA-modul (Conditional Access Module) med ett Smart Card för att titta på satellitkanaler rekommenderar vi att göra satellitinstallationen med CA-modulen isatt i TV:n.

De flesta CA-moduler används för att avkoda kanaler.

CA-moduler (CI+ 1.3 med operatörsprofil) kan installera alla satellitkanaler själva på TV:n. CAmodulen låter dig installera dess satelliter och kanaler. Dessa CA-moduler installerar och avkodar inte bara kanalerna utan hanterar även regelbundna kanaluppdateringar.

### Kopiera kanallista

#### Inledning

Kanallistan kan behöva kopieras av återförsäljare och experter.

Med Kopiera kanallista kan du kopiera kanalerna som är installerade på en TV till en annan Philips-TV i samma serie. Med Kopiera kanallista överför du en fördefinierad kanallista till TV:n och slipper därmed göra en tidsödande kanalsökning. Använd ett USBflashminne med minst 1 GB.

#### Förutsättningar

- Båda TV-apparaterna ska vara av samma årsmodell.
- Båda TV-apparaterna ska vara av samma

maskinvarutyp. Du kan kontrollera TV:ns maskinvarutyp på typplåten på TV:ns baksida. Den anges vanligen som Q . . . LA

• TV-apparaterna ska ha kompatibla programvaruversioner.

<span id="page-19-0"></span>Kopiera en kanallista, kontrollera kanallisteversion

Kopiera en kanallista

 $\bigoplus$  (Hemma) > Inställningar > Allmänna inställningar > Kopiera kanallista > Kopiera till USB

Kontrollera kanallisteversion

 $\bigoplus$  (Hemma) > Inställningar > Alla inställningar > Allmänna inställningar > Kopiera kanallista > Aktuell version

#### Överföra en kanallista

#### Till TV-apparater som inte är installerade

Beroende på om TV:n redan är installerad eller inte överför du upp kanallistan på olika sätt.

#### Till en TV som ännu inte är installerad

**1 -** Anslut nätkabeln när du vill starta installationen och välj språk och land. Du kan hoppa över kanalsökning. Slutför installationen.

**2 -** Anslut USB-flashminnet som innehåller kanallistan till den andra TV:n.

**3 -** Om du vill börja ladda upp kanallistan väljer du

 $\bigoplus$  (Hemma) > Inställningar > Allmänna inställningar > Kopiera kanallista > Kopiera till TV och trycker på OK. Ange PIN-koden om det behövs.

**4 -** Ett meddelande på TV:n visar när kanallistan har kopierats till TV:n. Ta bort USB-flashminnet.

#### Till installerade TV-apparater

Beroende på om TV:n redan är installerad eller inte överför du upp kanallistan på olika sätt.

#### Till en redan installerad TV

**1 -** Kontrollera TV:ns landsinställning. (När du ska kontrollera den här inställningen läser du kapitlet Återinstallera kanaler. Starta proceduren tills du når landsinställningen. Tryck på  $\leftarrow$  BACK för att avbryta installationen.)

Om landet är rätt inställt fortsätter du med steg 2. Om landet inte är rätt inställt måste du starta en ominstallation. Läs kapitlet Återinstallera kanaler och starta installationen. Välj rätt land och hoppa över kanalsökning. Slutför installationen. När du är klar fortsätter du med steg 2.

**2 -** Anslut USB-flashminnet som innehåller kanallistan till den andra TV:n.

**3 -** Om du vill börja ladda upp kanallistan väljer du

 $\bigoplus$  (Hemma) > Inställningar > Allmänna inställningar > Kopiera kanallista > Kopiera till TV och trycker på OK. Ange PIN-koden om det behövs.

**4 -** Ett meddelande på TV:n visar när kanallistan har

kopierats till TV:n. Ta bort USB-flashminnet.

### Kanalalternativ

#### Öppna Alternativ

När du tittar på en kanal kan du ange några alternativ.

Beroende på vilken typ av kanal du tittar på eller beroende på TV-inställningarna du har gjort, är vissa alternativ tillgängliga.

Så här öppnar du alternativmenyn…

1 - Medan du tittar på en kanal, trycker du på  $\equiv$ OPTIONS .

2 - Tryck på **三 OPTIONS** igen för att stänga.

#### Undertext

Om du vill slå på Undertext trycker du på SUBTITLE.

Du kan slå på eller av undertexter Undertext påeller Undertext av. Alternativt kan du välja Automatisk.

#### Automatisk

Om språkinformation är en del av den digitala sändningen och det sända programmet inte är på ditt språk (det språk som är inställt på TV:n), kan TV:n visa undertexter automatiskt på ett av dina föredragna undertextspråk. Ett av dessa undertextspråk måste också ingå i sändningen.

Du kan välja dina föredragna undertextsspråk i Språk textremsor.

#### Språk textremsor

Om inga av de önskade undertextspråken finns tillgängliga kan du välja ett annat tillgängligt undertextspråk. Om inga undertextspråk finns tillgängliga kan du inte välja det här alternativet.

Om du vill läsa mer information går du till hjälpen och trycker du på färgknappen - Sökord och letar upp Språk textremsor.

#### Ljudspråk

Om inga av de önskade ljudspråken finns tillgängliga kan du välja ett annat tillgängligt ljudspråk. Om inga ljudspråk finns tillgängliga kan du inte välja det här alternativet.

Om du vill läsa mer information går du till hjälpen och trycker du på färgknappen - Sökord och letar upp Ljudspråk.

#### <span id="page-20-1"></span>Dual I-II

Det här alternativet finns tillgängligt om en ljudsignal innehåller två ljudspråk men ett eller båda av dem inte har någon språkindikator.

#### Common Interface

Om förbetalt förstklassigt innehåll finns tillgängligt från en CA-modul kan du ställa in leverantörsinställningarna med det här alternativet.

#### Mono/Stereo

Du kan byta ljudet på en analog kanal till Mono eller Stereo.

Byta till Mono eller Stereo…

Gå till en analog kanal.

<span id="page-20-0"></span>1 - Tryck på **三 OPTIONS**, välj Mono/Stereo och tryck på  $\blacktriangleright$  (höger).

- **2** Välj Mono eller Stereo och tryck på OK.
- **3** Tryck på (vänster) flera gånger om det

behövs, för att stänga menyn.

#### **Status**

Välj Status om du vill visa teknisk information om kanalen eller en ansluten enhet som du använder.

#### HbbTV på den här kanalen

Om du vill begränsa åtkomsten till HbbTV-sidorna för en viss kanal kan du blockera HbbTV-sidorna för den specifika kanalen.

**1 -** Välj den kanal som du vill blockera HbbTVsidorna för.

2 - Tryck på **三** OPTIONS och välj HbbTV på den här kanalen och tryck på  $\rightarrow$  (höger).

**3 -** Välj Från och tryck på OK.

**4 -** Tryck på (vänster) för att gå tillbaka ett steg eller tryck på press  $\leftarrow$  BACK för att stänga menyn.

Blockera HbbTV på TV:n helt…

 $\bigoplus$  (Hemma) > Inställningar > Alla inställningar > Allmänna inställningar > Avancerat > HbbTV > Av

#### Universell åtkomst

Endast tillgängligt när Universalåtkomst är inställd på På.

 $\bigoplus$  (Hemma) > Inställningar > Alla inställningar > Universell åtkomst > Universell

### åtkomst > På.

Om du vill läsa mer information går du till hjälpen och trycker du på färgknappen - Sökord och letar upp Universalåtkomst.

#### Dela

Gör att användaren kan kommunicera sin verksamhet med sina sociala nätverk (som Twitter eller e-post).

#### Videoval

Digitala TV-kanaler kan erbjuda flera ljudsignaler (multifeed-sändning), olika kameraperspektiv eller kameravinklar för samma sändning eller olika program på samma TV-kanal. När en sådan kanal är tillgänglig visas ett meddelande på TV:n.

### 7.3 Kanallista

### Öppna kanallista

Så här öppnar du aktuell kanallista…

- **1** Tryck på för att byta till TV.
- **2** Tryck på LIST för att öppna kanallistan.

3 - Tryck på **OPTIONS** > Välj kanallista och välj en kanallista att titta på.

**4 -** Tryck på LIST igen för att stänga kanallistan.

### Alternativ för kanallista

#### Öppna alternativmenyn

Så här öppnar du kanallistans alternativmeny:

- $\cdot$  Tryck på  $\blacksquare$  för att byta till TV.
- $\cdot$  Tryck på  $\equiv$  LIST för att öppna kanallistan.
- $\cdot$  Tryck på  $\equiv$ OPTIONS och välj något av alternativen.
- $\cdot$  Tryck på  $\equiv$  LIST igen för att stänga kanallistan.

#### Byt namn på kanal

- **1** Tryck på för att byta till TV.
- **2** Tryck på LIST för att öppna kanallistan.
- **3** Välj en kanal som du vill byta namn på.

4 - Tryck på  $\equiv$ OPTIONS > Byt namn på kanal och tryck på OK.

**5 -** I skrivfältet trycker du på OK för att öppna tangentbordet på skärmen, eller så trycker du på BACK för att dölja tangentbordet på skärmen. **6 -** Använd navigeringsknapparna för att välja ett tecken och tryck på OK.

- Tryck på -knappen (röd) för att skriva med

<span id="page-21-2"></span>gemener

– Tryck på -knappen (grön) för att skriva med versaler

– Tryck på -knappen (gul) för att skriva siffror och symboler

- Tryck på -knappen (blå) för att radera ett tecken
- **7** Välj Klartnär du är klar med redigeringen.
- **8** Tryck på LIST igen för att stänga kanallistan.

#### Skapa eller redigera favoritkanallistor

#### $\equiv$  LIST  $\geq$   $\equiv$  OPTIONS  $\geq$  Skapa favoritiista

Välj en kanal och tryck på OK för att lägga till i en favoritkanallista. När du är klar trycker du på Klart.

#### $\equiv$  LIST  $\geq$   $\equiv$  OPTIONS  $\geq$  Redigera favoriter

Välj en kanal och tryck på OK för att lägga till eller ta bort från en favoritkanallista. När du är klar trycker du på – Klart.

#### <span id="page-21-0"></span>Välj kanalurval

#### $\equiv$  LIST  $\geq$   $\equiv$  OPTIONS  $>$  Välj kanalurval

Välj ett urval av kanaler i en favoritkanallista. När du är klar trycker du på OK.

#### Välj kanallista

#### $\equiv$  LIST  $\geq$   $\equiv$  OPTIONS  $>$  Välj kanallista

<span id="page-21-1"></span>Välj ett urval av kanaler i en favoritkanallista. När du är klar trycker du på OK.

#### Sök kanaler

#### $\equiv$  LIST  $\geq$   $\equiv$  OPTIONS  $\geq$  Sök kanal

Du kan söka efter en kanal för att hitta den i en lång lista med kanaler.

- **1** Tryck på för att byta till TV.
- **2** Tryck på LIST för att öppna kanallistan.
- **3** Tryck på OPTIONS > Sök kanal och tryck på OK.
- **4** I skrivfältet trycker du på OK för att öppna tangentbordet på skärmen, eller så trycker du
- på  $\leftarrow$  BACK för att dölja tangentbordet på skärmen.
- **5** Använd navigeringsknapparna för att välja ett tecken och tryck på OK.
- Tryck på -knappen (röd) för att skriva med gemener
- Tryck på -knappen (grön) för att skriva med versaler
- Tryck på -knappen (gul) för att skriva siffror och symboler
- Tryck på -knappen (blå) för att radera ett tecken
- **6** Välj Klart när du är klar med redigeringen.
- **7** Tryck på LIST igen för att stänga kanallistan.

Låsa eller låsa upp kanal

#### $\equiv$  LIST  $\geq$   $\equiv$  OPTIONS  $>$  Lås kanal, Lås upp kanal

Om du vill förhindra att barn tittar på en kanal kan du låsa den. Om du vill titta på en låst kanal måste du ange den 4-siffriga PIN-koden för Låsfunktion först. Du kan inte låsa program från anslutna enheter.

Den låsta kanalen kommer att ha **f** bredvid kanallogotypen.

#### Ta bort favoritlista

 $\equiv$  LIST  $\geq$   $\equiv$  OPTIONS  $\geq$  Ta bort favoritiista För att ta bort befintlig favoritlista, välj Ja.

## $\overline{74}$ Välj kanalfilter

 $\equiv$  LIST  $\geq$   $\equiv$  OPTIONS  $\geq$  Digital/analog, Fri/kodat

Välj en av kanalkombinationerna som visas i kanallistan.

### $75$ Favoritkanaler

### Om favoritkanaler

Du kan skapa en lista med favoritkanaler som bara innehåller de kanaler du vill titta på. När favoritlistan har valts är det bara favoritkanalerna som visas när du zappar mellan kanaler.

### Skapa en favoritlista

- **1** När du tittar på en TV-kanal öppnar
- du kanallistan med  $\equiv$  LIST.
- 2 Välj kanalen och tryck på Markera som favorit för att markera som favorit.
- 3 Den valda kanalen är markerad med  $\bullet$ .
- 4 Stäng genom att trycka på  $\leftarrow$  BACK . Kanalerna läggs till i listan Favoriter.

# <span id="page-22-1"></span>Ta bort kanal från favoritlistan

Ta bort en kanal från favoritlistan genom att välja kanalen med  $\bullet$  och sedan trycka på  $\bullet$  Aymarkera som favorit om du vill avmarkera som favorit.

### Kanal, flytta

Du kan ändra ordning på kanaler i listan med Favoritkanaler.

**1 -** När du tittar på en TV-kanal trycker du på LIST  $> \equiv$  OPTIONS  $>$  Ändra ordning på kanaler. **2 -** Välj Antennfavorit, Kabelfavorit eller Satellitfavorit\*, och tryck på OK.

**3 -** Välj den kanal du vill ändra ordning för och tryck på OK .

**4 -** Tryck på navigeringsknapparna för att flytta den markerade kanalen till en ny plats och tryck på OK. **5 -** När du är färdig trycker du på OK.

\* Satellitkanalen kan bara sökas på TV-modellerna xxPUS6162, xxPUS6262 och xxPUS6272.

# <span id="page-22-0"></span>7.6 Text/Text-tv

# Undertext från text-TV

Om du ställer in en analog kanal måste du göra undertext tillgängligt för varje kanal manuellt.

**1 -** Byt till en kanal och tryck på TEXT för att öppna text-TV.

- **2** Ange sidnumret för undertexter, vanligtvis 888.
- **3** Tryck på TEXT igen för att avsluta Text-TV.

Om du väljer På i menyn Undertext när du tittar på den analoga kanalen visas undertext om det är tillgängligt.

Om du vill veta om en kanal är analog eller digital byter du till kanalen och trycker på  $\bigoplus$  INFO.

### Text-TV-sidor

Öppna Text/Text-TV medan du tittar på TV-kanaler genom att trycka på TEXT.

Stäng text-TV genom att trycka på TEXT en gång till.

#### Välj en text-TV-sida

Välja en text-TV-sida ... . .

- **1** Ange sidnumret med sifferknapparna.
- **2** Använd piltangenterna för att navigera.

**3 -** Tryck på en färgknapp och välj ett färgkodat ämne längst ned på skärmen.

Text-TV-delsidor

En text-TV-sida kan ha flera delsidor. Delsidornas nummer visas i ett fält bredvid huvudsidans nummer. Välj en delsida genom att trycka på  $\zeta$  eller  $\zeta$ .

### T.O.P. Text-TV-sidor

Vissa TV-kanaler erbjuder T.O.P-text-TV. Text. Öppna T.O.P-text-TV. i text-TV trycker du på <del>Ⅰ</del> OPTIONS och väljer T.O.P.-översikt.

\* Text-TV kan bara nås när kanalerna är installerade direkt på TV:ns interna mottagare och den är inställd på TV-läge. Om en digitalbox används är text-TV inte tillgängligt via TV. I det fallet kan digitalboxens text-TV användas istället.

### Text-TV-alternativ

I Text/Text-TV trycker du på **三 OPTIONS** för att välja följande ...

- Frys sida
- För att stoppa den automatiska visningen av delsidor.
- Dubbla bilder/hel skärmbild
- Visa TV-kanalen och text-TV-sidan bredvid varandra.
- T.O.P. översikt
- Om du vill öppna T.O.P.-text-TV Text
- Förstora
- Förstora text-TV-sidan för behaglig läsning.
- Visa
- Ta fram dold information på en sida.
- Växla delsidor
- Växla delsidor när de finns tillgängliga.
- Språk
- Växla det teckenformat som Text-TV visar.
- Text-TV 2.5

Aktivera Text-TV 2.5 för mer färg och bättre grafik.

### Konfigurera text-TV

#### Text-TV-språk

Vissa digital-TV-kanaler har flera Text-TV-språk att välja bland.

#### Ställ in föredraget Text-TV-språk

 $\bigoplus$  (Hemma) > Inställningar > Alla inställningar > Region och språk > Språk > Primärt språk Text-TV, Sekundärt språk Text-TV

Text-TV 2.5

Text-TV 2.5 ger mer färg och bättre grafik. Text-TV 2.5 aktiveras som en fabriksinställning. Stänga av Text-TV 2.5 ...

- **1** Tryck på TEXT.
- **2** Med Text/Text-TV öppet på skärmen trycker du på **OPTIONS**.
- **3** Välj Text-TV 2.5 > Av.

**4 -** Tryck på (vänster) flera gånger om det behövs, för att stänga menyn.

# <span id="page-24-3"></span><span id="page-24-0"></span> $\overline{8}$ TV-guide

## <span id="page-24-1"></span> $\overline{81}$ Vad du behöver

Med TV-guide kan du se en lista med aktuella och planerade TV-program på dina kanaler. Beroende på varifrån TV-guideinformationen (data) kommer visas både analoga och digitala kanaler eller bara digitala kanaler. Det är inte alla kanaler som har TVguideinformation.

TV:n kan samla in TV-guideinformation för de installerade kanalerna (t.ex. de kanaler du tittar på med Titta på TV). TV:n kan inte samla in TVguideinformation för kanaler som visas från en digital mottagare.

# <span id="page-24-2"></span> $\overline{82}$

# Använda TV-guiden

# Öppna TV-guiden

Öppna TV-guiden genom att trycka på  $\equiv$  TV GUIDE.

Tryck på **II TV GUIDE** igen för att stänga.

När du öppnar TV-guiden första gången söker TV:n igenom alla TV-kanaler efter programguideinformation. Det kan ta flera minuter. Informationen i TV-guiden lagras i TV:n.

## Ställa in ett program

### Växla till ett program

• Från TV-guiden kan du växla till ett aktuellt program.

• Du väljer ett program genom att markera programmets namn med hjälp av pilknapparna.

• Navigera till höger om du vill visa program som

schemalagts för den dagen.

• Växla till programmet (kanalen) genom att välja programmet och trycka på OK.

### Visa programinformation

Visa all information om det valda programmet genom att trycka på INFO .

# Ändra dag

Om TV-guideinformationen kommer från TV-kanalen kan du trycka på  $\equiv +$  för att se schemat för en av de kommande dagarna. Tryck på **: :** för att gå tillbaka till föregående dag.

Du kan även trycka på = OPTIONS och välja Ändra dag.

# Ange en påminnelse

Du kan ställa in en påminnelse för ett program. Ett meddelande påminner dig när programmet börjar. Du kan växla över till kanalen direkt.

Ett program med en påminnelse markeras med en  $\circledcirc$  (klocka) i TV-guiden.

Ställa in en påminnelse…

1 - Tryck på **: TV GUIDE** och välj ett kommande program.

2 - Tryck på **-** Ange påminnelse och tryck på OK.

Ta bort en påminnelse…

1 - Tryck på **E** TV GUIDE och välj ett program med påminnelsen, som markeras med en  $\odot$  (klocka). 2 - Tryck på **- Rensa påminnelse**, välj Ja och tryck sedan på OK.

## Sök efter genre

Om informationen finns tillgänglig kan du hitta schemalagda program efter genre, exempelvis filmer och sport.

Sök efter program efter genre genom att trycka på OPTIONS och välja Sök efter genre. Välj en genre och tryck på OK. En lista visas med programmen som hittas.

## Lista med påminnelser

Du kan visa en lista med de påminnelser du ställt in.

### Lista med påminnelser

Öppna listan med påminnelser…

- 1 Tryck på **: TV GUIDE**.
- 2 Tryck på **三 OPTIONS** och välj Alla påminnelser.
- **3** I listan över påminnelser väljer du den

påminnelse du vill ta bort så markeras den valda påminnelsen med  $\checkmark$ .

4 - Tryck på  $\leftarrow$  BACK, välj Rensa val och tryck på OK.

**5 -** Välj Avsluta för att stänga listan med påminnelser.

## Ställa in en inspelning

Du kan ställa in en inspelning i TV-guiden.

I TV-guiden markeras ett program som ska spelas in  $med$   $\odot$  .

Om du vill visa inspelningslistan trycker du på

**Inspelningar**, ett program som ska spelas in markeras med en • (röd prick) framför programnamnet.

Spela in ett program…

1 - Tryck på **: TV GUIDE** och välj ett kommande eller pågående program.

2 - Tryck på färgknappen **Spela in** .

Avbryta en inspelning…

1- Tryck på **II** TV GUIDE och välj programmet som ställts in för inspelning.

2 - Tryck på färgknappen **- Rensa insp**.

### <span id="page-26-2"></span><span id="page-26-1"></span><span id="page-26-0"></span>9.1 Inspelning

### Vad du behöver

Du kan spela in en digital-TV-sändning och återuppta tittandet senare.

För att spela in ett TV-program behöver du ...

• en ansluten USB-hårddisk formaterad på den här TV:n

• digitala TV-kanaler installerade på TV:n

• ta emot kanalinformation för TV-guiden på skärmen • en tillförlitlig TV-klockinställning. Om du återställer TV-klockan manuellt kan inspelningarna misslyckas.

Du kan inte spela in när du använder Pause TV.

Vad gäller införande av upphovsrättslagstiftning kan vissa DVB-leverantörer använda olika begränsningar vad gäller DRM-teknik (Digital Right Management). Det kan hända att sändningar av skyddade kanaler, inspelningar, inspelningsgodkännande eller antal vyer begränsas. Inspelningar kan förbjudas helt. Om du försöker spela in en skyddad sändning eller spela upp en inspelning som har gått ut, kan ett felmeddelande visas.

### Obs!

Inspelningsfunktionen fungerar endast för digitala TVsändningar. Det går inte att spela in innehåll från externa enheter (t.ex. HDMI).

## Spela in ett program

### Spela in nu

Om du vill spela in programmet du tittar på just nu trycker du på (spela in) på fjärrkontrollen. Inspelningen startar omedelbart.

Du stoppar inspelningen genom att trycka på (stopp).

När det finns TV-guidedata tillgängligt kommer programmet du tittar på att spelas in från det ögonblick du trycker på inspelningsknappen tills programmet är slut.

• Om du tar emot TV-guideinformation från internet kan du ställa in inspelningens sluttid i popup-fönstret innan du bekräftar inspelningen.

• Om du tar emot TV-guideinformation från TVkanalen startas inspelningen direkt. Du kan justera inspelningens sluttid i listan med inspelningar.

### Planera en inspelning

Du kan schemalägga en inspelning av ett program som sänds senare samma dag eller några dagar framåt i tiden (högst 8 dagar). TV:n använder data från TV-guiden för att starta och avsluta inspelningen.

Spela in ett program…

1- Tryck på **: TV GUIDE**.

**2 -** I TV-guiden väljer du den kanal och det program du vill spela in. Tryck på > (höger) eller < (vänster) för att bläddra genom programmen på en kanal. **3 -** Med programmet markerat trycker du på färgknappen – Spela in . Programmet schemaläggs för inspelning. En varning visas automatiskt när överlappande inspelningar planeras. Om du planerar att spela in ett program när du inte är hemma ska du komma ihåg att lämna TV:n i standbyläge och USBhårddisken påslagen.

#### Lista med inspelningar

Du kan visa och hantera inspelningarna i inspelningslistan. Bredvid inspelningslistan finns det en separat lista med schemalagda inspelningar och påminnelser.

Så här öppnar du listan med påminnelser …

Tryck på **EI** TV GUIDE.

- 1 Tryck på färgknappen  **Inspelningar**.
- **2** I inspelningslistan väljer du

flikarna Ny, Sedd eller Utgången. Tryck sedan på OK för att filtrera visningen.

**3 -** Med en inspelning vald i listan kan du ta bort inspelningen med färgknappen  $\blacksquare$  Ta bort . Du kan byta namn på en inspelning med färgknappen - Byt namn.

TV-kanalerna kan begränsa under hur många dagar det är möjligt att spela upp en inspelning. När perioden upphör kommer inspelningen att markeras som utgången. En inspelning i listan kan visa hur många dagar det är kvar tills den går ut.

När en schemalagd inspelning förhindrades av TVkanalen eller när sändningen avbröts markeras inspelningen som Misslyckad.

#### Manuell inspelning

Du kan schemalägga en inspelning som inte är kopplad till ett TV-program. Du ställer in mottagartyp, kanal samt start- och sluttid själv.

Så här schemalägger du en inspelning manuellt ...

1 - Tryck på **: TV GUIDE**.

- <span id="page-27-1"></span>2 - Tryck på färgknappen **- Inspelningar**.
- **3** Högst upp på skärmen väljer
- du @ Planerad och trycker på OK.

4 - Tryck på färgknappen - Schema och tryck på OK.

**5 -** Välj den mottagare som du vill spela in från och tryck på OK.

**6 -** Välj den kanal du vill spela in från och tryck på OK .

**7 -** Välj dag för inspelningen och tryck på OK.

**8 -** Välj start- och sluttid för inspelningen. Välj en knapp och använd knapparna  $\land$  (upp)

eller  $\vee$  (ned) för att ställa in timmar och minuter.

**9 -** Välj Schemalägg och tryck på OK för att schemalägga den manuella inspelningen.

Inspelningen visas i listan med schemalagda inspelningar och påminnelser.

### Titta på en inspelning

Titta på en inspelning ...

**1 -** Tryck på TV GUIDE.

2 - Tryck på färgknappen **- Inspelningar**.

**3 -** I listan med inspelningar väljer du den inspelning du önskar och trycker sedan på OK för att börja titta. 4 - Du kan använda knapparna **Ⅱ** (paus), ▶ (spela upp),  $\blacktriangleleft$  (spola tillbaka),  $\blacktriangleright$  (snabbspola framåt) eller ■ (stopp).

**5 -** Om du vill växla tillbaka till att se på TV trycker du på **m** EXIT.

### <span id="page-27-0"></span> $\overline{92}$

# Pause TV

### Vad du behöver

För att pausa ett TV-program behöver du ...

• en ansluten USB-hårddisk formaterad på den här TV:n

• digitala TV-kanaler installerade på TV:n

• Så här tar du emot kanalinformation för TV-guiden på skärmen

Med USB-hårddisken ansluten och formaterad lagrar TV:n ständigt den TV-sändning du tittar på. När du växlar till en annan kanal rensas sändningen av den förra kanalen. Och när du växlar TV:n till standbyläge rensas sändningen.

Du kan inte använda Pause TV när du spelar in.

### Pausa ett program

Pausa och återuppta en sändning ...

• Du gör paus i en TV-sändning genom att trycka på II (paus). En förloppsindikator visas nederst på skärmen en kort stund.

• Du visar förloppsindikatorn genom att trycka på (paus) en gång till.

• Om du vill återuppta tittandet trycker du på (spela).

Med förloppsindikatorn på skärmen trycker du på < (spola tillbaka) eller trycker på  $\rightarrow$  (spola framåt) för att välja varifrån du vill börja visa den pausade sändningen. Tryck på dessa knappar flera gånger för att ändra hastighet.

Du växlar tillbaka till den faktiska TV-sändningen genom att trycka på ■ (stopp).

### Repris

Eftersom TV:n lagrar sändningen du tittar på kan du oftast spela upp sändningen igen i några sekunder.

Spela upp en aktuell sändning igen ...

**1 -** Tryck på (paus).

2 - Tryck på <<</a>(spola tillbaka). Du kan trycka ner « flera gånger för att välja varifrån du vill börja se den pausade sändningen. Tryck på dessa knappar flera gånger för att ändra hastighet. Nu kan du gå tillbaka till början på den sparade sändningen eller till början på den maximala tidsperioden.

**3 -** Tryck på (spela upp) för att se sändningen igen.

**4 -** Tryck på (stopp) för att se direktsändningen.

# <span id="page-28-4"></span><span id="page-28-0"></span> $\overline{10}$ Videor, foton och musik

#### <span id="page-28-1"></span> $10.1$

# Från en USB-anslutning

Du kan visa dina foton eller spela upp musik och videor från en USB-ansluten flashenhet eller USBhårddisk.

När TV:n är påslagen ansluter du ett USB-flashminne eller en USB-hårddisk till en av USB-anslutningarna.

Tryck på **z** SOURCES och välj sedan **E** USB, så kan du bläddra bland dina filer i mappstrukturen som du har skapat på USB-hårddisken.

### <span id="page-28-3"></span>Varning

Om du försöker pausa eller spela in ett program med en USB-hårddisk ansluten blir du ombedd att formatera USB-hårddisken. Vid formateringen raderas alla befintliga filer från USB-hårddisken.

# <span id="page-28-2"></span> $\overline{10.2}$ Foton

### Visa foton

1- Tryck på **I SOURCES**, välj **I** USB och tryck på OK.

**2 -** Välj USB-flashminne och tryck

på > (höger) för att välja den USB-enhet du vill ha.

3 - Välj Foto, du kan trycka på **- Sortera** för att bläddra i dina foton efter datum, månad, år eller i bokstavsordning.

**4 -** Välj ett av fotona och tryck på OK om du vill visa det valda fotot.

• Om du vill visa foton väljer du Foton i menyn,

markerar en fotominiatyr och trycker på OK. • Om det finns flera foton i samma mapp väljer du ett foto och trycker på 
Bildspel, så startas ett bildspel med alla bilder i mappen.

• Titta på ett foto och tryck på INFO för att visa nedan:

Förloppsindikator, Uppspelningsreglage,  $\blacksquare$  (Hoppa till föregående foto i en mapp),  $\blacktriangleright$  (Hoppa till nästa foto i en mapp),  $\blacktriangleright$  (Starta uppspelning av

bildspel),  $\mathbf{u}$  (Pausa uppspelningen),  $\bullet$  (Starta

 $bildspel$ ),  $\blacktriangleright$  (Rotera foto)

## Fotoalternativ

När ett foto visas på skärmen trycker du  $p\ddot{a} \equiv$  OPTIONS för att …

Lista/miniatyrer Visa foton i listvy eller miniatyrvy.

Blandning av, blandning på Se bilderna i ordning eller slumpvis.

Repetera, spela en gång Se bilderna kontinuerligt eller endast en gång.

Bildspelshastighet Ställer in hur snabbt bilderna ska växla.

Bildspelsövergång Ställ in övergången från en bild till nästa.

### $\overline{10.3}$ Videor

## Spela upp videor

Så här spelar du upp en video på TV…

Välj Videor och filnamn. Tryck sedan på OK.

• Du pausar videofilmen med OK. Tryck på OK igen när du vill fortsätta.

 $\cdot$  Du snabbspolar framåt och bakåt med  $\rightarrow$  och  $\leftrightarrow$ . Tryck på knapparna flera gånger om du vill öka hastigheten – 2x, 4x, 8x, 16x eller 32x.

• Gå till nästa video i mappen genom att trycka på OK för att pausa och välja  $\rightarrow$  på skärmen. Tryck sedan på OK.

 $\cdot$  Du stoppar uppspelningen av video med  $\blacksquare$  (stopp).

 $\cdot$  Om du vill gå tillbaka till mappen trycker du på  $\rightarrow$ . Öppna videomapp

1- Tryck på **: SOURCES**, välj **I** USB och tryck på OK.

**2 -** Välj USB-flashminne och tryck

på (höger) för att välja den USB-enhet du vill ha.

**3 -** Välj Video och markera ett av videoklippen. Du kan trycka på OK för att spela upp det valda videoklippet.

• Välj en video och tryck på INFO för att visa filinformation.

• Spela upp en video och tryck på INFO för att visa nedan:

Förloppsindikator, Uppspelningsreglage,  $\blacksquare$ (Hoppa till föregående video i en mapp),  $\blacktriangleright$ (Hoppa till nästa video i en

mapp),  $\blacktriangleright$  (Uppspelning),  $\blacktriangleleft$ 

(Bakåtspolning),  $\rightarrow$  (Snabbspolning), **II** (Pausa uppspelning),  $\bigcirc$ (Spela upp alla/Spela upp en gång),  $\blacktriangleleft$ (Slumpvis på/Slumpvis av)

### Videoalternativ

När videon spelas upp trycker du  $p\ddot{a} \equiv$  OPTIONS för att …

Undertext Visa undertexterna om de är tillgängliga, välj På, Av eller På vid tystat ljud.

Teckenuppsättning Välj ett system för tecken.

Språk i ljudkanalen Spela ljudspråket ifall det finns.

**Status** Visa filinformation, t.ex. ljudläge.

Repetera, spela en gång Spela upp videor kontinuerligt eller en gång.

## <span id="page-29-0"></span> $\overline{10.4}$ Musik

### Spela musik

Öppna musikmappen

1 - Tryck på **EX** SOURCES, välj **II USB** och tryck på OK.

**2 -** Välj USB-flashminne och tryck

på (höger) för att välja den USB-enhet du vill ha.

**3 -** Välj Musik och välj något av musikspåren. Du kan

trycka på OK för att spela upp det valda spåret.

• Välj ett musikspår och tryck på INFO för att visa filinformation.

• Spela upp ett musikspår och tryck på INFO för att visa nedan:

Förloppsindikator, Uppspelningsreglage,  $\blacksquare$  (Hoppa till föregående video i en mapp),  $\blacktriangleright$  (Hoppa till nästa video i en mapp),  $\blacktriangleright$  (Uppspelning),  $\blacktriangleleft$ 

(Bakåtspolning),  $\rightarrow$  (Snabbspolning), **II** (Pausa

uppspelning),  $\blacktriangleright$  (Spela upp alla/Spela upp en gång)

### Musikalternativ

Alternativ för att spela upp musik ...

Repetera, spela en gång Spela låtarna kontinuerligt eller en gång.

# <span id="page-30-5"></span><span id="page-30-0"></span>11 Öppna TVinställningsmenyn

### <span id="page-30-1"></span>11.1

# <span id="page-30-3"></span>Hemmeny, översikt

Tryck på (Hemma) och välj en av nedanstående menyer och tryck sedan på OK.

#### Kanaler

Den här raden innehåller alla kanaler.

• Tryck på OK för att öppna TV-guiden.

• Tryck på (vänster) för att visa kanaler med kanallogotyper eller välj Visa alla för att visa alla kanaler.

### Freeview Play

Den här raden innehåller en tillgänglig spelare från Freeview Play.

\* Freeview Play finns bara för TV-modellerna xxPUS6272.

### Källor

Den här raden innehåller tillgängliga källor för den här TV:n.

#### Verktyg

Den här raden innehåller TV-funktioner som är tillgängliga för användaren.

#### Inställningar

Den här raden innehåller inställningar som är tillgängliga för användaren.

# <span id="page-30-2"></span> $\frac{11}{2}$ Menyn Tjänster

### Smart TV

Öppna Smart TV-sidan.

#### TV-guide

<span id="page-30-4"></span>För mer information, i Hjälp, tryck på färgknappen - Sökord och leta upp TV-guide.

#### Inspelningar

För mer information, gå till Hjälp, tryck på färgknappen - Sökord och leta upp Inspelningar.

#### Kanal

Visa hela kanallistan.

#### Uppdatera programvara

För mer information, gå till Hjälp, tryck på färgknappen - Sökord och leta upp Uppdatera program.

### Demo Me

Titta på Visa demo för en demonstration av TV:n.

### $11.3$

# Snabbinställningar och Alla inställningar

Snabbinställningsmeny:

Tryck på  $\spadesuit$  SETUP-knappen på fjärrkontrollen för att hitta inställningar som används ofta i snabbinställningsmenyn.

- Bildstil Välj en av de förinställda bildstilarna för perfekt bildvisning.
- Bildformat Välj ett förinställt bildformat som passar skärmen.
- Ljudstil Välj en förinställd ljudstil för perfekta ljudinställningar.
- Ambilight-stil Välj en förinställd Ambilight-stil.
- Ambilight+hue Slå på/stäng av Ambilight+hue.

• Ljudstyrka hörlur – Justera volymen på anslutna hörlurar.

- Ljudutgång Ställ in TV:n så att den spelar ljud på TV:n eller på det anslutna ljudsystemet
- Klocka Visa klockan i det övre högra hörnet på TVskärmen.
- Insomningstimer Ställ in TV:n för att växla till standby automatiskt efter en förinställd tid.
- Alla inställningar Visa menyn Alla inställningar.
- Hjälp Diagnostisera och få mer information om din TV. Mer information finns i Hjälp, tryck på

färgknappen - Sökord och leta

upp Hjälp-menyn.

### Menyn Alla inställningar

Tryck på (Hemma) på fjärrkontrollen, välj Inställningar > Alla inställningar och tryck på OK.

## $\overline{114}$ Alla inställningar

### <span id="page-31-0"></span>Bildinställningar

#### Bildstil

#### Välja en stil

Du kan välja en fördefinierad bildstil för enkel bildjustering.

 $\bigoplus$  (Hemma) > Inställningar > Bild > Bildstil

De tillgängliga bildstilarna är följande ...

• Personligt – Bildinställningarna du ställer in vid första starten.

- Livlig Passar utmärkt för visning i dagsljus
- Naturlig Naturliga bildinställningar
- Standard Den mest energimedvetna inställningen
- Film Passar utmärkt för att titta på film
- Spel Passar utmärkt för att spela spel\*

\* Bildtyp – Spelet är inte tillgängligt för vissa videokällor.

#### Personlig stil

Du kan justera och lagra bildinställningarna i den valda bildstilen, som Färg, Kontrast eller Skärpa.

#### Återställa en stil

För att återställa stilen till originalinställningen, går du tillbaka till Bildstil och trycker på  $\rightarrow$  Återställ stil.

Anslut HDMI-enheter med stöd för HDR till HDMI 2 eller HDMI 3.

De olika stilarna för HDR-innehåll är:

- HDR-Personlig
- HDR-Livlig
- HDR-Naturlig
- HDR-Film
- HDR Spel

Färg, kontrast, skärpa, ljusstyrka

Justera bildfärgerna

 $\bigoplus$  (Hemma) > Inställningar > Bild > Färg

Tryck på pilarna  $\bigwedge$  (upp) eller  $\bigvee$  (ner) för att justera bildens färgmättnadsnivå.

#### Justera bildkontrasten

 $\bigoplus$  (Hemma) > Inställningar > Bild > Kontrast

Tryck på pilarna  $\bigwedge$  (upp) eller  $\bigvee$  (ner) för att justera bildens kontrastnivå.

Du kan minska kontrasten för att sänka energiförbrukningen.

#### Justera bildskärpan

 $\bigoplus$  (Hemma) > Inställningar > Bild > Skärpa

Tryck på pilarna  $\land$  (upp) eller  $\lor$  (ner) för att justera bildens skärpa.

#### Justera bildens ljusstyrka

 $\bigoplus$  (Hemma) > Inställningar > Bild > Ljusstyrka

Tryck på pilarna  $\land$  (upp) eller  $\lor$  (ner) för att ställa in nivån på bildsignalens ljusstyrka.

Obs! Om ljusstyrkan ändras för långt från referensvärdet (50) kan det ge lägre kontrast.

#### Avancerade bildinställningar

#### Dator

 $\bigoplus$  (Hemma) > Inställningar > Bild > Avancerat > Dator

Ställ in på På för att få idealisk bildinställning när TV:n ska användas som datorskärm.

• Låt inställningen vara Av när du tittar på HDR-video från HDMI-porten.

#### Färginställningar

 $\bigoplus$  (Hemma) > Inställningar > Bild > Avancerat > Färg

#### Justera färgförbättringen

 $\bigoplus$  (Hemma) > Inställningar > Bild > Avancerat > Färg > Färgförbättring

Välj Maximalt, Medel, eller Låg för att ställa in nivån på färgintensiteten och detaljerna i starka färger.

#### Välj förinställd färgtemperatur

 $\bigoplus$  (Hemma) > Inställningar > Bild > Avancerat > Färg > Färgtemperatur

Välj Normal, Varm, eller Kall för att ställa in färgtemperaturen som du vill ha den.

#### Anpassa färgtemperatur

 $\bigoplus$  (Hemma) > Inställningar > Bild > Avancerat > Färg > Färgtemperatur > Anpassad <span id="page-32-0"></span>Välj Personlig i Färgtemperatur-menyn för att anpassa din egen färgtemperatur. Tryck på pilarna  $\lambda$  (upp) eller  $\vee$  (ned) för att justera värdet.

#### Kontrastinställningar

#### Kontrastläge

 $\bigoplus$  (Hemma) > Inställningar > Bild > Avancerat > Kontrast > Kontrastläge

Välj Normal, Optimerad för bild, Optimerad för energibesparingar för att ställa in TV:n på att automatiskt minska kontrasten, för bästa strömförbrukning eller bästa bildupplevelse. Välj Av för att stänga av justeringen.

#### HDR-plus

 $\bigoplus$  (Hemma) > Inställningar > Bild > Avancerat > Kontrast > HDR-plus

Ställ in HDR-plus på Av, Låg, Medel, Maximalt för den nivå där TV:n automatiskt ska visa bättre kontrast och ljusstyrka för HDR-innehåll.

Obs! Tillgängligt när HDR-signal (High-Dynamic Range) upptäcks.

• TV:n kan spela upp HDR-program\* från enheter anslutna till HDMI 2 eller HDMI 3, från TVsändningar, från en internetkälla (t.ex. Netflix) eller från en ansluten USB-enhet.

\* Stöder bara HDR10 och Hybrid Log Gamma HDR

#### Dynamisk kontrast

 $\bigoplus$  (Hemma) > Inställningar > Bild > Avancerat > Kontrast > Dynamisk kontrast

Välj Maximalt, Medel eller Låg för att ställa in nivån där TV:n automatiskt förbättrar detaljvisning i mörka, medelljusa och ljusa områden i bilden.

#### Videokontrast, gamma

#### Videokontrast

 $\bigoplus$  (Hemma) > Inställningar > Bild > Avancerat > Kontrast > Videokontrast

Tryck på pilarna  $\land$  (upp) eller  $\lor$  (ner) för att justera nivån på videokontrasten.

#### Kontrast, gamma

 $\bigoplus$  (Hemma) > Inställningar > Bild >

#### Avancerat > Kontrast > Gamma

Tryck på pilarna  $\land$  (upp) eller  $\lor$  (ner) för att välja en icke-linjär inställning för bildluminans och kontrast.

#### Ultra-upplösning

 $\bigoplus$  (Hemma) > Inställningar > Bild > Avancerat > Skärpa > Ultra-upplösning

Välj På för att få överlägsen skärpa i kantlinjer och detaljer.

#### Ren bild

 $\bigoplus$  (Hemma) > Inställningar > Bild > Avancerat > Ren bild

#### Brusreducering

 $\bigoplus$  (Hemma) > Inställningar > Alla inställningar > Bild > Avancerat > Ren bild > Brusreducering

Välj Maximalt, Medel eller Låg för att ställa in nivån på brusreducering i videoinnehållet. Brus syns oftast som små rörliga punkter i bilden.

#### MPEG-artefaktreducering

 $\bigoplus$  (Hemma) > Inställningar > Bild > Avancerat > Ren bild > MPEG-artefaktreducering

Välj Maximalt, Mellan eller Låg för att få olika grader av utjämning på artefakter i digitalt videoinnehåll. MPEG-artefakter syns främst som små block eller taggiga kanter i bilden.

#### Rörelseinställningar

 $\bigoplus$  (Hemma) > Inställningar > Bild > Avancerat > Rörelse

#### Rörelsestilar

 $\bigoplus$  (Hemma) > Inställningar > Bild > Avancerat > Rörelse > Rörelsestilar

Rörelsestilar ger optimerade rörelseinställningar för olika videoinnehåll.

Välj Av om du vill stänga av eller välja någon av rörelsestilarna för att få en bättre tittarupplevelse. (Film, Sport, Standard, Jämn eller Personligt)

Ej tillgängligt i nedanstående fall:

- $\cdot \bigstar$  (Hemma) > Inställningar > Bild > Avancerat > Dator > På
- $\cdot \bigstar$  (Hemma) > Inställningar > Bild > Bildstil > Spel

<span id="page-33-0"></span>• Nätverks-/internetströmning av videor i Ultra HD 50 Hz/60 Hz.

#### Natural Motion

#### $\bigoplus$  (Hemma) > Inställningar > Bild > Avancerat > Rörelse > Natural Motion

Natural Motion gör att alla rörelser blir mjuka och flytande.

• Välj Maximalt, Medel eller Låg för att få olika nivåer på reducering av hackiga rörelser i filmer på TV. • Välj Låg eller Av när brus uppstår vid uppspelning av rörliga bilder på skärmen.

Obs! Bara tillgängligt när Rörelsestilar är inställt på Personligt.

#### Bildformat

#### $\bigoplus$  (Hemma) > Inställningar > Bild > Bildformat

Om bilden inte fyller hela skärmen, om svarta fält visas längst upp eller ned eller på båda sidor, kan du justera bilden för att fylla skärmen helt.

Välja en av de grundläggande inställningarna för att fylla skärmen ...

• Bredbildsskärm – Bilden zoomas automatiskt till bredbild.

• Fyll skärmen – Bilden förstoras automatiskt för att fylla skärmen. Minimal bildförvrängning, undertexten förblir synlig. Passar inte för dator. För en del extrema bildformat visas fortfarande svarta fält.

• Anpassa till skärmen – Bilden zoomas automatiskt in för att fylla skärmen utan förvrängning. Svarta fält kan visas. Stöds inte för datoringång.

• Original – Visar ursprungsformatet på den inkommande bilden.

 $\bigoplus$  (Hemma) > Inställningar > Bild > Bildformat > Avancerat

Formatera bilden manuellt ...

• Flytta – Välj på pilarna för att flytta bilden. Du kan bara flytta bilden när den är inzoomad.

• Zooma – Välj på pilarna för att zooma in.

• Sträck ut – Välj på pilarna för att sträcka ut bilden vertikalt eller horisontellt.

• Ångra – Välj för att återgå till bildformatet du startade med.

#### Snabb bildinställning

#### $\bigstar$  (Hemma) > Inställningar > Bild > Snabb bildinställning

• Under den första installationen gjorde du några

bildinställningar med några få enkla steg. Du kan göra om dessa steg med menyn Snabbildsinställning. • Välj den bildinställning du vill ha och gå vidare till nästa inställning.

• För att kunna göra det kontrollerar du att TV:n kan ställa in en TV-kanal eller visa ett program från en ansluten enhet.

### Ljudinställningar

#### Ljudstil

#### Välja en stil

Du ställer enkelt in ljudet genom att välja en förinställd ljudstil.

#### $\bigoplus$  (Hemma) > Inställningar > Ljud > Ljudtyp

De olika ljudstilarna är:

- Personligt Ljudinställningarna du ställer in vid första starten.
- Original Den mest neutrala ljudinställningen
- Film Passar utmärkt för att titta på film
- Musik Passar utmärkt för att lyssna på musik
- Spel Passar utmärkt för att spela spel
- Nyheter Passar utmärkt för tal

#### Personlig stil

Du kan justera och lagra ljudinställningar som Bas eller Diskant i den valda ljudstilen.

#### Återställa en stil

För att återställa stilen till originalinställningen, går du tillbaka till Ljudstil och trycker på  $\rightarrow$  Återställ stil.

#### Bas, diskant

#### Bas

#### $\bigoplus$  (Hemma) > Inställningar > Ljud > Bas

Tryck på pilarna  $\bigwedge$  (upp) eller  $\bigvee$  (ner) för att justera nivån av låga toner i ljudet.

#### Diskant

#### $\bigoplus$  (Hemma) > Inställningar > Ljud > Diskant

Tryck på pilarna  $\land$  (upp) eller  $\lor$  (ner) för att justera nivån av höga toner i ljudet.

#### Hörlursvolym

#### $\bigoplus$  (Hemma) > Inställningar > Ljud > Hörlursvolym

Tryck på pilarna  $\bigwedge$  (upp) eller  $\bigvee$  (ner) för att justera ljudstyrkan i anslutna hörlurar separat.

#### <span id="page-34-0"></span>Surroundläge

 $\bigoplus$  (Hemma) > Inställningar > Ljud > Surroundläge Välj surroundeffekt för de interna TV-högtalarna.

#### TV-placering

 $\bigwedge$  (Hemma) > Inställningar > Ljud > TV-placering

Välj På ett TV-stativ eller På väggen för att få bästa ljudåtergivning i enlighet med inställningen.

Avancerade ljudinställningar

#### Volymkontroll

Automatisk volymutjämning

 $\bigwedge$  (Hemma) > Inställningar > Ljud > Avancerat > Automatisk volymutjämning

Välj På för att automatiskt jämna ut plötsliga volymskillnader. Händer vanligtvis när du byter kanal.

#### Deltavolym

 $\bigwedge$  (Hemma) > Inställningar > Ljud > Avancerat > Deltavolym

Tryck på pilarna  $\bigwedge$  (upp) eller  $\bigvee$  (ner) för att justera deltavärdet för TV-högtalarnas volym.

#### Ljudutgångsinställningar

 $\bigoplus$  (Hemma) > Inställningar > Ljud > Avancerat > Ljudutgång

Ställ in TV:n så att den spelar ljud på TV:n eller på det anslutna liudsystemet.

Du kan välja var du vill höra TV-ljudet och hur du vill kontrollera det.

• Om du väljer TV-högtalare av stänger du av TVhögtalarna permanent.

• Om du väljer TV-högtalare är TV-högtalarna alltid på.

Har du en ansluten ljudenhet med HDMI CEC väljer du HDMI-ljudsystem. TV-högtalarna stängs av när ljudet spelas upp från den anslutna enheten.

#### Clear Sound

 $\bigoplus$  (Hemma) > Inställningar > Ljud > Avancerat > Clear Sound

Välj På om du vill förbättra ljudkvaliteten för tal. Perfekt under nyhetssändningar.

#### Inställning för Digital utsignal

Du kan ställa in digital utsignal för SPDIF-utgångar (optiska) och HDMI ARC-ljudsignaler.

#### Digitalt ljudutgångsformat

 $\bigwedge$  (Hemma) > Inställningar > Ljud > Avancerat > Digitalt ljudutgångsformat

Ställ in ljudutsignalen på TV:n så att den passar ljudfunktionerna för det anslutna hemmabiosystemet.

• Stereo: Välj det här om dina

ljusuppspelningsenheter inte kan bearbeta flera ljudkanaler och du bara vill mata ut stereoljud till dem.

• Multichannel: Välj det här om du bara vill mata ut 5.1-ljudinnehåll (komprimerat flerkanaligt ljud) till dina ljuduppspelningsenheter.

• Multichannel (bypass): Välj det här om du vill mata ut Dolby Digital Plus- eller DTS-innehåll till dina ljuduppspelningsenheter eller ditt hemmabiosystem.

– Se till att din ljuduppspelningsenheterna har stöd för funktionen Dolby Atmos.

– SPDIF-utgången (DIGITAL AUDIO OUT) inaktiveras när du strömmar Dolby Digital Plus-innehåll.

#### Digital ljudutgångsutjämning

 $\bigoplus$  (Hemma) > Inställningar > Ljud > Avancerat > Digital ljudutgångsutjämning

Justera ljudutgångsnivån från enheten som är ansluten till en digital ljudutgång (SPDIF) eller HDMI.

• Välj Mer för att få starkare volym.

• Välj Mindre för att få mjukare volym.

#### Digital ljudutgångsfördröjning

 $\bigoplus$  (Hemma) > Inställningar > Ljud > Avancerat > Digital ljudutgångsfördröjning

På vissa hemmabiosystem kan du behöva justera ljudsynkroniseringsfördröjningen för att ljudet och bilden ska stämma överens. Välj Av om en ljudfördröjning är inställd på ditt hemmabiosystem.

Digital ljudutgångsjustering (Finns bara när Digital ljudutgångsfördröjning har inställningen På)

 $\bigwedge$  (Hemma) > Inställningar > Ljud > Avancerat > Digital ljudutgångsjustering

• Om du inte kan ställa in en fördröjning på hemmabiosystemet kan du ställa in så att TV:n synkroniserar ljudet.

• Du kan göra en inställning som kompenserar den tid som krävs för att hemmabiosystemet ska behandla ljudet för TV-bilden.

<span id="page-35-0"></span>• Du kan anpassa justeringen i steg om 5 ms. Den högsta inställningen är 60 ms.

### Miljöinställningar

Ställ in energibesparande nivå

 $\bigoplus$  (Hemma) > Inställningar > Ekoinställningar > Energibesparing

Välj Låg, Medel eller Maximalt för att få olika nivåer av energibesparande, eller välj Av för att stänga av energibesparandeläget.

Ställ in Skärm av för att sänka energiförbrukning

 $\bigoplus$  (Hemma) > Inställningar > Ekoinställningar > Skärm av

Välj Skärm av så stängs TV-skärmen av. För att slå på skärmen igen trycker du på valfri knapp på fjärrkontrollen.

Ställ in TV:ns avstängningstimer

 $\bigoplus$  (Hemma) > Inställningar > Ekoinställningar > Avstängningstimer

Tryck på pilarna  $\wedge$  (upp) eller  $\vee$  (ned) för att justera värdet. Värdet 0 (av) avaktiverar den automatiska avstängningen.

Välj Avstängningstimer så stängs TV:n av automatiskt för att spara energi.

• TV:n stängs av om den tar emot en TV-signal men du inte trycker på en knapp på fjärrkontrollen under fyra timmar

• TV:n stängs av om den inte tar emot en TV-signal eller fjärrkontrollsignal på 10 minuter.

• Om du använder TV:n som bildskärm eller har en digitalmottagare för att titta på TV (digitaldekoder) och inte använder TV:ns fjärrkontroll, ska du stänga av den automatiska avstängningen genom att ställa in värdet på 0.

### Allmänna inställningar

Anslutningsrelaterade inställningar

#### USB-hårddisk

 $\bigoplus$  (Hemma) > Inställningar > Allmänna inställningar > USB-hårddisk

Du måste ställa in och formatera en USB-hårddisk innan du kan spela in en kanal.

#### USB-tangentbordsinställningar

#### $\bigoplus$  (Hemma) > Inställningar > Allmänna inställningar > USB-tangentbordsinställningar

För att installera USB-tangentbordet slår du på TV:n och ansluter USB-tangentbordet till en av USBanslutningarna på TV:n. När TV:n upptäcker tangentbordet för första gången kan du välja din tangentbordslayout och testa ditt val.

#### Musinställningar

 (Hemma) > Inställningar > Allmänna inställningar > Musinställningar

Justera hastighet för USB-mus.

#### CAM-operatörsprofil

 $\bigoplus$  (Hemma) > Inställningar > Allmänna inställningar > CAM-operatörsprofil

För att slå på operatörsprofilen till CI+/CAM för enkel kanalinstallation och uppdatering.

#### HDMI-CEC-anslutning – EasyLink

Anslut HDMI CEC-kompatibla enheter till din TV. Du kan styra dem med TV:ns fjärrkontroll. EasyLink HDMI CEC måste vara påslaget på TV:n och den anslutna enheten.

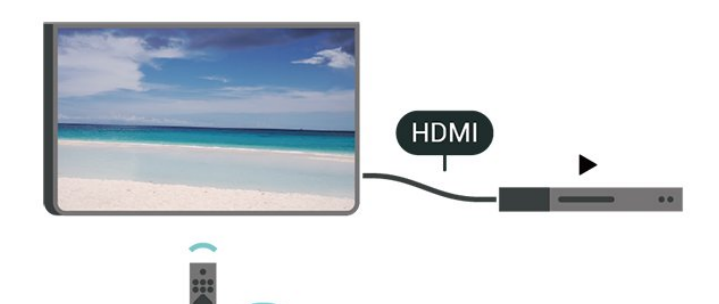

Slå på EasyLink

 $\bigoplus$  (Hemma) > Inställningar > Allmänna inställningar > EasyLink > EasyLink > På

Styr HDMI CEC-kompatibla enheter med TV:ns fjärrkontroll

 $\bigoplus$  (Hemma) > Inställningar > Allmänna inställningar > EasyLink > EasyLink-fjärrkontroll > På

**Obs!** 

<span id="page-36-0"></span>– EasyLink kanske inte fungerar med enheter från andra tillverkare.

– HDMI-CEC-funktionen har olika namn hos olika märken. Några exempel är: Anynet, Aquos Link, Bravia Theatre Sync, Kuro Link, Simplink och Viera Link. Alla märken är inte fullständigt kompatibla med EasyLink. HDMI CEC-varumärkena i exemplet tillhör sina respektive ägare.

#### HDMI Ultra HD

#### (Hemma) > Inställningar > Allmänna inställningar > HDMI Ultra HD

Den här TV:n kan visa Ultra HD-signaler. Vissa enheter – anslutna med HDMI – känner inte igen en TV med Ultra HD och fungerar eventuellt inte eller har förvrängda bilder eller ljud.

För att undvika fel på sådana enheter kan du ställa in signalkvaliteten till en nivå som enheten kan hantera. Om enheten inte använder Ultra HD-signaler kan du stänga av Ultra HD för den här HDMI-anslutningen.

• Inställningen UHD 4:4:4/4:2:2 ger som mest signaler på upp till Ultra HD (50 Hz eller 60 Hz) RGB 4:4:4 eller YCbCr 4:4:4/4:2:2/4:2:0.

• Inställningen UHD 4:2:0 ger som mest signaler på upp till Ultra HD (50 Hz eller 60 Hz) YCbCr 4:2:0. • Inställningen Av är att titta på videoklipp med Full HD.

\* Tillgängligt när källan är inställd på HDMI 2 eller HDMI 3

#### Format som stöds för HDMI Ultra HD-alternativ:

- Upplösning: 3840 x 2160
- Bildhastighet (Hz): 50 Hz, 59,94 Hz, 60 Hz
- Subsampling av videodata (bitdjup)

– 8-bitars: YCbCr 4:2:0, YCbCr 4:2:2\*, YCbCr 4:4:4\*, RGB 4:4:4\*

 $-10$ -bitars: YCbCr 4:2:0\*, YCbCr 4:2:2\*

– 12-bitars: YCbCr 4:2:0\*, YCbCr 4:2:2\*

\* Kan endast användas när HDMI Ultra HD har ställts in på UHD 4:4:4/4:2:2.

Placering – Hemma eller Butik

 $\bigoplus$  (Hemma) > Inställningar > Allmänna

#### inställningar > Plats

• Välj placering av TV:n

• Välj Butik så ändras bildstilen tillbaka till Livlig och du kan ändra butiksinställningar.

• Butiksläget är till för kampanjer i butiken.

#### Butiksinställning

#### $\bigoplus$  (Hemma) > Inställningar > Allmänna inställningar > Butiksinställning

Om TV-apparaten är inställd på Butik kan du visa logotypfunktioner eller ange om en specifik demo för användning i butik är tillgänglig.

Återställ TV-inställningar och Installera om TV

Återställ alla inställningar till TV:ns originalinställningar

 $\bigoplus$  (Hemma) > Inställningar > Allmänna inställningar > Fabriksinställning

Gör om hela TV-installationen och återställ TV:ns status som första gången du slog på den

 $\bigoplus$  (Hemma) > Inställningar > Allmänna inställningar > Installera om TV

Ange PIN-kod och välj Ja så installeras TV:n om helt. Alla inställningar återställs och installerade kanaler kommer att bytas ut. Installationen kan ta några minuter

#### Avancerade inställningar

#### TV-guide

#### (Hemma) > Inställningar > Allmänna inställningar > Avancerat > TV-guide

TV-guiden tar emot information (data) från sändningar eller från internet. I vissa regioner och för vissa kanaler finns eventuellt inte någon TVguideinformation. TV:n kan samla in TVguideinformation för de kanaler som finns installerade på TV:n. TV:n kan inte samla in TV-guideinformation för kanaler som visas från en digital mottagare eller dekoder.

• När du får TV:n är informationsinställningen Från TVsändare.

• Om TV:n är ansluten till internet kan du ställa in Från internet för att hämta TV-guideinformation från internet.

#### Kanallogotyper

#### $\bigoplus$  (Hemma) > Inställningar > Allmänna inställningar > Avancerat > Kanallogotyper

I vissa länder kan TV:n visa kanallogotyper. Om du inte vill att dessa logotyper ska visas kan du stänga av dem.

<span id="page-37-0"></span>HbbTV-inställningar – Hybrid Broadcast Broadband TV

 $\bigoplus$  (Hemma) > Inställningar > Allmänna inställningar > Avancerat > HbbTV

Om HbbTV-sidor finns tillgängliga på en viss TV-kanal måste du först aktivera HbbTV i TV-inställningarna för att kunna visa sidorna.

### Inställningar för region och språk

Språk

 $\bigoplus$  (Hemma) > Inställningar > Region och språk > Språk

Ändra språk i TV-menyer och meddelanden

 $\bigoplus$  (Hemma) > Inställningar > Region och språk > Språk > Menyspråk

Ställ in föredraget ljudspråk

 $\bigoplus$  (Hemma) > Inställningar > Region och språk > Språk > Primärt ljud, sekundärt ljud

Digital-TV-kanaler kan innehålla flera talade språk för ett program. Du kan ställa in ett önskat primärt och sekundärt ljudspråk. Om det finns ljud i ett av de här språken kommer de att spelas på TV:n.

Ställ in föredraget undertextspråk

 $\bigoplus$  (Hemma) > Inställningar > Region och språk > Språk > Primär undertext, sekundär undertext

Digitala kanaler kan innehålla flera undertextsspråk för ett program. Du kan ställa in ett önskat primärt och sekundärt textningsspråk. Om det finns undertext på ett av de här språken visar TV:n det som du har valt.

Ställ in föredraget Text-TV-språk

 $\bigoplus$  (Hemma) > Inställningar > Region och språk > Språk > Primär undertext, Sekundär undertext

Vissa digital-TV-kanaler har flera Text-TV-språk att välja bland.

#### Klocka

 $\bigoplus$  (Hemma) > Inställningar > Region och språk > Klocka

Justera klockan automatiskt

 $\bigoplus$  (Hemma) > Inställningar > Region och språk > Klocka > Automatiskt klockläge

• Standardinställningen för TV-klockan är Automatisk. Tidsinformationen kommer från utsänd UTCinformation (Coordinated Universal Time). • Om klockan inte stämmer kan du ställa in TV-

klockan på Landsberoende.

• När du väljer Landsberoende kan du ställa in tiden på Automatisk, Standardtid eller Sommartid.

Ställ in klockan manuellt

 $\bigoplus$  (Hemma) > Inställningar > Region och språk > Klocka > Automatiskt klockläge > Manuellt

 $\bigoplus$  (Hemma) > Inställningar > Region och språk > Klocka > Datum, Tid

Gå till föregående meny och välj Datum och Tid för att justera värdet.

Obs!

• Om ingen av de automatiska inställningarna visar tiden korrekt kan du fortfarande ställa in tiden manuellt.

• Om du schemalägger inspelningarna från TV-guiden rekommenderar vi dock att du inte ändrar tiden och datumet manuellt.

Ställ in tidszon eller tidsförskjutning för din region

 $\bigoplus$  (Hemma) > Inställningar > Region och språk > Klocka > Tidszon

Välj en av tidszonerna.

Ställ in TV:n för att automatiskt växla till standby efter en förinställd tid.

 $\bigoplus$  (Hemma) > Inställningar > Region och språk > Klocka > Insomningstimer

Ställ in TV:n för att växla till standby automatiskt efter en förinställd tid. Med hjälp av skjutreglaget kan du ställa in tiden på upp till 180 minuter i steg om 5 minuter. Om den ställs in på 0 minuter stängs insomningstimern av. Du kan alltid stänga av TV:n tidigare eller återställa tiden under nedräkningen.

### <span id="page-38-0"></span>Inställningar för Universell åtkomst

 $\bigoplus$  (Hemma) > Inställningar > Universalåtkomst

Med Universell åtkomst påslagen är TV:n förberedd för användning av döva, personer med nedsatt hörsel, blinda och synskadade personer.

Slå på inställningar för Universell åtkomst

 $\bigwedge$  (Hemma) > Inställningar > Universalåtkomst > Universalåtkomst > På.

Universell åtkomst för personer med nedsatt hörsel

 $\bigoplus$  (Hemma) > Inställningar > Universalåtkomst > Nedsatt hörsel > På.

• En del digitala TV-kanaler sänder särskilt ljud och undertext anpassat för personer med nedsatt hörsel och döva.

• När det är påslaget växlar TV:n automatiskt till anpassat ljud och undertexter, om de finns.

Universell åtkomst för blinda eller synskadade personer

 $\bigwedge$  (Hemma) > Inställningar > Universalåtkomst > Ljudbeskrivning > Ljudbeskrivning > På

Digital-TV-kanaler sänder särskilda berättarröster som beskriver vad som händer på skärmen.

 $\bigoplus$  (Hemma) > Inställningar > Universalåtkomst > Ljudbeskrivning > Ljudbeskrivning > Blandad volym > Högtalare/hörlurar, Ljudeffekter, Tal

• Välj Blandad volym för att blanda volymen på det vanliga ljudet med berättarrösten. Tryck på pilarna  $\land$  (upp) eller  $\lor$  (ned) för att justera värdet.

• Välj Högtalare/hörlurar för att ställa in ljudet från TV-högtalarna eller anslutna hörlurar.

• Ställ in Ljudeffekter i läget På för att få extra ljudeffekter som stereo eller uttonande ljud i berättarljudspåret.

• Välj Tal för att ställa in föredraget tal som Beskrivande eller Textremsor.

### Lås inställningar

Ställ in kod och Ändra kod

 (Hemma) > Inställningar > Barnlås > Ställ in kod, ändra kod

Ställ in en ny kod eller återställ ändrad kod Koden för Låsfunktion används för att låsa eller låsa upp kanaler och program.

Obs! Om du har glömt PIN-koden kan du kringgå den aktuella koden med 8888 och ange en ny kod.

#### Lås för program

 $\bigoplus$  (Hemma) Inställningar Barnlås > Klassning

Ställ in en lägsta ålder för att se program med åldersgräns

PIN-kod för CA-modul

 (Hemma) > Inställningar > Barnlås > PIN-kod för CAM

Ange en PIN-kod för CAM för inspelning.

# <span id="page-39-3"></span><span id="page-39-0"></span> $\overline{12}$ Nätverk

### <span id="page-39-1"></span> $\frac{1}{12.1}$

# Hemnätverk

Om du vill kunna använda alla funktioner i din Philips Smart TV måste TV:n vara ansluten till internet.

Anslut TV:n till ett hemnätverk med en bredbandsanslutning. Du kan ansluta din TV trådlöst eller trådbundet till din nätverksrouter.

# <span id="page-39-2"></span> $\overline{122}$ Anslut till nätverk

# Trådlös anslutning

### Vad du behöver

Om du vill ansluta TV:n till internet trådlöst behöver du en Wi-Fi-router med internetanslutning. Använd en internetanslutning med hög hastighet (bredband).

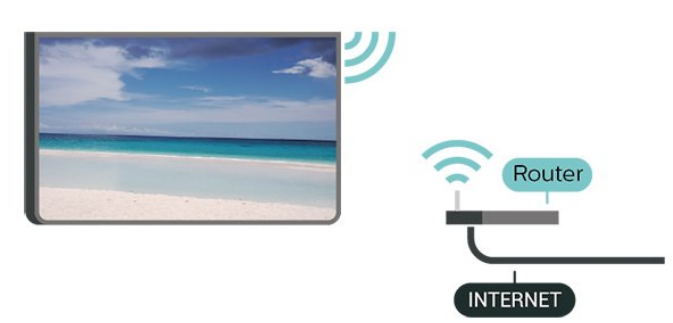

Slå på eller stänga av Wi-Fi

(Hemma) > Inställningar > Nätverk > Wi-Fi på/av

### Skapa anslutningen

Skapa anslutningen – Trådlöst

 $\bigoplus$  (Hemma) > Inställningar > Nätverk > Anslut till nätverk > Trådlöst

**1 -** Klicka på ditt trådlösa nätverk i listan över hittade nätverk. Om ditt nätverk inte finns i listan för att nätverksnamnet är dolt (du har stängt av routerns SSID-sändning) väljer du Lägg till nytt nätverk för att ange nätverksnamnet själv.

**2 -** Ange krypteringsnyckeln WEP, WPA eller WPA2 beroende på vilken typ av router du har. Om du har angett krypteringsnyckeln för nätverket förut kan du klicka på OK för att göra anslutningen direkt.

**3 -** Ett meddelande visas när anslutningen har upprättats.

### Skapa anslutningen – WPS

### $\bigoplus$  (Hemma) > Inställningar > Nätverk > Anslut till nätverk > WPS

Om routern har WPS kan du direkt ansluta till routern utan att söka efter nätverk. Om du har enheter i ditt trådlösa nätverk som använder WEP-

säkerhetskrypteringssystem kan du inte använda WPS.

**1 -** Gå till routern, tryck på WPS-knappen och återgå till TV:n inom 2 minuter.

**2 -** Klicka på Anslut för att göra anslutningen.

**3 -** Ett meddelande visas när anslutningen har upprättats.

Skapa anslutningen – WPS med PIN-kod

 $\bigtriangleup$  (Hemma) > Inställningar > Nätverk > Anslut till nätverk > WPS med PIN-kod

Om routern har WPS med PIN-kod kan du direkt ansluta till routern utan att söka efter nätverk. Om du har enheter i ditt trådlösa nätverk som använder WEPsäkerhetskrypteringssystem kan du inte använda WPS.

**1 -** Skriv ned den 8-siffriga PIN-koden som visas på skärmen och ange den i routerns programvara på datorn. Läs i användarhandboken till routern var du ska ange PIN-koden i routerns programvara.

**2 -** Klicka på Anslut för att göra anslutningen.

**3 -** Ett meddelande visas när anslutningen har upprättats.

# Trådbunden anslutning

### Vad du behöver

Om du vill ansluta TV:n till internet behöver du en nätverksrouter med internetanslutning. Använd en internetanslutning med hög hastighet (bredband).

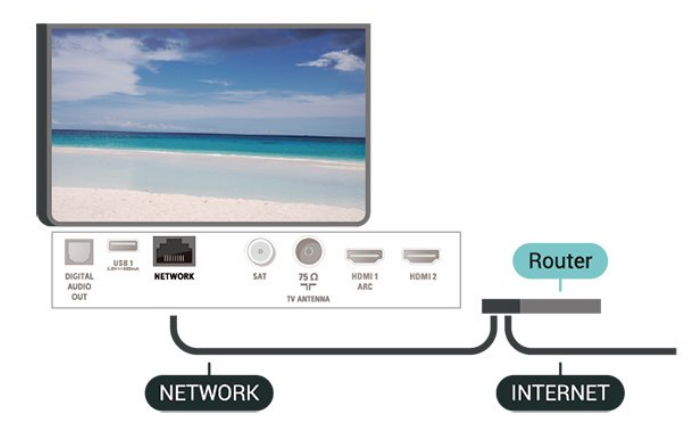

Skapa anslutningen

#### <span id="page-40-1"></span>till nätverk > Trådbundet

**1 -** Anslut routern till TV:n med en nätverkskabel (Ethernet-kabel\*\*).

- **2** Kontrollera att routern är påslagen.
- **3** TV:n söker hela tiden efter nätverksanslutningen.

**4 -** Ett meddelande visas när anslutningen har upprättats.

Om anslutningen inte upprättas kontrollerar du routerns DHCP-inställning. DHCP ska vara påslagen.

\*\* För att uppfylla kraven enligt EMC-föreskrifterna ska du använda en skärmad FTP Cat. 5E-Ethernetkabel.

## <span id="page-40-0"></span>12.3 Nätverksinställningar

Visa nätverksinställningar

 $\bigoplus$  (Hemma) > Inställningar > Nätverk > Visa nätverksinställningar

Du kan visa alla aktuella nätverksinställningar, bl.a. IPoch MAC-adress, signalstyrka, hastighet och krypteringsmetod.

#### Nätverkskonfiguration – Statisk IP

 $\bigoplus$  (Hemma) > Inställningar > Nätverk > Nätverkskonfiguration > Statisk IP

Om du är en avancerad användare och vill installera nätverket med statisk IP-adressering kan du även ställa in Statisk IP för TV:n.

Nätverkskonfiguration – Statisk IP-konfiguration

 (Hemma) > Inställningar > Nätverk > Statisk IPkonfiguration

**1 -** Välj Statisk IP-konfiguration och konfigurera anslutningen.

**2 -** Du kan ange nummer för

IP-adress, Nätmask, Gateway, DNS 1 eller DNS 2.

Slå på med Wi-Fi (WoWLAN)

 (Hemma) > Inställningar > Nätverk > Slå på med Wi-Fi (WoWLAN)

Du kan slå på den här TV:n från din smarttelefon eller surfplatta om TV:n är i standbyläge. Inställningen Slå på med Wi-Fi (WoWLAN) måste vara påslagen.

#### Digital Media Renderer – DMR

 $\bigwedge$  (Hemma) > Inställningar > Nätverk > Digital Media Renderer – DMR

Om mediefilerna inte spelas upp på TV:n kontrollerar du att Digitial Media Renderer är påslagen. I fabriksinställningarna är DMR påslagen.

#### Slå på Wi-Fi-anslutning

 (Hemma) > Inställningar > Nätverk > Wi-Fi på/av

Du kan slå på eller av Wi-Fi-anslutning på din TV.

#### Återställa Wi-Fi Miracast-anslutningar

#### $\bigoplus$  (Hemma) > Inställningar > Nätverk > Återställa Wi-Fi Miracast-anslutningar

Rensa listan med anslutna och blockerade enheter som används med Miracast.

#### TV:ns nätverksnamn

#### $\bigoplus$  (Hemma) > Inställningar > Nätverk > TV:ns nätverksnamn

Om du har mer än en TV i ditt hemnätverk kan du ge TV:n ett unikt namn.

#### Netflix-inställningar

#### (Hemma) > Inställningar > Nätverk > Netflixinställningar

Med Netflix-inställningar kan du visa ESN-numret eller inaktivera Netflix-enheten.

#### Cookie-filer, rensa

#### $\bigtriangleup$  (Hemma) > Inställningar > Nätverk > Rensa internetminne

Med Rensa internetminne kan du rensa registreringen på Philips server och inställningar för åldersgräns, inloggningar till videobutiksappen, alla favoriter i Philips appgalleri, internetbokmärken och historik. Interaktiva MHEG-program kan dessutom spara "cookie-filer" på din TV. De här filerna tas också bort.

# <span id="page-41-5"></span><span id="page-41-0"></span>13 Smart TV

### <span id="page-41-1"></span> $13.1$

# Konfigurera Smart TV

Först gången du öppnar Smart TV måste du konfigurera anslutningen. Läs och godkänn villkoren för att fortsätta.

Startsidan för Smart TV är din länk till internet. Du kan hyra filmer online, läsa tidningar, titta på videor och lyssna på musik, men också handla online och titta på TV-program när det passar dig med Online-TV.

### <span id="page-41-3"></span>Öppna Smart TV

Du öppnar startsidan för Smart TV genom att trycka på **x** Smart TV.

Alternativt kan du trycka på

 $\uparrow$  (Hemma) > Tjänster, välja **v:** Smart TV och trycka på OK.

TV:n ansluts till internet och startsidan för Smart TV öppnas. Det kan ta några sekunder.

#### Stänga Smart TV

Du stänger startsidan för Smart TV genom att trycka på  $\bigoplus$  (Hemma) och välja en annan aktivitet.

<span id="page-41-4"></span>TP Vision Europe B.V. tar inte ansvar för innehållet och kvaliteten på innehållet som tillhandahålls av tjänsteleverantörerna.

### <span id="page-41-2"></span> $\overline{13.2}$

# Startsida för Smart TV

#### Dina appar

Du startar appar från startsidan för Smart TV. Om startsidan inte innehåller några appar ännu kan du lägga till appar från App gallery.

#### App gallery

I App gallery finns alla tillgängliga appar.

#### Internet

Med appen Internet ansluter du till webben på din TV. Du kan visa alla internet-webbplatser på TV:n, men de flesta är inte anpassade för en TV-skärm. – Vissa insticksprogram (till exempel för att visa sidor eller videofilmer) går inte att använda för TV:n. – Internetsidor visas en sida i taget och i helskärmsläge.

#### Rekommenderade appar

I det här fönstret presenterar Philips en rad rekommenderade appar för ditt land, appar för Online-TV eller ett urval hyrfilmer från videobutiker. Du kan

välja och öppna dem från fönstret Rekommenderade appar.

#### Sök

Med Sök söker du efter intressanta appar i App gallery.

Ange ett sökord i textfältet, välj  $\rho$  och tryck på OK för att börja söka. För att söka kan du ange namn, titlar, genrer och beskrivande sökord. Alternativt kan du lämna textfältet tomt och söka efter de mest populära sökningarna/sökorden för en rad olika kategorier. I listan över hittade sökord väljer du ett sökord och trycker på OK för att söka efter objekt som innehåller det sökordet.

## 13.3 Appgalleri

Öppna App galleryApp gallery i Smart TV så kan du bläddra i Smart TV så kan du bläddra bland apparna, som innehåller skräddarsydda TV-webbplatser.

Hitta appen för YouTube-videor, dagstidningar, onlinefotoalbum osv. Det finns appar där du kan hyra videor från en onlinevideobutik och appar för att titta på TV-program du missat. Om App gallery inte innehåller det du letar efter kan du surfa på webben på din TV.

## $\frac{1}{134}$ Multi View

När du använder en Smart TV-app eller internet kan du titta på den aktuella TV-kanalen. Multi view öppnar en liten skärm för TV-kanalen bredvid Smart TV-skärmen.

Öppna Multi view ...

- 1 Tryck på **x SMART TV** för att öppna Smart TV.
- **2** Öppna en app på sidan Smart TV.

**3 -** Tryck på MULTI VIEW för att öppna den lilla skärmen.

 $4$  - Tryck på  $\equiv$  + eller  $\equiv$  - för att byta TVkanal för den lilla skärmen.

\* Det är inte alla Smart TV-appar som har stöd för Multi View med en TV-kanal.

# <span id="page-42-0"></span> $\overline{14}$ Netflix

Om du har en Netflix-prenumeration kan du använda den på TV:n. Din TV måste vara ansluten till internet.

Öppna Netflix genom att trycka på **NETFLIX** för att öppna appen. Du kan öppna Netflix direkt från TV:n i standbyläge.

www.netflix.com

# <span id="page-43-4"></span><span id="page-43-0"></span> $\overline{15}$ Miljö

<span id="page-43-1"></span> $15.1$ 

# Europeisk energimärkning

<span id="page-43-3"></span>EU-energimärkningen informerar om produktens klassificering avseende energieffektivitet. Ju grönare energiklassning, desto mindre energi förbrukar produkten.

Etiketten innehåller information om

energieffektivitetsklass, genomsnittlig

strömförbrukning för produkten under användning samt genomsnittlig energiförbrukning under 1 år. Du kan också se värdena för produktens

strömförbrukning på Philips webbplats för landet på www.philips.com/TV

## <span id="page-43-2"></span> $15.2$ Produktfiche

### 43PUx6162

- Energieffektivitetsklass: A+
- Synlig skärmstorlek: 108 cm / 43 tum
- Energiförbrukning i läge På (W): 41 W
- Årlig energiförbrukning (kWh) \*: 60 kWh
- Energiförbrukning i standbyläge (W) \*\*: 0,30 W
- Skärmupplösning (pixlar): 3840 x 2160

### 49PUx6162

- Energieffektivitetsklass: A+
- Synlig skärmstorlek: 123 cm / 49 tum
- Energiförbrukning i läge På (W): 56 W
- Årlig energiförbrukning (kWh) \*: 82 kWh
- Energiförbrukning i standbyläge (W) \*\*: 0,30 W
- Skärmupplösning (pixlar): 3840 x 2160

### 50PUx6162

- Energieffektivitetsklass: A+
- Synlig skärmstorlek: 126 cm/50 tum
- Energiförbrukning i läge På (W): 61 W
- Årlig energiförbrukning (kWh) \*: 90 kWh
- Energiförbrukning i standbyläge (W) \*\*: 0,30 W
- Skärmupplösning (pixlar): 3840 x 2160

### 55PUx6162

- Energieffektivitetsklass: A+
- Synlig skärmstorlek: 139 cm / 55 tum
- Energiförbrukning i läge På (W): 63 W
- Årlig energiförbrukning (kWh) \*: 92 kWh
- Energiförbrukning i standbyläge (W) \*\*: 0,30 W
- Skärmupplösning (pixlar): 3840 x 2160

### 65PUx6162

- Energieffektivitetsklass: A++
- Synlig skärmstorlek: 164 cm / 65 tum
- Energiförbrukning i läge På (W): 68 W
- Årlig energiförbrukning (kWh) \*: 100 kWh
- Energiförbrukning i standbyläge (W) \*\*: 0,30 W

• Skärmupplösning (pixlar): 3840 x 2160

\* Energiförbrukning kWh per år, baserat på energiförbrukningen när TV:n är på 4 timmar per dag i 365 dagar. Den faktiska energiförbrukningen beror på

\*\* När TV:n är avstängd med fjärrkontrollen och ingen funktion är aktiv.

## 15.3 Kassering

hur TV:n används.

#### Kassering av dina gamla produkter och batterier

Produkten är utvecklad och tillverkad av material och komponenter av hög kvalitet som kan återvinnas och återanvändas.

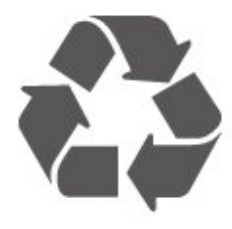

När den här symbolen med en överkryssad papperskorg visas på produkten innebär det att produkten omfattas av det europeiska direktivet 2012/19/EU.

Ta reda på var du kan hitta närmaste återvinningsstation för elektriska och elektroniska produkter.

Följ de lokala reglerna och släng inte dina gamla produkter i det vanliga hushållsavfallet. Genom att kassera dina gamla produkter på rätt sätt kan du bidra till att minska eventuella negativa effekter på miljö och hälsa.

Produkten innehåller batterier som följer EUdirektivet 2006/66/EG och den kan inte kasseras med normalt hushållsavfall.

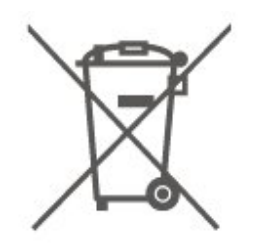

Ta reda på vilka lokala regler som gäller för separat insamling av batterier eftersom korrekt kassering bidrar till att förhindra negativ påverkan på miljö och hälsa.

# <span id="page-45-5"></span><span id="page-45-0"></span> $\overline{16}$ Specifikationer

# <span id="page-45-1"></span> $16.1$ Effekt

Produktspecifikationerna kan ändras utan föregående meddelande. Fler specifikationer för produkten finns på [www.philips.com/support](http://www.philips.com/support)

### Effekt

- Nätström: AC 220–240 V +/-10 %
- Omgivande temperatur: 5–35°C

Mer information om energiförbrukning finns i kapitlet Produktfiche.

Märkeffekten som anges på produktens typplåt gäller produktens strömförbrukning under normal hushållsanvändning (IEC 62087 Ed.2). Den maximala märkeffekten, angiven inom parentes, anges för elsäkerhet (IEC 60065 Ed. 8.0).

# <span id="page-45-2"></span> $16.2$ Mottagning

- Antenningång: 75 ohm koaxial (IEC75)
- Mottagningsband: Hyperband, S-Channel, UHF, VHF
- DVB: DVB-T2, DVB-C (kabel) QAM
- Analog videouppspelning: SECAM, PAL
- Digital videouppspelning: MPEG2 SD/HD (ISO/IEC
- 13818-2), MPEG4 SD/HD (ISO/IEC 14496-10), HEVC\*
- Digital ljuduppspelning (ISO/IEC 13818-3)
- Satellitantenningång: 75 ohm F-typ
- Ingångsfrekvensområde: 950 till 2150 MHz
- Ingångsnivåområde: 25 till 65 dBm
- DVB-S/S2 QPSK, symbolhastighet 2 till 45Msymboler, SCPC och MCPC

• LNB: Stöd för DiSEqC 1.0, 1 till 4 LNB:er, polaritetsval14/18V, bandval 22 kHz, tonsignalsläge, LNB strömstyrka 300 mA max

\* Endast för DVB-T2 och DVB-S2

## <span id="page-45-3"></span>16.3 Skärmupplösning

### Diagonal skärmstorlek

- 43PUx6162 : 108 cm / 43 tum
- 49PUx6162 : 123 cm / 49 tum
- 50PUx6162 : 126 cm/50 tum
- 55PUx6162 : 139 cm / 55 tum
- 65PUx6162 : 164 cm / 65 tum

#### Skärmupplösning

<span id="page-45-4"></span> $\cdot$  3840 x 2160

# $\frac{1}{164}$

# Ingångsupplösning som stöds – Video

## Upplösning som stöds

Videoupplösning som stöds innefattar även bildhastigheterna 23,976 Hz, 29,97 Hz och 59,94 Hz.

### HDMI

- 480i 24Hz, 25Hz, 30Hz, 50Hz, 60Hz
- 480p 24Hz, 25Hz, 30Hz, 50Hz, 60Hz
- 576i 24Hz, 25Hz, 30Hz, 50Hz, 60Hz
- 576p 24Hz, 25Hz, 30Hz, 50Hz, 60Hz
- 720p 24Hz, 25Hz, 30Hz, 50Hz, 60Hz
- 1080i 24Hz, 25Hz, 30Hz, 50Hz, 60Hz
- 1080p 24Hz, 25Hz, 30Hz, 50Hz, 60Hz
- 3840 x 2160p 24Hz, 25Hz, 30Hz, 50Hz, 60Hz

## HDMI – UHD

#### (Hemma) > Inställningar > Allmänna inställningar > HDMI Ultra HD

Den här TV:n kan visa Ultra HD-signaler. Vissa enheter – anslutna med HDMI – känner inte igen en TV med Ultra HD och fungerar eventuellt inte eller har förvrängda bilder eller ljud.

För att undvika fel på sådana enheter kan du ställa in signalkvaliteten till en nivå som enheten kan hantera. Om enheten inte använder Ultra HD-signaler kan du stänga av Ultra HD för den här HDMI-anslutningen.

En HDMI-anslutning med inställningen UHD 4:4:4/4:2:2\* ger som mest signaler på upp till UHD (50 Hz eller 60 Hz) RGB 4:4:4 eller YCbCr 4:4:4/4:2:2/4:2:0. Inställningen UHD 4:2:0 ger som mest signaler på upp till UHD (50 Hz eller 60 Hz) YCbCr 4:2:0.

\* Tillgängligt när källan är inställd på HDMI 2 eller HDMI 3

### Komponent, komposit

### Komposit

• PAL, NTSC, SECAM

#### Komponent

- 480i 24Hz, 25Hz, 30Hz, 50Hz, 60Hz
- 480p 24Hz, 25Hz, 30Hz, 50Hz, 60Hz
- 576i 24Hz, 25Hz, 30Hz, 50Hz, 60Hz
- 576p 24Hz, 25Hz, 30Hz, 50Hz, 60Hz
- 720p 24Hz, 25Hz, 30Hz, 50Hz, 60Hz

<span id="page-46-4"></span>• 1080p - 24Hz, 25Hz, 30Hz, 50Hz, 60Hz

enhetens funktioner och vilka program som används.

### <span id="page-46-3"></span><span id="page-46-0"></span>16.5

# Ingångsupplösning som stöds – Dator

- $\cdot$  640 x 480 60 Hz
- $\cdot$  800 x 600 60Hz
- $\cdot$  1024 x 768 60Hz
- $\cdot$  1 280 x 800 60 Hz
- $\cdot$  1 280 x 960 60 Hz
- $\cdot$  1280 x 1024 60Hz
- $\cdot$  1 366 x 768 60 Hz  $\cdot$  1 440 x 900 – 60 Hz
- $\cdot$  1920 x 1080 60Hz
- $\cdot$  3 840 x 2 160 60 Hz

### <span id="page-46-1"></span> $166$ Ljud

- Incredible Surround
- Clear Sound
- Smart ljud
- Uteffekt (RMS): 20W
- Dolby® Digital
- DTS 2.0+ Digitalutgång

### <span id="page-46-2"></span>16.7 Multimedia

#### Anslutningar

- USB 2.0 USB 3.0
- Ethernet LAN RJ-45
- Wi-Fi 802.11n (inbyggt)

#### USB-filsystem som stöds

• FAT, NTFS

#### Uppspelningsformat

• Video-codec: AVI, MKV, HEVC, H.264/MPEG-4 AVC, MPEG1, MPEG2, MPEG4, WMV9/VC1, VP9 • Ljud-codec: MP3, WAV, AAC, WMA (v2 upp till v9.2), WMA-PRO (v9 och v10)

- Undertext:
- Format: SRT, SMI, SSA, SUB, ASS, TXT
- Teckenkodningar: UTF-8, centraleuropeisk och östeuropeisk (Windows-1250), kyrillisk

(Windows-1251), grekisk (Windows-1253), turkisk (Windows-1254), västeuropeisk (Windows-1252)

• Bild-codec: JPEG, GIF, PNG, BMP

#### Wi-Fi-certifierat

Den här TV:n har funktioner för Miracast-certifierade enheter.

Prestanda kan variera beroende på den mobila

## $\overline{16.8}$

# Anslutningar

#### Sidan av TV:n

- Common Interface-fack: CI+/CAM
- $\cdot$  USB 2 USB 2.0
- HDMI 3 ingång MHL UHD HDR
- Hörlurar stereominiuttag 3,5 mm

#### TV (baksida)

- YPbPr: Y Pb Pr, Audio L/R
- CVBS: CVBS, Audio L/R (delas med YPbPr)

#### TV (undersida)

- Ljudutgång optisk Toslink
- $\cdot$  USB 1 USB 3.0
- Nätverk RJ45
- Satellitmottagare
- Antenn (75 ohm)
- HDMI 1 ingång ARC UHD
- HDMI 2 ingång UHD HDR

# <span id="page-47-5"></span><span id="page-47-0"></span>17 Felsökning

## <span id="page-47-1"></span> $\frac{1}{17.1}$ Tips

Om du inte hittar en lösning på ditt TV-problem i Felsökning kan du använda - Sökord i Hjälp > Användarhandbok för att hitta den information du söker. Välj ett nyckelord för att gå till den mest relevanta sidan i användarhandboken.

Om användarhandboken inte besvarar din fråga kan du gå till Philips supportwebbplats.

Om du får problem med din Philips-TV kan du besöka vår onlinesupport. Där kan du välja språk och ange produktmodellnummer.

#### Besök www.philips.com/support.

På supportwebbplatsen hittar du telefonnummer till supportpersonal i ditt land samt svar på de vanligaste frågorna. I vissa länder kan du chatta med vår personal och ställa frågor direkt eller via e-post. Du kan ladda ned ny programvara till TV:n eller ladda ned användarhandboken om du vill läsa den på datorn.

Mer information om TV-felsökning och vanliga frågor (FAQ):

Finns här

[http://philips-tvconsumercare.kxondemand.com/port](http://philips-tvconsumercare.kxondemand.com/portal/en/ModelSelect) [al/en/ModelSelect](http://philips-tvconsumercare.kxondemand.com/portal/en/ModelSelect)

### TV-hjälp på din surfplatta, smarttelefon eller dator

För att enklare genomföra längre sekvenser av instruktioner kan du ladda ned TV-hjälpen i PDFformat och läsa den på din smarttelefon, surfplatta eller dator. Alternativt kan du skriva ut den aktuella hjälpsidan från din dator.

<span id="page-47-3"></span>Du laddar ned hjälpen (användarhandbok) på [www.philips.com/support](http://www.philips.com/support)

# <span id="page-47-2"></span> $\overline{172}$ Slå på

Det går inte att slå på TV:n

• Koppla bort strömkabeln från eluttaget. Vänta en minut och koppla därefter in det igen. Kontrollera att strömkabeln är ordentligt ansluten. Försök att slå på igen.

<span id="page-47-4"></span>• Anslut TV:n till ett annat vägguttag och försök slå på.

• Koppla bort alla anslutna enheter från TV:n och försök slå på.

• Om standby-lampan på TV:n är tänd kan det hända att TV:n inte reagerar på fjärrkontrollen.

#### Knakande ljud vid start eller avstängning

När du slår på eller sätter TV:n i standbyläge hörs ett knakande ljud från TV-chassit. Det knakande ljudet beror på normal utvidgning och sammandragning när TV:n värms upp respektive svalnar. Detta påverkar inte prestanda.

#### TV:n går tillbaka till standbyläge när den har visat Philips-startskärmen

När TV:n är i standbyläge visas en Philips-startskärm, sedan återgår TV:n till standbyläge. Detta är ett normalt beteende. När TV:n kopplas ur och ansluts till elnätet visas startskärmen vid nästa start. För att slå på TV:n från standbyläget trycker du på  $\Phi$ (Standby / På) på fjärrkontrollen eller på TV:n.

#### Standbylampan fortsätter att blinka

Koppla bort strömkabeln från eluttaget. Vänta i 5 minuter innan du ansluter strömkabeln. Om blinkandet återkommer kontaktar du Philips TVkundtiänst.

I Hjälp > Användarhandbok trycker du på färgknappen - Sökord och letar upp Kontaktinformation.

#### TV:n stängs av av sig själv

Om TV:n plötsligt stängs av kan inställningen Avstängningstimer vara påslagen. Med Avstängningstimer stängs TV:n av efter 4 timmar om inga fjärrkontrollsignaler tagits emot. För att undvika denna automatiska avstängning kan du inaktivera denna avstängning.

I Hjälp > Användarhandbok trycker du på färgknappen - Sökord och letar upp Avstängningstimer.

Och om TV:n inte tar emot någon TV-signal eller något fjärrkontrollskommando under 10 minuter stängs TV:n av automatiskt.

## 17.3 Fjärrkontroll

#### Ingen reaktion på TV:n när du skickar kommandon från fjärrkontrollen

• TV:n behöver lite tid för att starta upp. Under den tiden svarar inte TV:n på fjärrkontrollen eller TVkontrollerna. Detta är ett normalt beteende.

• Batterierna till fjärrkontrollen kan vara tomma. Ersätt batterierna med nya.

# $\frac{174}{x}$ Kanaler

#### Inga digitala kanaler hittades vid installationen

• Kontrollera om TV:n är ansluten till en antenn eller via en leverantörssignal. Kontrollera kabelanslutningarna.

• Kontrollera att det land där du installerar TV:n har digitala kanaler tillgängliga.

• Kontrollera att du har valt rätt DVB (Digital Video Broadcast system). Välj DVB-T (marksänd) när du använder en antenn eller gemensam antenn. Välj DVB-C (kabel) om du använder en kabel-TV-tjänst med en CA-modul.

• Gör om installationen och kontrollera att du väljer rätt land och system.

#### Inga analoga kanaler hittades vid installationen

• Kontrollera att TV:n är ansluten till en antenn. Kontrollera kabelanslutningarna.

• Kontrollera att du har valt rätt DVB (Digital Video Broadcast system). Välj DVB-T (marksänd) när du använder en antenn eller gemensam antenn.

• Gör om installationen och välj Digitala och analoga kanaler under installationen.

Vissa kanaler försvann, kan inte hitta alla eller vissa tidigare installerade kanaler

• Kontrollera att du har valt

rätt Kanallista eller Favoritlista som du normalt använder.

• Vissa kanaler kan flyttas eller tas bort av sändaren. I den normala kanallistan kan du prova att söka efter den kanal du saknar. Om kanalen fortfarande är tillgänglig kan du sätta tillbaka den i favoritlistan.

• En kanal kan tas bort från kanallistan under Automatisk kanaluppdatering. Dessa automatiska uppdateringar görs över natten om TV:n är i standbyläge.

Kanaler som inte längre existerar tas bort och nya kanaler läggs till i kanallistan. I undantagsfall kan en kanal tas bort eftersom TV:n inte kunde hitta den när den kontrollerade om den fanns. Den kanske inte sänds på natten.

För att undvika att kanaler raderas under Automatisk kanaluppdatering till följd av att TV:n inte kunde hitta dem, fastän dessa kanaler fortfarande finns kvar, kan du stänga av Automatisk kanaluppdatering.

 $\bigoplus$  (Hemma) > Inställningar >

Antenn-/kabelinstallation,

#### Satellitinstallation\* > Automatisk kanaluppdatering

<span id="page-48-1"></span>\* Satellitinstallation är endast för TV-modellerna xxPUS6162, xxPUS6262 och xxPUS6272.

#### DVB-T2 HEVC-kanal

<span id="page-48-0"></span>• Se de tekniska specifikationerna för att kontrollera att TV:n har funktioner för DVB-T2 HEVC där du bor och återinstallera DVB-T-kanalen.

# $17.5$ Satellit

TV:n kan inte hitta de satelliter jag vill ha, eller TV:n installerar samma satellit två gånger

Kontrollera att rätt antal satelliter anges i Inställningar i början av installationen. Du kan ange att TV:n ska söka efter en, två eller 3/4 satelliter.

#### En LNB med dubbla huvuden kan inte hitta en andra satellit

• Om TV:n hittar en satellit men inte kan hitta den andra kan du vrida parabolantennen några grader. Justera parabolantennen så att signalen från den första satelliten är så stark som möjligt. Kontrollera indikatorn för signalstyrkan för den första satelliten på skärmen.

• Kontrollera att inställningen är två satelliter. Problemet kvarstår trots att jag har ändrat

#### installationsinställningarna

Inställningarna, satelliterna och kanalerna lagras inte förrän vid slutet av installationen, när du avslutar.

#### Alla satellitkanaler är borta

Om du använder ett Unicable-system ska du kontrollera att du har tilldelat två unika användarbandnummer för de båda inbyggda mottagarna i Unicable-inställningarna. Det kan hända att en annan satellitmottagare i Unicable-systemet använder samma användarbandnummer.

#### Vissa satellitkanaler verkar ha försvunnit från kanallistan

Om kanaler verkar ha försvunnit eller bytt plats kan det hända att sändaren har ändrat transponderplatsen för de kanalerna. Om du vill återställa kanalernas plats i kanallistan kan du prova med att uppdatera kanalpaketet.

#### Jag kan inte ta bort en satellit

Abonnemangspaketen tillåter inte att en satellit tas bort. Om du vill ta bort satelliten måste du göra om hela installationen och välja ett annat paket.

#### Ibland är mottagningen dålig

• Kontrollera att parabolantennen är ordentligt fastmonterad. Starka vindar kan flytta parabolen. • Snö och regn kan försämra mottagningen.

# 17.6 Bild

#### Ingen bild/förvrängd bild

• Kontrollera om TV:n är ansluten till en antenn eller via en leverantörssignal. Kontrollera kabelanslutningarna.

• Kontrollera att rätt källa/ingång valts i källmenyn.

Tryck på Källor och välj den källa/ingång du behöver.

• Kontrollera att den externa enheten eller källan är ansluten på rätt sätt.

• Kontrollera om mottagningen är dålig.

• Kontrollera om bilden är inställd på ett minimivärde.

Välj Bildstil och välj en stil och tryck på OK.

 $\bigoplus$  (Hemma) > Inställningar > Bild > Bildstil • Kontrollera om TV:n är trasig genom att försöka spela upp ett videoklipp. Tryck

på  $\bullet$  Inställningar > Hiälp > Kontrollera TV:n. Om videoklippet förblir svart ringer du Philips. Vänta tills klippet är slut och välj sedan

Kontaktinformation i Hjälpmenyn. Ring telefonnumret för ditt land.

#### Ljud men ingen bild

• Ändra till andra videokällor och sedan tillbaka till aktuell källa.

• Välj Bildstil och välj en stil och tryck på OK.

 $\bigoplus$  (Hemma) > Alla inställningar > Bild > Bildstil • Återställ bildstil, välj tillbaka till Bildstil och tryck sedan på Återställ stil.

• Återställ alla TV-inställningar, gå

till  $\bigoplus$  (Hemma) > Inställningar > Allmänna inställningar > Installera om TV.

• Kontrollera anslutningarna till

källan/inmatningsenheterna.

#### Dålig mottagning

Om TV-bilden är förvrängd eller av varierande kvalitet kan insignalen vara dålig. En svag digital signal syns genom att bilden blir uppbruten i fyrkantiga block och ibland blir fryst. En dålig digital signal kommer att falla bort, mycket tidigare än en dålig analog signal.

<span id="page-49-0"></span>• Kontrollera om antennkabeln är ordentligt ansluten. • Stora högtalare, ojordade ljudenheter,

neonbelysning, höga byggnader och andra stora föremål kan påverka mottagningskvaliteten när du använder en antenn. Försök förbättra mottagningen genom att rikta antennen åt ett annat håll eller genom att flytta enheter bort från TV:n. Dåligt väder kan försämra mottagningen.

• Kontrollera att alla anslutningar till och från dina enheter är korrekt anslutna.

• Om mottagningen endast är dålig på en kanal kan du finjustera kanalen med Analog: Manuell installation. (Endast för analoga kanaler)

 $\bigoplus$  (Hemma) > Inställningar >

#### Antenn-/kabelinstallation > Analog: Manuell installation

• Kontrollera att den inkommande digitala signalen är tillräckligt stark. När du tittar på en digital kanal trycker du på 辛 OPTIONS och väljer Status och trycker på OK. Kontrollera Signalstyrka och Signalkvalitet. Dålig bild från en enhet

• Kontrollera att enheten sitter i som den ska. Se till att enhetens utgående videoinställning är högsta möjliga upplösning om det är tillämpligt.

• Återställa bildtyp eller byta till en annan bildtyp.

#### Bildinställningarna ändras efter ett tag

Kontrollera att Plats är inställt på Hem. Du kan ändra och spara inställningar i det här läget.

 $\bigoplus$  (Hemma) > Inställningar > Allmänna inställningar > Plats

### En banderoll visas

Om en reklambanderoll dyker upp på skärmen eller om Bildstilen automatiskt växlar tillbaka till Levande vid startup är TV:n inställd på Butik. Ställ in TV:n på Hemma för användning hemma.

 $\bigoplus$  (Hemma) > Inställningar > Allmänna inställningar > Plats

Bilden passar inte för skärmen / Fel eller instabil bildstorlek / Bildläget är felaktigt

• Om bildens storlek – dess bildförhållande – inte passar för skärmen, med svarta fält upptill och nedtill eller på vänster och höger sida av skärmen, trycker du på Bildformat > Fyll skärmen.

• Om bildstorleken ändras hela tiden trycker du på Bildformat > Anpassa till skärmen. • Om bildens läge på skärmen är felaktigt, försök kontrollera den anslutna enhetens signalupplösning och typ av utsignal. Tryck på Bildformat > Original.

Datorbilden är inte stabil

Se till att din dator använder en upplösning och uppdateringsfrekvens som kan användas.

### 17.7 Ljud

### Inget ljud eller förvrängt ljud

• Kontrollera om TV:ns ljudinställningar är OK, tryck på knappen  $\blacktriangleleft$ ) volym eller  $\blacktriangleleft$  x ljud av.

• Om du använder en digital mottagare (digitalbox), kontrollera om volymen på denna mottagare inte är inställd på noll eller ljud av.

• Kontrollera att TV:n – ljudsignalen – är ordentligt ansluten till hemmabiosystemet, om du använder ett sådant system för TV-ljudet. Kontrollera att du har anslutit HDMI-kabeln till en HDMI1 ARC -anslutning på hemmabiosystemet.

• Se till att TV-ljudet är anslutet till ljudingången på hemmabiosystemet.

Ljud ska höras från HTS-högtalarna (Home Theatre System).

#### Ljud med högt brus

Om du tittar på innehåll från ett anslutet USBflashminne eller en ansluten dator kan ljudet från hemmabiosystemet vara förvrängt. Ljudet hörs när ljud- eller bildfilen har DTS-ljud men hemmabiosystemet saknar bearbetning för DTS-ljud. Du kan rätta till detta genom att ställa in Digitalt

ljudutgångsformat för TV:n på Stereo. Tryck på

 $\bigoplus$  (Hemma) > Inställningar > Liud > Avancerat > Digitalt ljudutgångsformat

# <span id="page-50-2"></span><span id="page-50-0"></span>17.8 HDMI – UHD

#### HDMI

• Observera att HDCP (High-bandwidth Digital Content Protection) kan fördröja den tid det tar för TV:n att visa innehåll från en HDMI-enhet.

• Om TV:n inte känner igen HDMI-enheten och ingen bild visas, stäng av källan från en enhet till en annan och tillbaka igen.

• Det här är en Ultra HD-TV. Vissa äldre enheter – anslutna med HDMI – känner inte igen en Ultra HD-TV elektroniskt och fungerar eventuellt inte korrekt eller har förvrängda bilder eller ljud. För att undvika fel på sådana enheter kan du ställa in signalkvaliteten till en nivå som enheten kan hantera. Om enheten inte använder Ultra HD-signaler kan du stänga av Ultra HD för den här HDMI-anslutningen.

Om bilden och ljudet i en enhet som är ansluten med HDMI blir förvrängt, kontrollerar du om en annan inställning av HDMI Ultra HD kan lösa problemet.

<span id="page-50-3"></span>I Hjälp > Användarhandbok trycker du på färgknappen - Sökord och letar upp HDMI Ultra HD.

• Om det uppstår ojämna ljudstörningar ska du kontrollera att inställningarna för utgående signal från HDMI-enheten är korrekta.

#### HDMI EasyLink fungerar inte

• Kontrollera att dina HDMI-enheter är HDMI-CECkompatibla. EasyLink-funktioner fungerar endast med enheter som är HDMI-CEC-kompatibla.

#### Ingen volymsymbol visas

• Om en HDMI-CEC-ljudenhet är ansluten och du använder TV:ns fjärrkontroll för att ändra ljudnivån från enheten, är det här beteendet normalt.

# <span id="page-50-1"></span> $\overline{179}$ USB

Foton, videor och musik från en USB-enhet visas inte

• Kontrollera att USB-lagringsenheten är inställd för att vara kompatibel med masslagringsklass, enligt beskrivningen i dokumentationen för lagringsenheten. • Kontrollera att USB-lagringsenheten är kompatibel

med TV:n. • Kontrollera att ljud- och bildfilformat stöds av TV:n. För mer information, gå till Hjälp, tryck på

färgknappen - Sökord och leta upp Multimedia.

#### Hackig uppspelning från USB-filer

• USB-enhetens överföringsprestanda kan eventuellt

begränsa överföringshastigheten till TV:n, vilket leder till dålig uppspelningskvalitet.

## $17.10$ Wi-Fi och internet

#### Trådlöst nätverk hittades inte eller är förvrängt

• Kontrollera att brandväggarna i nätverket ger

åtkomst till den trådlösa TV-anslutningen. • Om det trådlösa nätverket inte fungerar ordentligt kan du försöka med den trådbundna nätverksinstallationen.

#### Internet fungerar inte

• Om anslutningen till routern fungerar som den ska kontrollerar du anslutningen till internet.

Dator- och internetanslutningen är långsam

• Leta i användarhandboken till den trådlösa routern för information om räckvidd inomhus,

överföringshastighet och andra signalkvalitetsfaktorer.

• Använd en internetanslutning med hög hastighet (bredband) för routern.

#### DHCP

• Om anslutningen inte upprättas kontrollerar du routerns DHCP-inställning (Dynamic Host Configuration Protocol). DHCP ska vara påslagen.

### $17.11$ Fel menyspråk

### Ändra språk tillbaka till ditt språk.

- 1 Tryck på  $\bigstar$  (Inställningar).
- 2 Tryck sju gånger på  $\vee$  (ned) och tryck på OK.
- **3** Tryck fyra gånger och tryck på (höger) tre
- gånger, välj ditt språk och tryck på OK.

# <span id="page-51-2"></span><span id="page-51-0"></span> $\overline{18}$ Säkerhet och skötsel

## <span id="page-51-1"></span>18.1 Säkerhet

## Viktigt

Läs och se till att du förstår alla säkerhetsinstruktioner innan du använder TV:n. Garantin gäller inte vid fel som uppkommit på grund av felaktig användning.

## Risk för elektriska stötar eller brand

• Utsätt aldrig TV:n för regn eller vatten. Placera aldrig behållare med vätska, t.ex. vaser, i närheten av TV:n. Om vätska spills på TV:n ska du omedelbart koppla bort TV:n från elnätet.

Kontakta Philips TV-kundtjänst för att kontrollera TV:n före användning.

• Utsätt aldrig TV:n, fjärrkontrollen eller batterierna för stark värme. Placera dem aldrig i närheten av tända ljus, öppen eld eller andra värmekällor, inklusive direkt solljus.

• För aldrig in föremål i ventilationshål eller andra öppningar på TV:n.

• Placera aldrig tunga föremål på nätkabeln.

• Undvik påfrestningar på stickkontakterna. Lösa stickkontakter kan orsaka gnistbildning eller brand. Se till att inte nätkabeln belastas när du vrider på TVskärmen.

• För att koppla bort TV:n från elnätet måste TV:ns stickkontakt dras ut. Se till att du alltid drar i kontakten och aldrig i kabeln när du kopplar bort strömmen. Se också till att stickkontakten, nätkabeln och vägguttaget alltid är fullt tillgängliga.

## Risk för personskada eller skada på TV-apparaten

• Det krävs två personer för att lyfta och bära en TV som väger över 25 kg.

• Om du monterar TV:n på ett stativ ska du endast använda det medföljande stativet. Sätt fast stativet ordentligt på TV:n.

Ställ TV:n på en plan och jämn yta som bär upp TV:ns och stativets vikt.

• När TV:n monteras på väggen måste du se till att monteringen kan bära TV:ns vikt. TP Vision tar inte ansvar för olyckor eller skador som inträffar till följd av felaktig väggmontering.

• Vissa delar av produkten är tillverkade av glas.

Hantera dem med försiktighet så att personskada eller skada på TV:n undviks. Risk för skada på TV:n!

Kontrollera att spänningen stämmer överens med värdet som anges på TV:ns baksida innan du ansluter den till elnätet. Anslut aldrig TV:n till elnätet om spänningen skiljer sig åt.

### Risk för att barn skadas

Följ dessa försiktighetsmått för att förhindra att TV:n ramlar omkull och skadar barn:

- Placera aldrig TV:n på en yta som är täckt av tyg eller annat material som kan dras undan.
- Se till att ingen del av TV:n sticker ut över placeringsytans kant.
- Placera aldrig TV:n på höga möbler, som t.ex. en bokhylla, utan att säkra både möbeln och TV:n i väggen eller vid annat lämpligt stöd.
- Förklara för barn att det är farligt att klättra på möbler för att nå upp till TV:n.

#### Risk för att svälja batterier!

Fjärrkontrollen kan innehålla batterier i myntformat som små barn lätt kan svälja. Se till att alltid förvara batterierna utom räckhåll för barn.

### Risk för överhettning

Placera aldrig TV:n i ett trångt utrymme. Lämna alltid ett utrymme om minst 10 cm runt TV:n för ventilation. Kontrollera att inte gardiner och andra objekt täcker TV:ns ventilationshål.

### Åskväder

Dra ur nätsladden och antennkabeln före åskväder. Rör aldrig delar på TV:n, nätsladden eller antennkabeln under åskväder.

## Risk för hörselskador

Undvik att använda hörlurar med hög volym eller under längre tidsperioder.

### Låga temperaturer

Om TV:n transporteras i temperaturer under 5 °C packar du upp den och låter den vila tills den uppnår rumstemperatur innan du ansluter den till elnätet.

## Fuktighet

I sällsynta fall, beroende på temperatur och fuktighet, kan lätt kondens förekomma på insidan av TV:ns framsida i glas (på vissa modeller). Undvik att utsätta TV:n för direkt solljus, värme eller extrem fuktighet för att förebygga detta. Om det uppstår kondens försvinner den automatiskt när TV:n har varit igång under några timmar.

Kondensen skadar inte TV:n och stör inte funktionen.

# <span id="page-52-0"></span> $\overline{182}$ Skötsel av bildskärmen

## Rengöring

• Det är viktigt att du inte rör vid, trycker på, gnider på eller slår på skärmen med något föremål.

• Dra ur TV:ns nätsladd innan du rengör skärmen.

• Rengör TV:n och ramen med en mjuk, fuktig trasa. Använd aldrig ämnen som alkohol, kemikalier eller hushållsrengöringsmedel till att rengöra TV:n.

• Torka av vattendroppar så snabbt som möjligt för att undvika deformation och färgförändringar.

• Undvik stillbilder så mycket som möjligt. Stillbilder är bilder som finns kvar på skärmen en längre stund. Stillbilder är skärmmenyer, svarta fält, tidsuppgifter osv. Om det inte går att undvika stillbilder bör du minska skärmens kontrast och ljusstyrka för att förhindra skador på skärmen.

# <span id="page-53-0"></span>19 Användningsvillkor

2017 © TP Vision Europe B.V. Med ensamrätt.

Den här produkten introducerades på marknaden av TP Vision Europe B.V. eller något av dess partnerbolag, hädanefter kallade TP Vision, som är tillverkare av produkten. TP Vision är garant i förhållande till TV:n som detta häfte medföljde. Philips och Philips sköldemblem är registrerade varumärken som tillhör Koninklijke Philips N. V.

Specifikationerna kan ändras utan föregående meddelande. Varumärkena tillhör Koninklijke Philips N.V. eller respektive ägare. TP Vision förbehåller sig rätten att när som helst ändra produkter utan att tidigare material behöver justeras.

Det skriftliga materialet som medföljer TV:n och handboken som finns lagrad i TV:ns minne eller som går att ladda ned från Philips

webbplats [www.philips.com/support](http://www.philips.com/support) anses lämpliga för avsedd användning av systemet.

Innehållet i den här handboken anses lämpligt för avsedd användning av systemet. Om produkten eller dess enskilda moduler eller procedurer används för andra ändamål än de som anges häri, måste deras giltighet och lämplighet erhållas. TP Vision garanterar att själva materialet inte bryter mot något amerikanskt patent. Ingen annan garanti är uttryckt eller underförstådd. TP Vision ansvarar inte heller för eventuella felaktigheter i innehållet i detta dokument och inte heller för eventuella problem till följd av innehållet i detta dokument. Fel som rapporteras till Philips kommer att anpassas och publiceras på Philips supportwebbplats så snart som möjligt.

Garantivillkor - Risk för personskada, skada på TV:n eller att garantin upphör gälla!

Försök aldrig reparera TV:n själv. Använd endast TV:n och tillbehören som tillverkaren avsett.

Varningsskylten på baksidan av TV:n indikerar risk för elektriska stötar. Ta aldrig bort TV:ns hölje. Kontakta alltid Philips TV-kundtjänst för service eller reparationer. Du hittar telefonnumret i den tryckta dokumentation som medföljde TV:n. Du kan även vända dig till vår webbplats

på www.philips.com/support och välja ditt land vid behov. Vid användning som förbjuds enligt den här användarhandboken, eller vid ändringar eller monteringsprocedurer som inte rekommenderas eller godkänns enligt den här användarhandboken, skall upphäva garantin.

#### Pixelegenskaper

Denna LCD-/LED-produkt har ett högt antal färgpixlar. Även om produkten har 99,999 % eller fler effektiva pixlar kan svarta punkter eller starka ljusskällor (rött, grönt eller blått) visas kontinuerligt på skärmen. Detta är en strukturegenskap för skärmen

(enligt vanlig branschstandard) och är inte något tekniskt fel.

#### CE-efterlevnad

Härmed förklarar TP Vision Europe B.V. att den här TVapparaten uppfyller de grundläggande kraven och andra relevanta bestämmelser i direktiven 2014/53/EU (RED), 2009/125/EC (miljödesign), 2010/30/EU (energimärkning) och 2011/65/EU (RoHS).

#### EMF-efterlevnad

TP Vision tillverkar och säljer många produkter riktade till konsumenter, produkter som liksom elektroniska apparater i allmänhet, kan sända och ta emot elektromagnetiska signaler. En av TP Visions ledande affärsprinciper är att vidta alla nödvändiga hälso- och säkerhetsåtgärder för våra produkter, att uppfylla alla tillämpliga rättsliga krav och hålla oss inom de standarder för elektromagnetiska fält (EMF) som gäller när produkten tillverkas.

TP Vision arbetar för att utveckla, tillverka och marknadsföra produkter som inte orsakar hälsorisker. TP Vision bekräftar att, så länge som dess produkter hanteras korrekt för deras avsedda användning, är de säkra att använda enligt de vetenskapliga belägg som finns i dagsläget. TP Vision spelar en aktiv roll i utvecklingen av internationella EMF- och säkerhetsstandarder. Det gör att TP Vision kan förutse vidare utveckling inom standardisering och tidig integrera detta i våra produkter.

# <span id="page-54-0"></span> $\overline{20}$ Copyrights

# <span id="page-54-1"></span> $\overline{20.1}$ MHL

<span id="page-54-5"></span>MHL, Mobile High-Definition Link och MHLlogotypen är varumärken eller registrerade varumärken som tillhör MHL, LLC.

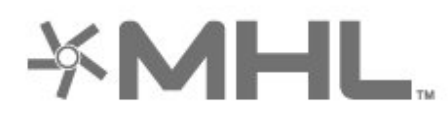

# <span id="page-54-2"></span>20.2 Ultra HD

DIGITALEUROPE UHD Display-logotypen är ett varumärke som tillhör DIGITALEUROPE.

<span id="page-54-6"></span>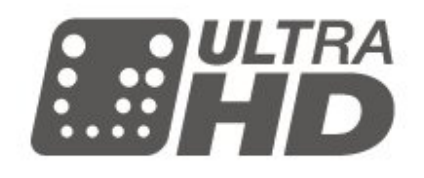

# <span id="page-54-3"></span> $\overline{20.3}$ HDMI

<span id="page-54-7"></span>Termerna HDMI och HDMI High-Definition Multimedia Interface, samt HDMI-logotypen är varumärken eller registrerade varumärken som tillhör HDMI Licensing LLC i USA och andra länder.

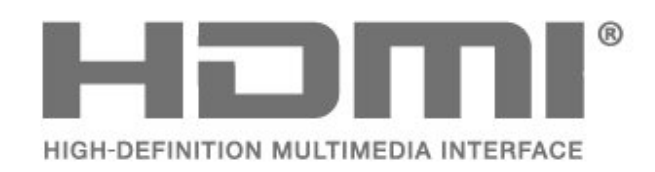

## <span id="page-54-4"></span> $\frac{1}{20.4}$ Dolby-ljud

Tillverkat med licens från Dolby Laboratories. Dolby, Dolby Audio och double-D-symbolen är varumärken som tillhör Dolby Laboratories.

# **DOLBY AUDIO**

# 20.5 DTS 2.0 + Digital Out ™

För DTS-patent se http://patents.dts.com. Tillverkat med licens från DTS Licensing Limited. DTS, symbolen och DTS och symbolen tillsammans är registrerade varumärken och DTS 2.0+Digital Out är ett varumärke som tillhör DTS, Inc. © DTS, Inc. Med ensamrätt.

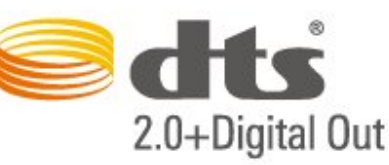

# 20.6

# Wi-Fi Alliance

Wi-Fi®, logotypen Wi-Fi CERTIFIED och Wi-Filogotypen är registrerade varumärken som tillhör Wi-Fi Alliance.

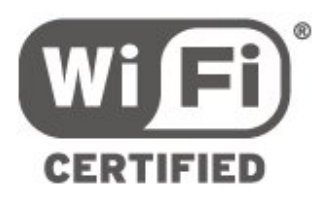

### $\overline{207}$

# Andra varumärken

Alla andra registrerade och oregistrerade varumärken tillhör respektive ägare.

# <span id="page-55-0"></span> $\overline{21}$ Öppen källkod

#### <span id="page-55-1"></span> $\frac{1}{211}$

# Programvara med öppen källkod

Den här TV:n innehåller programvara med öppen källkod. TP Vision Europe B.V. erbjuder sig härmed att, på begäran, leverera en kopia av den fullständiga motsvarande källkoden för de copyrightskyddade programvarupaketen med öppen källkod som används i den här produkten, för vilken erbjudandet gäller enligt respektive licens.

Detta erbjudande är giltigt i upp till tre år efter produktköpet för alla som tar emot denna information.

Om du vill ha källkoden skriver du på engelska till . . .

open.source@tpvision.com

# <span id="page-55-2"></span> $21.2$ Öppen källkod-licens

### Om öppen källkod-licens

README för källkoden till delarna av TVprogramvaran från TP Vision Netherlands B.V. som omfattas av öppen källkod-licenser.

I det här dokumentet beskrivs distributionen av källkoden som används för TP Vision Netherlands B.V. TV, som omfattas antingen av GNU General Public License (GPL) eller GNU Lesser General Public License (LGPL) eller någon annan öppen källkodlicens. Anvisningar om hur du erhåller kopior av den här programvaran finns i användaranvisningarna.

TP Vision Netherlands B.V. LÄMNAR INGA GARANTIER AV NÅGOT SLAG, VARKEN UTTRYCKLIGA ELLER UNDERFÖRSTÅDDA, INKLUSIVE UNDERFÖRSTÅDDA GARANTIER OM SÄLJBARHET ELLER LÄMPLIGHET FÖR ETT VISST ÄNDAMÅL, GÄLLANDE DEN HÄR PROGRAMVARAN. TP Vision Netherlands B.V. ger inget stöd för detta program. Föregående påverkar inte dina garantier och lagstadgade rättigheter gällande TP Vision Netherlands B.V.-produkt(er) som du har köpt. Det gäller bara för den här källkoden som är tillgänglig för dig.

# Open Source

#### bash (3.2.48)

Bash is the shell, or command language interpreter, that will appear in the GNU operating system. Bash is an sh-compatible shell that incorporates useful features from the Korn shell (ksh) and C shell (csh).

It is intended to conform to the IEEE POSIX P1003.2/ISO 9945.2 Shell and Tools standard. It offers functional improvements over sh for both programming and interactive use.

In addition, most sh scripts can be run by Bash without modification.

Source: http://www.gnu.org/software/bash/

#### c-ares (1.10.0)

c-ares is a C library that performs DNS requests and name resolves asynchronously. Source: http://c-ares.haxx.se/

#### coreutils (6.9)

The GNU Core Utilities are the basic file, shell and text manipulation utilities of the GNU operating system. These are the core utilities which are expected to exist on every operating system. Source: http://www.gnu.org/software/coreutils/

### e2fsprogs (2.12.2)

e2fsprogs provides the filesystem utilities for use with the ext2 filesystem, it also supports the ext3 and ext4 filesystems.

This piece of software is made available under the terms and conditions of the e2fsprogs license, which can be found below.

Source: http://e2fsprogs.sourceforge.net/

#### Expat (2.01)

xml paser; Expat is an XML parser library written in C. It is a stream-oriented parser in which an application registers handlers for things the parser might find in the XML document (like start tags). An introductory article on using.

This piece of software is made available under the terms and conditions of the Expat license, which can be found below.

Source: http://expat.sourceforge.net/

#### DFB (4.2.31)

It is a software library for GNU/Linux/UNIX based operating system with a small memory footprint that provides graphics acceleration, input device handling and abstraction layer, and integrated windowing system with support for translucent windows and multiple display layers on top of the Linux framebuffer without requiring any kernel modifications

Source: http://sourceforge.net/projects/jointspace/fil es/remote\_applications\_SDK/remote\_spplications\_S

### DK\_v1.3.1/DirectFB141\_source\_1.3.1.7z/download

#### SAWMAN

SaWMan, the Shared application and Window Manager, is a new window manager module for use with DirectFB.

Source: http://www.directfb.org/index.php?path=Mai n%2FDownloads&page=1

#### findutils (4.2.31)

The GNU Find Utilities are the basic directory searching utilities of the GNU operating system. These programs are typically used in conjunction with other programs to provide modular and powerful directory search and file locating capabilities to other commands.

Source: http://www.gnu.org/software/findutils/

#### Freetype (2.4.3)

FreeType is a software font engine that is designed to be small, efficient, highly customizable, and portable while capable of producing high-quality output (glyph images).

Source: http://freetype.sourceforge.net

#### fuse (2.8.4)

Fuse is a simple interface for userspace programs to export a virtual filesystem to the linux kernel. This piece of software is made available under the terms and conditions of the fuse license, which can be found below.

Source: http://fuse.sourceforge.net/

#### gawk (3.1.5)

If you are like many computer users, you would frequently like to make changes in various text files wherever certain patterns appear, or extract data from parts of certain lines while discarding the rest. To write a program to do this in a language such as C or Pascal is a time-consuming inconvenience that may take many lines of code.

The job is easy with awk, especially the GNU implementation: gawk.

Source: http://www.gnu.org/software/gawk/

#### glibc (2.12.2)

Any Unix-like operating system needs a C library: the library which defines the "system calls" and other basic facilities such as open, malloc, printf, exit...The GNU C library is used as the C library in the GNU system and most systems with the Linux kernel This piece of software is made available under the terms and conditions of the glibc license, which can be found below.

Source: http://www.gnu.org/software/libc/

#### grep (2.5.1a)

The grep command searches one or more input files for lines containing a match to a specified pattern. By default, grep prints the matching lines.

Source: http://www.gnu.org/software/grep/

#### gzip (1.3.12)

GNU Gzip is a popular data compression program originally written by Jean-loup Gailly for the GNU project. Mark Adler wrote the decompression part. Source: http://www.gnu.org/software/gzip/

#### inetutils (1.4.2)

Inetutils is a collection of common network programs. Source: http://www.gnu.org/software/inetutils/

#### iptables (1.4.15)

For Cross connection. Source: http://www.netfilter.org/projects/iptables/

#### iputils (s20101006)

The iputils package is set of small useful utilities for Linux networking. It was originally maintained by Alexey Kuznetsov.

Source: http://www.skbuff.net/iputils/

#### Libcurl (7.30.0)

HTTP client;libcurl is a free and easy-to-use clientside URL transfer library, supporting FTP, FTPS, HTTP, HTTPS, SCP, SFTP, TFTP, TELNET, DICT, LDAP, LDAPS, FILE, IMAP, SMTP, POP3 and RTSP. libcurl supports SSL certificates, HTTP POST, HTTP PUT, FTP uploading, HTTP form based upload, proxies, cookies, user+password authentication (Basic, Digest, NTLM, Negotiate, Kerberos4), file transfer resume, http proxy tunneling and more!

This piece of software is made available under the terms and conditions of the Libcurl license, which can be found below.

Source: http://curl.haxx.se/

#### libiconv (1.11.1)

This library provides an iconv() implementation, for use on systems which don't have one, or whose implementation cannot convert from/to Unicode. . This piece of software is made available under the terms and conditions of the libiconv license, which can be found below.

Source: http://ftp.gnu.org/pub/gnu/libiconv

#### libmtp (0.3.6)

libmtp is an Initiator implementation of the Media Transfer Protocol (MTP) in the form of a library suitable primarily for POSIX compliant operating systems. We implement MTP Basic, the stuff proposed for standardization. Source: http://libmtp.sourceforge.net/

#### libjpg (6b)

This library is used to perform JPEG decoding tasks. This piece of software is made available under the terms and conditions of the libipg license, which can be found below.

Source: http://www.ijg.org/

#### libusb

This is the home of libusb, a library that gives user level applications uniform access to USB devices across many different operating systems. libusb is an open source project licensed under the GNU Lesser General Public License version 2.1.

Many participants in the libusb community have helped and continue to help with ideas,

implementation, support and improvements for libusb.

This piece of software is made available under the terms and conditions of the libusb license, which can be found below.

Source:

http://libusb.wiki.sourceforge.net http://www.libusb.org/

#### libusb-compat

Library to enable user space application programs to communicate with USB devices.

This piece of software is made available under the terms and conditions of the libusb-compat license, which can be found below.

Source:

http://libusb.wiki.sourceforge.net/LibusbCompat0.1

#### libpng (1.2.43)

libpng -THE reference library for reading, displaying, writing and examining png Image Network Graphics. This piece of software is made available under the terms and conditions of the libpng license, which can be found below.

Source: http://sourceforge.net/projects/libpng/files/

#### Libxml2 (2.7.8)

The "libxml2" library is used in AstroTV as a support for the execution of NCL application. This library was developed for the GNOME software suite and is available under a "MIT" license. Source: http://www.xmlsoft.org

#### Linux Kernel (3.1)

The Linux kernel is an operating system kernel used by the Linux family of Unix-like operating systems. This piece of software is made available under the terms and conditions of the Linux Kernel license, which can be found below. Source: http://www.kernel.org

Linux Fusion (8.7.0) Source: GNU

liveMedia (2011.06.12) c++ runtime library for RTSP requirement Source: www.live555.com

#### lvm2 (2.02.89)

Userspace toolset that provide logical volume management facilities on linux. This piece of software is made available under the terms and conditions of the lvm2 license, which can be found below.

Source: ftp://sources.redhat.com/pub/lvm2/releases/

#### module-init-tools (3.12)

Provides developer documentation for the utilities used by Linux systems to load and manage kernel modules (commonly referred to as "drivers"). Source: https://modules.wiki.kernel.org/index.php/M ain\_Page

#### mtd-utils

The aim of the system is to make it simple to provide a driver for new hardware, by providing a generic interface between the hardware drivers and the upper layers of the system. Hardware drivers need to know nothing about the storage formats used, such as FTL, FFS2, etc., but will only need to provide simple routines for read, write and erase. Presentation of the device's contents to the user in an appropriate form will be handled by the upper layers of the system. This piece of software is made available under the terms and conditions of the mtd-utils license, which can be found below.

Source: http://www.linuxmtd.infradead.org/index.html

#### ncurses (5.7)

The ncurses (new curses) library is a free software emulation of curses in System V Release 4.0 (SVr4), and more. It uses terminfo format, supports pads and color and multiple highlights and forms characters and function-key mapping, and has all the other SVr4-curses enhancements over BSD curses. SVr4 curses is better known today as X/Open Curses. Source: http://www.gnu.org/software/ncurses/

#### net-tools (1.6)

The Net-tools?package is a collection of programs for controlling the network subsystem of the Linux kernel. Source: http://www.linuxfromscratch.org/blfs/view/6. 3/basicnet/net-tools.html

#### NTFS-3G Read/Write Driver (2010.5.22)

NTFS-3G is an open source cross-platform implementation of the Microsoft Windows NTFS file system with read-write support. NTFS-3G often uses the FUSE file system interface, so it can run unmodified on many different operating systems. It is runnable on Linux, FreeBSD, NetBSD, OpenSolaris, BeOS, QNX, WinCE, Nucleus, VxWorks, Haiku,MorphOS, and Mac OS X It is licensed under either the GNU General Public License or a proprietary license. It is a partial fork of ntfsprogs and is under active maintenance and development. This piece of software is made available under the terms and conditions of the NTFS-3G Read/Write Driver license, which can be found below. Source: http://www.tuxera.com

#### openssl (1.0.1j)

OpenSSL is an open source implementation of the SSL and TLS protocols. The core library (written in the C programming language) implements the basic cryptographic functions and provides various utility functions. Wrappers allowing the use of the OpenSSL library in a variety of computer languages are available.

Source: http://www.openssl.org/

procps (ps, top) (3.2.8)

procps is the package that has a bunch of small useful utilities that give information about processes using the /proc filesystem.

The package includes the programs ps, top, vmstat, w, kill, free, slabtop, and skill.

Source: http://procps.sourceforge.net/index.html

samba (3.0.37)

Samba is the standard Windows interoperability suite of programs for Linux and Unix. Source: http://www.samba.org/

#### SaWMan (1.5.3)

SaWMan, the Shared application and Window Manager, is a new window manager module for use with DirectFB. Source: http://www.directfb.org

#### sed (4.1.5)

sed (stream editor) isn't an interactive text editor. Instead, it is used to filter text, i.e., it takes text input, performs some operation (or set of operations) on it, and outputs the modified text.

sed is typically used for extracting part of a file using pattern matching or substituting multiple occurrences of a string within a file.

Source: http://www.gnu.org/software/sed/

#### SQLite3 (2.12.2)

SQLite is a in-process library that implements a selfcontained, serverless, zero-configuration,

transactional SQL database engine.

This piece of software is made available under the terms and conditions of the SQLite3 license, which can be found below.

Source: http://www.sqlite.org/

#### SquashFS

SquashFS is a compressed read-only file system for Linux. SquashFS compresses files, inodes and directories, and supports block sizes up to 1 MB for greater compression. SquashFS is also the name of free/open software, licensed under the GPL, for accessing SquashFS filesystems.

This piece of software is made available under the terms and conditions of the SquashFS license, which can be found below.

Source: http://squashfs.sourceforge.net/

#### tar (1.17)

GNU Tar provides the ability to create tar archives, as well as various other kinds of manipulation. For example, you can use Tar on previously created archives to extract files, to store additional files, or to update or list files which were already stored. Source: http://www.gnu.org/software/tar/

#### u-Boot (2011.12)

The uboot will load the linux kerenl to dram,and jump to run .

This piece of software is made available under the terms and conditions of the u-Boot loader license, which can be found below. Source: http://www.denx.de

udhcpc (0.9.8cvs20050303-3)

Source: http://udhcp.sourcearchive.com/downloads/ 0.9.8cvs20050303-3/

uDirectFB (1.5.3) Source: http://www.directfb.org

#### uriparser (0.7.7)

Uriparser is a strictly RFC 3986 compliant URI parsing and handling library written in C. uriparser is crossplatform, fast, supports Unicode and is licensed under the New BSD license. Source: http://uriparser.sourceforge.net/

util-linux-ng (2.18)

Various system utilities. Source: http://userweb.kernel.org/\kzak/util-linuxng/

wget (1.10.2)

GNU Wget is a free software package for retrieving files using HTTP, HTTPS and FTP, the most widelyused Internet protocols. It is a non-interactive commandline tool, so it may easily be called from scripts,?cron?jobs, terminals without X-Windows support, etc. Source: http://ftp.gnu.org/gnu/wget/wget-1.10.2.tar.gz

wpa\_supplicant v0.8(wext)/v2.3(cfg80211) wpa\_supplicant is a WPA Supplicant for Linux, BSD, Mac OS X, and Windows with support for WPA and WPA2 (IEEE 802.11i / RSN). It is suitable for both desktop/laptop computers and embedded systems. Supplicant is the IEEE 802.1X/WPA component that is used in the client stations. It implements key negotiation with a WPA Authenticator and it controls the roaming and IEEE 802.11 authentication/association of the wlan driver. Source: https://w1.fi/wpa\_supplicant/

xerces-c++ (3.1.1) Source: http://xerces.apache.org/

zlib (6b)

The 'zlib' compression library provides in-memory compression and decompression functions, including integrity checks of the uncompressed data. This piece of software is made available under the terms and conditions of the zlib license, which can be found below.

Source: http://www.zlib.net/

# <span id="page-60-0"></span>Friskrivning angående tjänster och/eller programvara som erbjuds av tredje part

Tjänster och/eller programvara som erbjuds av tredje parter kan ändras, upphävas eller avslutas utan föregående meddelande. TP Vision tar inget ansvar vid om sådana situationer uppstår.

# <span id="page-61-0"></span>Index

### A

[Allmänna inställningar](#page-35-0) *36* [Anslut enhet](#page-8-5)  *9* [Antenn](#page-8-5)  *9* [Användarhandbok](#page-2-5)  *3* [Appgalleri](#page-41-5) *42* [Automatiskt klockläge](#page-37-0) *38* [Avancerade bildinställningar](#page-31-0) *32* [Avancerade inställningar](#page-36-0) *37* [Avancerade ljudinställningar](#page-34-0) *35* [Avstängningstimer](#page-35-0) *36*

### Ä

[Ändra kod för Låsfunktion](#page-38-0) *39*

### Å

[Åldersgräns](#page-38-0) *39* [Återställ inställningar](#page-36-0) *37*

### B

[Barnlås](#page-38-0) *39* [Bas](#page-33-0) *34* [Batterier](#page-4-2)  *5* [Bild, kontrast](#page-31-0) *32* [Bild, skärpa](#page-31-0) *32* [Bildformat](#page-33-0) *34* [Bildkontrastläge](#page-32-0) *33* [Bildkontrastmenyn](#page-32-0) *33* [Bildrörelse](#page-32-0) *33* [Bildrörelsestil](#page-32-0) *33* [Bildstil](#page-31-0) *32* [Butiksinställning](#page-36-0) *37* [Byta namn på en enhet](#page-14-4) *15*

### $\mathsf{C}$

[CAM-operatörsprofil](#page-35-0) *36* [CI-kort](#page-11-1) *12* [Clear Sound](#page-34-0) *35* [Cookie-filer, rensa](#page-40-1) *41*

#### D

[Datorbildsinställning](#page-31-0) *32* [Datum](#page-37-0) *38* [Digital ljudutgång – Optisk](#page-9-1) *10* [Digital ljudutgångsfördröjning](#page-34-0) *35* [Digital ljudutgångsjustering](#page-34-0) *35* [Digital ljudutgångsmeny](#page-34-0) *35* [Digital ljudutgångsutjämning](#page-34-0) *35* [Digital Media Renderer – DMR](#page-40-1) *41* [Digitalt ljudutgångsformat](#page-34-0) *35* [Dynamisk kontrast](#page-32-0) *33*

### E

[Energibesparing](#page-35-0) *36* [EU:s miljömärke](#page-43-4) *44*

### F

[Fast IP](#page-40-1) *41* [Favoritkanal, kanalintervall](#page-21-2) *22* [Favoritkanal, redigera](#page-21-2) *22* [Favoritkanal, skapa](#page-21-2) *22* [Favoritkanaler](#page-21-2) *22* [Färg](#page-31-0) *32*

[Färgförbättring](#page-31-0) *32* [Färginställningar](#page-31-0) *32* [Färgtemperatur](#page-31-0) *32* [Felsökning](#page-47-5) *48* [Fjärrkontroll](#page-4-2)  *5* [Fjärrkontroll – IR-sensor](#page-5-2)  *6* [Fjärrkontroll och batterier](#page-4-2)  *5* [Foton, videor och musik](#page-28-4) *29*

### G

[Genomsök anslutning igen](#page-14-4) *15*

### $\overline{H}$

[Hörlursanslutning](#page-10-1) *11* [Hörlursvolym](#page-33-0) *34* [HbbTV](#page-37-0) *38* [HDMI](#page-8-5)  *9* [HDMI ARC](#page-9-1) *10* [HDMI – CEC](#page-35-0) *36* [HDMI Ultra HD](#page-36-0) *37* [HDMI-ljudsystem](#page-34-0) *35* [HDR](#page-32-0) *33* [Hemma eller Butik](#page-36-0) *37* [Hemmeny](#page-30-5) *31* [Hjälpmenyn](#page-2-5)  *3*

### I

[Identifiera TV](#page-2-5)  *3* [Ingångsupplösning](#page-45-5) *46* [Insomningsfunktion](#page-37-0) *38* [Inspelningar](#page-26-2) *27* [Installera kanal – antenn](#page-15-3) *16* [Installera kanal – kabel](#page-15-3) *16* [Installera kanal – parabol](#page-17-0) *18*

### K

[Kanal, byta namn på kanal](#page-20-1) *21* [Kanal, kanalfilter](#page-21-2) *22* [Kanalalternativ](#page-19-0) *20* [Kanaler](#page-15-3) *16* [Kanallista](#page-20-1) *21* [Kanallogotyper](#page-36-0) *37* [Kassering](#page-43-4) *44* [Källista](#page-14-4) *15* [Klocka](#page-37-0) *38* [Knappar på fjärrkontrollen](#page-4-2)  *5* [Knappar på TV:n](#page-5-2)  *6* [Komponent – Y Pb Pr](#page-9-1) *10* [Komposit – CVBS](#page-9-1) *10* [Kontaktinformation](#page-2-5)  *3* [Kontrast](#page-31-0) *32* [Kontrast, gamma](#page-32-0) *33* [Kopiera kanallista](#page-18-0) *19* [Kundtjänst](#page-2-5)  *3*

### $\mathbf{L}$

[Låsa kanal](#page-21-2) *22* [Låsa upp kanal](#page-21-2) *22* [Ljud, automatisk volymutjämning](#page-34-0) *35* [Ljud, delta-volym](#page-34-0) *35* [Ljud, surroundläge](#page-34-0) *35* [Ljudmenyn](#page-33-0) *34* [Ljudspråk](#page-37-0) *38*

[Ljudstil](#page-33-0) *34* [Ljudutgångsmeny](#page-34-0) *35*

#### M

[Meny för nätverksinställningar](#page-40-1) *41* [Menyn Tjänster](#page-30-5) *31* [Menyspråk](#page-37-0) *38* [MHL-anslutning](#page-11-1) *12* [Miracast](#page-10-1) *11* [Miracast-anslutning](#page-10-1) *11* [Mottagning](#page-45-5) *46* [Multi View](#page-41-5) *42* [Multimedia](#page-46-4) *47* [Musinställningar](#page-35-0) *36*

#### N

[Nätkabel](#page-6-4) *7* [Nätverk – trådbundet](#page-39-3) *40* [Nätverk – trådlöst](#page-39-3) *40* [Nätverksinställningar](#page-39-3) *40* [Netflix-inställningar](#page-40-1) *41*

### $\Omega$

[Onlineanvändarhandbok](#page-2-5) *3*

### P

[Pause TV](#page-27-1) *28* [Philips Support](#page-2-5) *3* [Philips TV Remote App](#page-11-1) *12* [PIN-kod för CA-modul](#page-38-0) *39* [Plats](#page-36-0) *37* [Problem](#page-47-5) *48* [Produktfiche](#page-43-4) *44* [Programversion](#page-3-3) *4*

### R

[Registrera TV](#page-2-5) *3* [Ren bild, brusreducering](#page-32-0) *33* [Reparation](#page-2-5) *3*

### $\varsigma$

[Satellit](#page-8-5) *9* [Säkerhet och skötsel](#page-51-2) *52* [Skärm av](#page-35-0) *36* [Skärmupplösning](#page-45-5) *46* [Skärpa](#page-31-0) *32* [Slå på med Wi-Fi](#page-40-1) *41* [Smart TV](#page-41-5) *42* [Snabb bildinställning](#page-33-0) *34* [Snabbinställningsmeny](#page-30-5) *31* [Sommartid](#page-37-0) *38* [Standby](#page-7-0) *8* [Standby-läge](#page-7-0) *8* [Ställ in kod för Låsfunktion](#page-38-0) *39*

### $\mathsf{T}$

[Text](#page-22-1) *23* [Text-TV](#page-22-1) *23* [Tid](#page-37-0) *38* [Tidszon](#page-37-0) *38* [Trådlöst nätverk](#page-40-1) *41* [TV-guide](#page-24-3) *25* [TV-guidedata](#page-36-0) *37* [TV-högtalare](#page-34-0) *35* [TV-nätverksnamn](#page-40-1) *41* [TV-placering](#page-34-0) *35*

### $\overline{U}$

[Ultra-upplösning](#page-32-0) *33*

[Undertextspråk](#page-37-0) *38* [Universalåtkomst, blandad volym](#page-38-0) *39* [Universalåtkomst, högtalare eller hörlurar](#page-38-0) *39* [Universalåtkomst, ljudeffekter](#page-38-0) *39* [Universalåtkomst, nedsatt hörsel](#page-38-0) *39* [Universalåtkomst, tal](#page-38-0) *39* [Universell åtkomst](#page-38-0) *39* [Universell åtkomst, ljudbeskrivning](#page-38-0) *39* [Uppdatera program – internet](#page-3-3) *4* [Uppdatera program – lokala uppdateringar](#page-3-3) *4* [Uppdatera program – OAD](#page-3-3) *4* [Uppdatera program – USB](#page-3-3) *4* [Uppdatering av programvara](#page-3-3) *4* [USB-flashminne](#page-12-0) *13* [USB-hårddisk](#page-35-0) *36* [USB-hårddisk – formatera](#page-12-0) *13* [USB-hårddisk – installera](#page-12-0) *13* [USB-hårddiskanslutning](#page-12-0) *13* [USB-tangentbordsinställningar](#page-35-0) *36*

### $\vee$

[Väggmontering](#page-6-4) *7* [Videokontrast](#page-32-0) *33* [Visa nätverksinställningar](#page-40-1) *41* [Visningsavstånd](#page-6-4) *7*

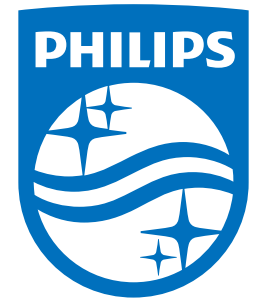

All registered and unregistered trademarks are property of their respective owners.<br>Specifications are subject to change without notice.<br>Philips and the Philips' shield emblem are trademarks of Koninklijke Philips N.V.<br>and

philips.com